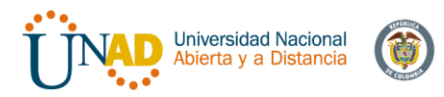

## **PRUEBA DE HABILIDADES PRÁCTICAS CCNA**

# **DIPLOMADO DE PROFUNDIZACIÓN CISCO (DISEÑO E IMPLEMENTACIÓN DE SOLUCIONES INTEGRADAS LAN / WAN)**

**CESAR AUGUSTO VILLA TOBÓN**

# **UNIVERSIDAD NACIONAL ABIERTA Y A DISTANCIA ESCUELA DE CIENCIAS BÁSICAS TECNOLOGÍA E INGENIERÍA PROGRAMA INGENIERÍA DE TELECOMUNICACIONES DIPLOMADO DE PROFUNDIZACIÓN CISCO MANIZALES DICIEMBRE DE 2019**

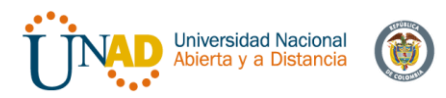

# **PRUEBA DE HABILIDADES PRÁCTICAS CCNA**

# **DIPLOMADO DE PROFUNDIZACIÓN CISCO (DISEÑO E IMPLEMENTACIÓN DE SOLUCIONES INTEGRADAS LAN / WAN)**

# **ESTUDIANTE CESAR AUGUSTO VILLA TOBÓN**

# **TRABAJO ESCRITO PARA OPTAR POR EL TÍTULO DE: INGENIERO DE TELECOMUNICACIONES**

# **TUTOR**

# **DIEGO EDINSON RAMIREZ CLAROS**

# **DIRECTOR DE DIPLOMADO PHD. JUAN CARLOS VESGA FERREIRA**

# **UNIVERSIDAD NACIONAL ABIERTA Y A DISTANCIA ESCUELA DE CIENCIAS BÁSICAS TECNOLOGÍA E INGENIERÍA PROGRAMA INGENIERÍA DE TELECOMUNICACIONES DIPLOMADO DE PROFUNDIZACIÓN CISCO MANIZALES DICIEMBRE DE 2019**

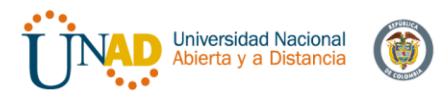

Nota de Aceptación

Presidente del Jurado

Jurado

Jurado

Ciudad y Fecha: Manizales, 15/ 12/ 2019

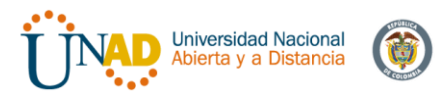

## **DEDICATORIA**

*El presente trabajo final lo dedico especialmente a mis padres, quienes me han dado el ejemplo e inculcado los valores de superación y perseverancia para lograr las metas propuestas, además de brindarme desde pequeño las herramientas necesarias para afrontar todos los retos y desafíos del día a día.*

*A mi esposa y mi hijo por brindarme los espacios de equilibrio emocional bañándome de amor incondicional, que me motiva a seguir adelante con nuevos desafíos y experiencias.*

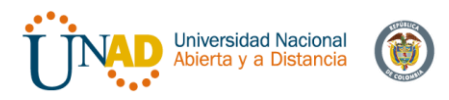

# **TABLA DE CONTENIDO**

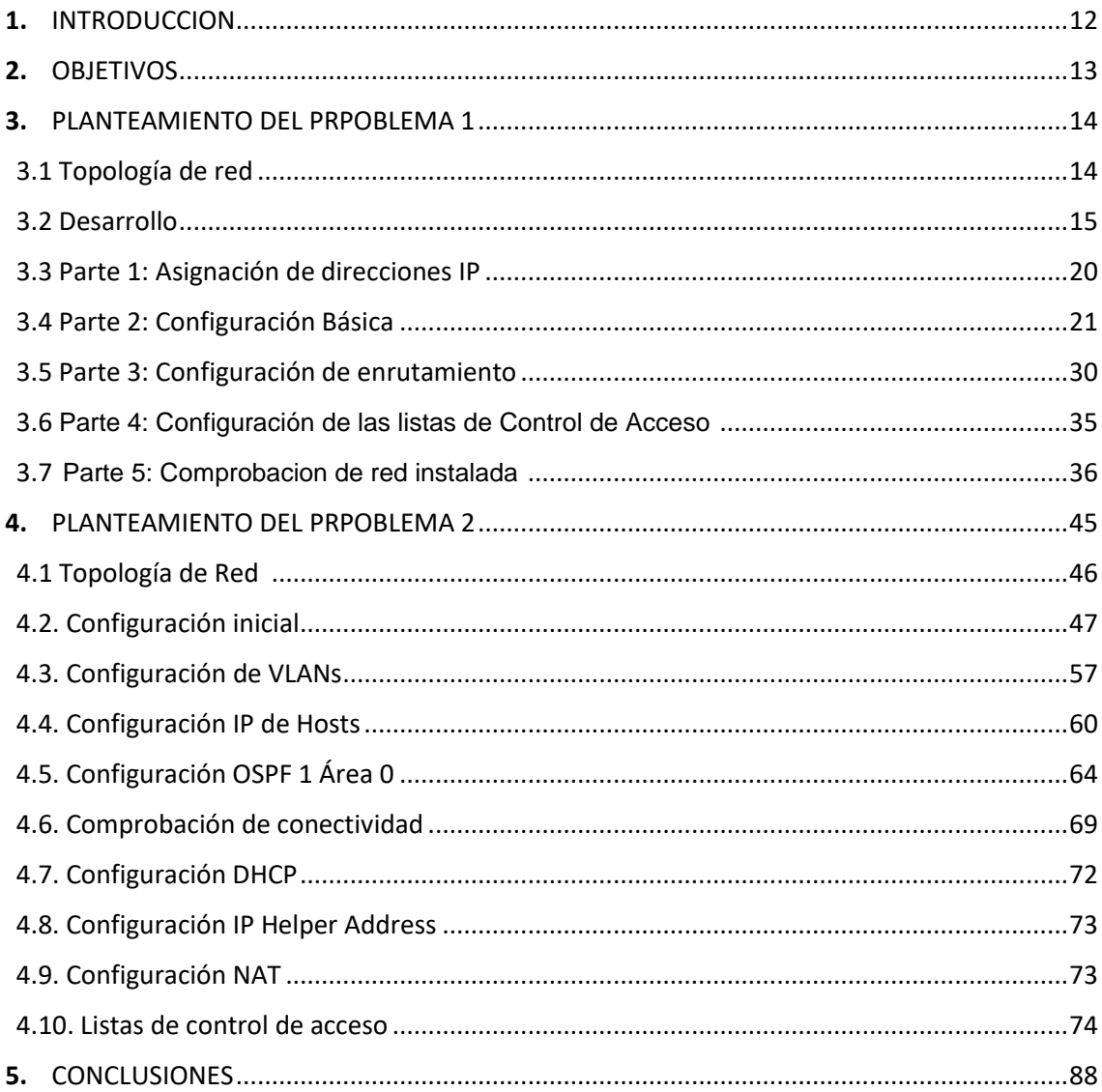

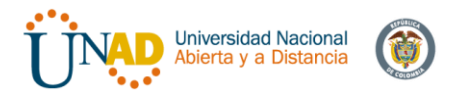

# **LISTA DE TABLAS**

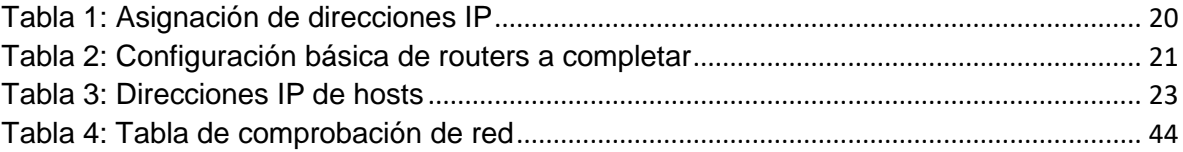

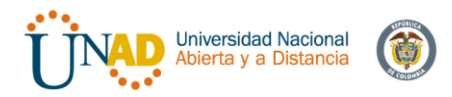

# **LISTA DE GRAFICAS**

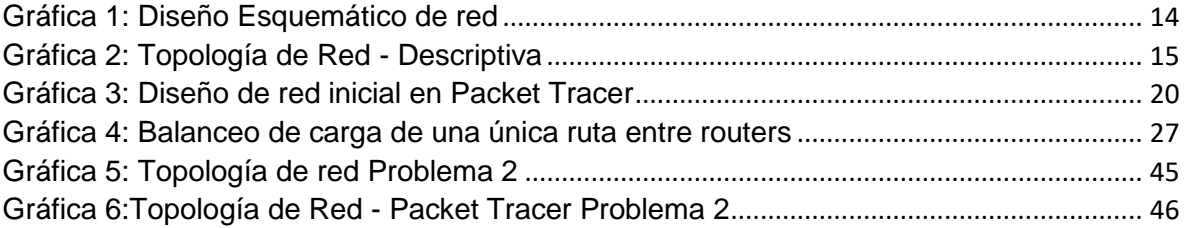

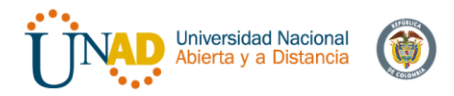

# **LISTA DE FIGURAS**

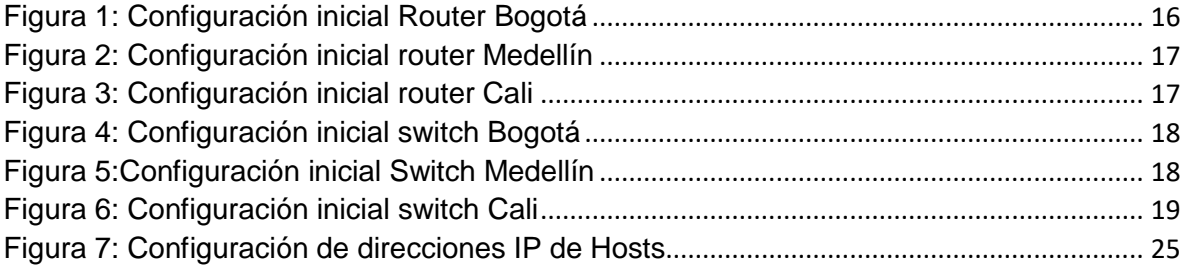

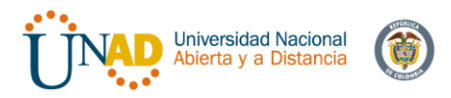

## **GLOSARIO**

**OSPF:** Es un protocolo de red para el encaminamiento jerárquico de pasarela interior (Open Shortest Path First).

**VLAN:** Es un método para crear redes lógicas independientes dentro de una misma red física

**CONECTIVIDAD:** Es la capacidad de un dispositivo para conectarse con otro de una forma autónoma a través de medios y protocolos de comunicación.

**DIRECCIÓN IP:** Conjunto de números que identifica de manera lógica y jerárquica, a una interfaz de red de un dispositivo que utilice el protocolo correspondiente (IPv4, IPv6)

**NAT: (**Traducción de Direcciones de Red) También llamado Enmascaramiento de IP, es utilizado por los routers para intercambiar paquetes entre dos redes que asignan mutuamente direcciones compatibles.

**DHCP:** (Protocolo de Configuración Dinámica de Hosts) Es un protocolo de red de tipo cliente/servidor mediante el cual un servidor DHC asigna dinámicamente una dirección IP.

**DNS:** (Sistema de Nombres de Dominio) es la nomenclatura jerárquica descentralizada para dispositivos conectados a redes IP.

**PING:** Utilidad de diagnóstico de redes de computadoras que comprueba el estado de comunicación del anfitrión local con uno o varios equipos remotos de una red IP

**PUERTOS TRONCALES:** Enlace punto a punto para enviar y recibir el tráfico entre routers o switches.

**SERVIDOR TFTP:** Protocolo de transferencia de archivos para leer o escribir archivos de un servidor remoto.

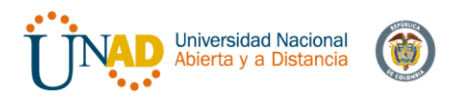

## **RESUMEN**

Se presentan dos escenarios de implementación de red, en los cuales a través de la ejecución de diferentes configuraciones en routers, switches y equipos hosts, se logra configurar adecuadamente los distintos escenarios bajo los parámetros establecidos con los permisos, restricciones, y políticas de seguridad solicitados.

Dentro de las configuraciones y parámetros de red, se lograron crear redes VLAN con sus correspondientes puertos de acceso, implementando de igual forma enrutamiento DHCP,NAT e IP estáticas.

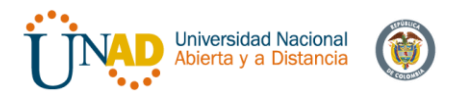

# **ABSTRACT**

Two scenarios of network implementation are presented in which through the execution of different configurations in routers, switches and host computers, it was possible to properly configure the different scenarios under the parameters established with the permissions, restrictions, and security policies requested.

Within the network configurations and parameters, VLAN networks with their corresponding access ports were created, also the implementation of static DHCP, NAT and IP routing.

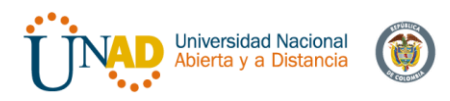

# **1. INTRODUCCION**

El mundo de hoy, esta interconectado por redes de comunicaciones que permiten a la tecnología avanzar rápidamente, adaptarse fácilmente a diferentes circunstancias, y hacer el mundo un planeta más unido e integrado.

Es por eso que la importancia de conocer la mejor manera de realizar estas interconexiones ha sido un pilar fundamental para el desarrollo de la sociedad, y es por eso que desarrollamos este diplomado de profundización CISCO, donde se adquieren los conocimientos necesarios para resolver estos problemas y realizar diferentes prácticas que nos llevan a demostrar este conocimiento y las capacidades de solucionar problemas en este ámbito.

El presente trabajo es una prueba de nuestra capacidad de resolver problemas y proponer diferentes alternativas de solución que demuestra el conocimiento adquirido durante el tiempo de estudio.

Los archivos de configuración packet tracer como resultado del presente laboratorio, pueden encontrarse en el siguiente link: [https://www.dropbox.com/sh/gf0086wtmc9wypn/AADF9ex05u8tt2k4MRTeC9MDa?](https://www.dropbox.com/sh/gf0086wtmc9wypn/AADF9ex05u8tt2k4MRTeC9MDa?dl=0)  $dl = 0$ 

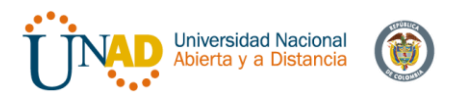

# **2. OBJETIVOS**

## **OBJETIVO GENERAL**

Desarrollar las actividades propuestas y demostrar paso a paso la resolución de acuerdo a las necesidades de red planteado, demostrando así los conocimientos adquiridos a través del diplomado Cisco.

### **OBJETIVOS ESPECIFICOS**

- Realizar los direccionamientos IP necesarios para garantizar la conectividad entre los hosts de red.
- Implementar los diferentes parámetros de seguridad de la red.
- Realizar las rutinas de diagnostico de todos los equipos
- Utilizar los diferentes métodos de direccionamiento IP, DHCP y NAT
- Implementar sistemas VLAN de red para agrupar y distribuir adecuadamente la red
- Registrar y documentar cada uno de los procedimientos realizados al configurar cualquier sistema de red y hosts

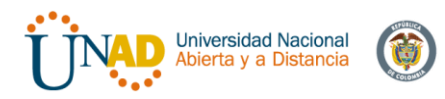

# **3. PLANTEAMIENTO DEL PROBLEMA 1**

Una empresa posee sucursales distribuidas en las ciudades de Bogotá, Medellín y Cali en donde el estudiante será el administrador de la red, el cual deberá configurar e interconectar entre sí cada uno de los dispositivos que forman parte del escenario, acorde con los lineamientos establecidos para el direccionamiento IP, protocolos de enrutamiento y demás aspectos que forman parte de la topología de red.

## **3.1 Topología de red**

Los requerimientos solicitados son los siguientes:

### **Parte 1:**

Para el direccionamiento IP debe definirse una dirección de acuerdo con el número de hosts requeridos.

### **Parte 2:**

Considerar la asignación de los parámetros básicos y la detección de vecinos directamente conectados.

### **Parte 3:**

La red y subred establecidas deberán tener una interconexión total, todos los hosts deberán ser visibles y poder comunicarse entre ellos sin restricciones.

### **Parte 4:**

Implementar la seguridad en la red, se debe restringir el acceso y comunicación entre hosts de acuerdo con los requerimientos del administrador de red.

### **Parte 5:**

Comprobación total de los dispositivos y su funcionamiento en la red.

### **Parte 6:**

Configuración final.

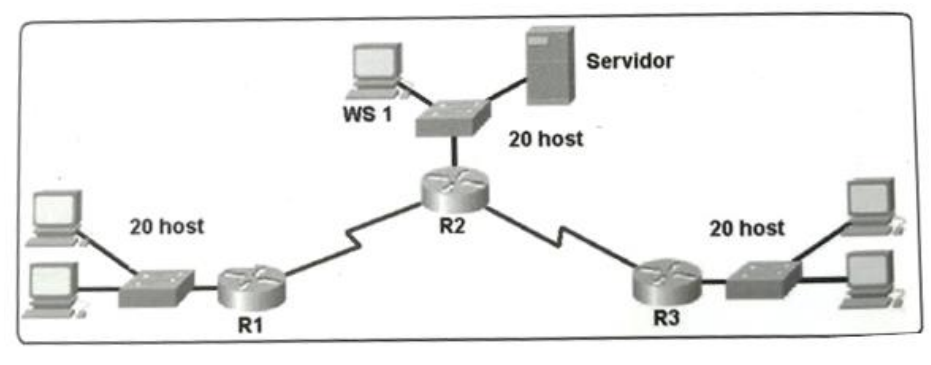

Gráfica 1: Diseño Esquemático de red

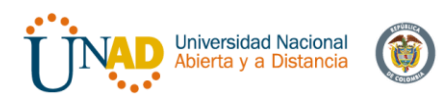

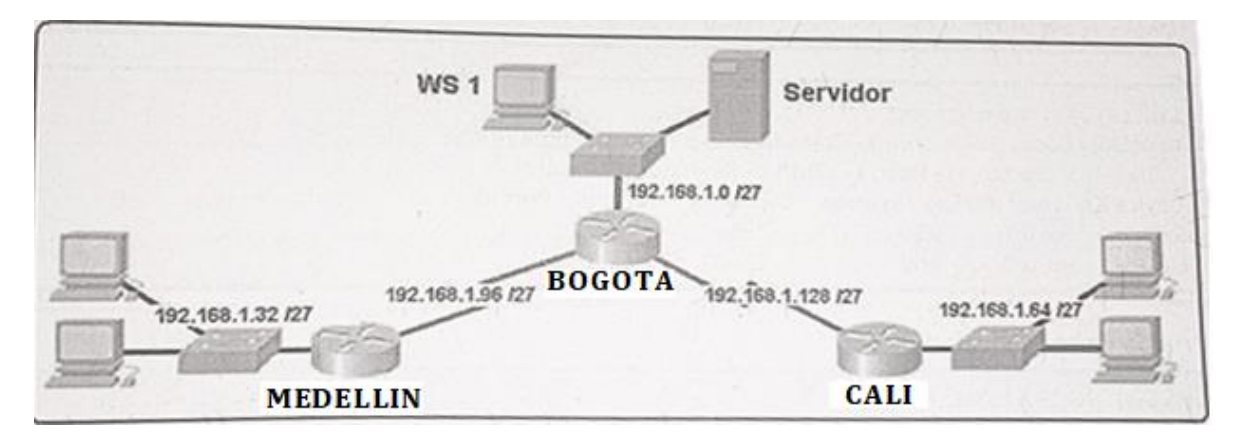

Gráfica 2: Topología de Red - Descriptiva

## **3.2 Desarrollo**

Realizar las rutinas de diagnóstico y dejar los equipos listos para su configuración (asignar nombres de equipos, asignar claves de seguridad, etc).

Inicialmente en todos los dispositivos utilizaremos la siguiente linea de configuracion, el cual es igual para todos, lo unico que cambiamos son los nombres de cada host.

Router>en Router#configure terminal Router(config)#no ip domain-lookup Router(config)#service password-encryption Router(config)#banner motd #Acceso restringido, solo realice configuraciones si se encuentra autorizado para ello!!# Router(config)#enable secret class Router(config)#line console 0 Router(config-line)#password cisco Router(config-line)#login Router(config-line)#logging synchronous Router(config-line)#line vty 0 15 Router(config-line)#password cisco Router(config-line)#login Router(config-line)#logging synchronous Router(config-line)#hostname (Nombre de host) Bogota(config)#

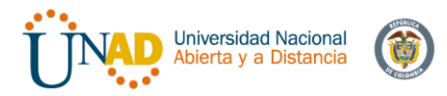

Configuracion en packet tracer:

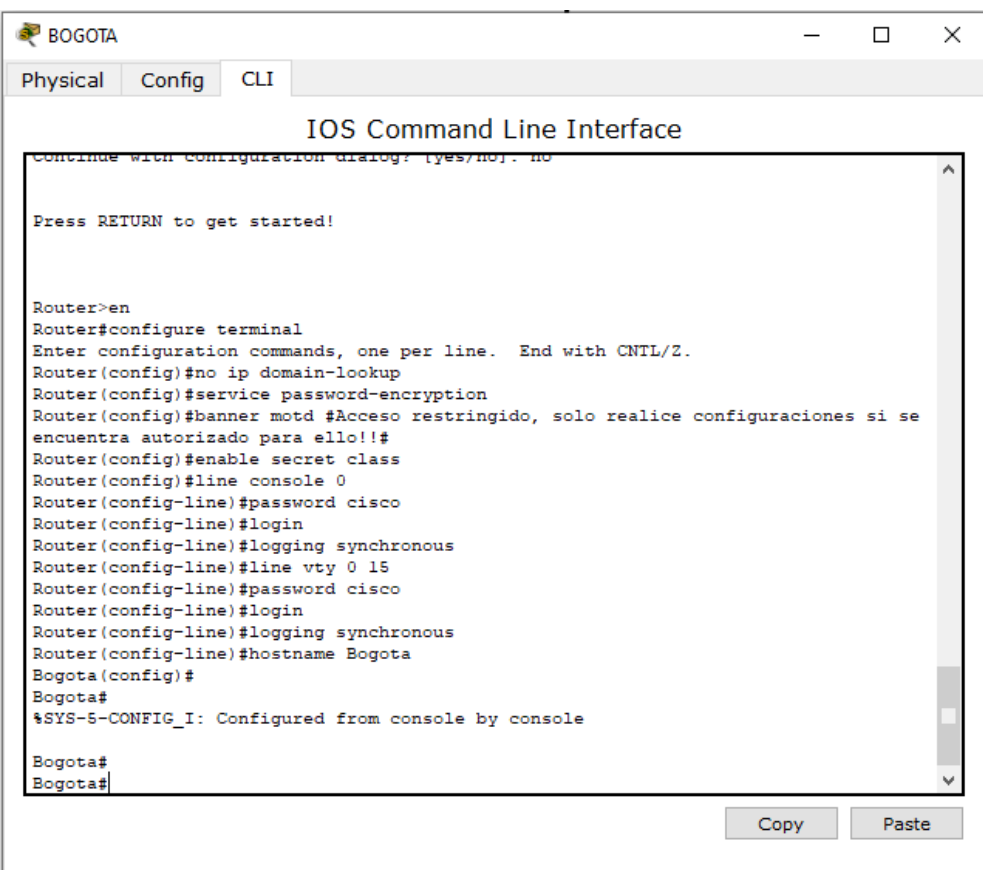

<span id="page-15-0"></span>Figura 1: Configuración inicial Router Bogotá

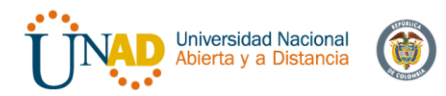

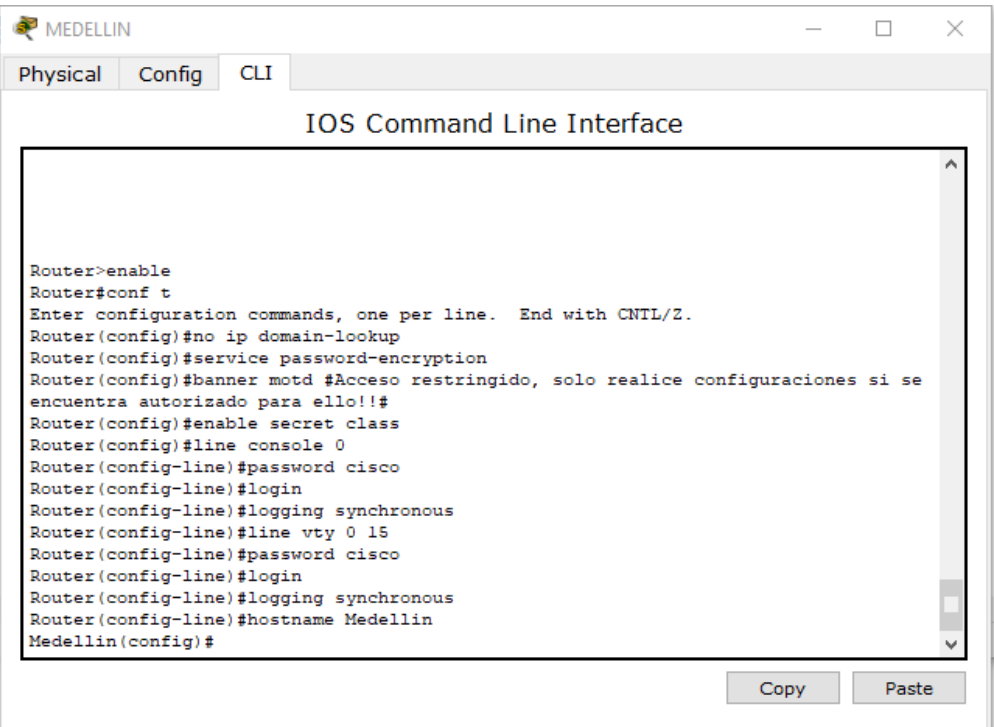

Figura 2: Configuración inicial router Medellín

<span id="page-16-0"></span>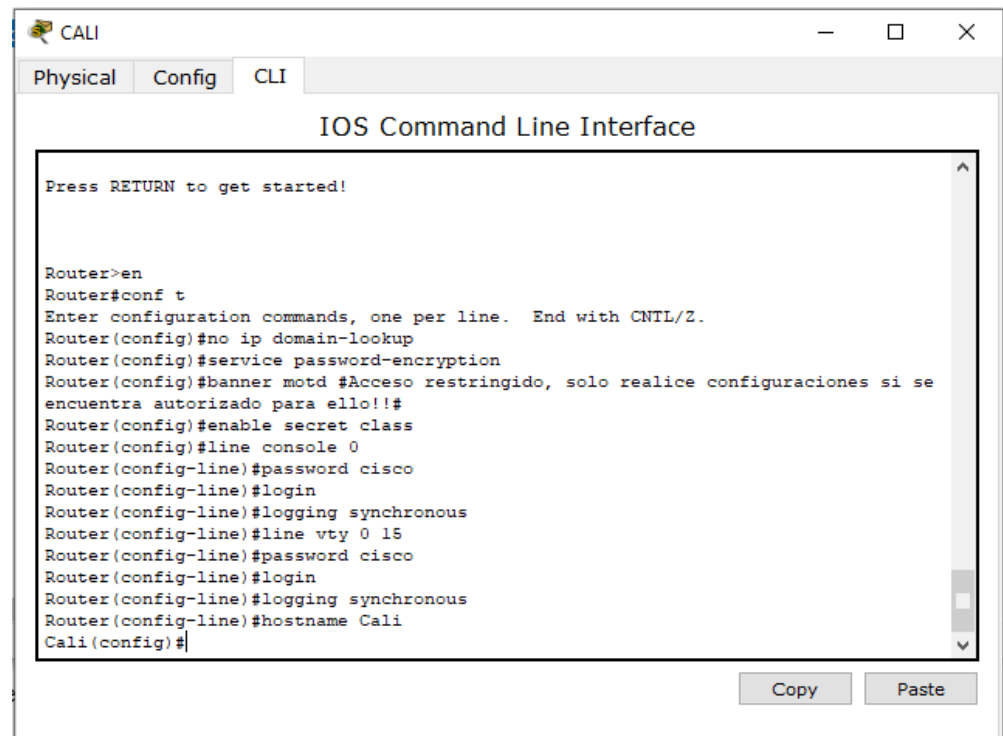

<span id="page-16-1"></span>Figura 3: Configuración inicial router Cali

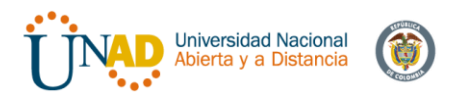

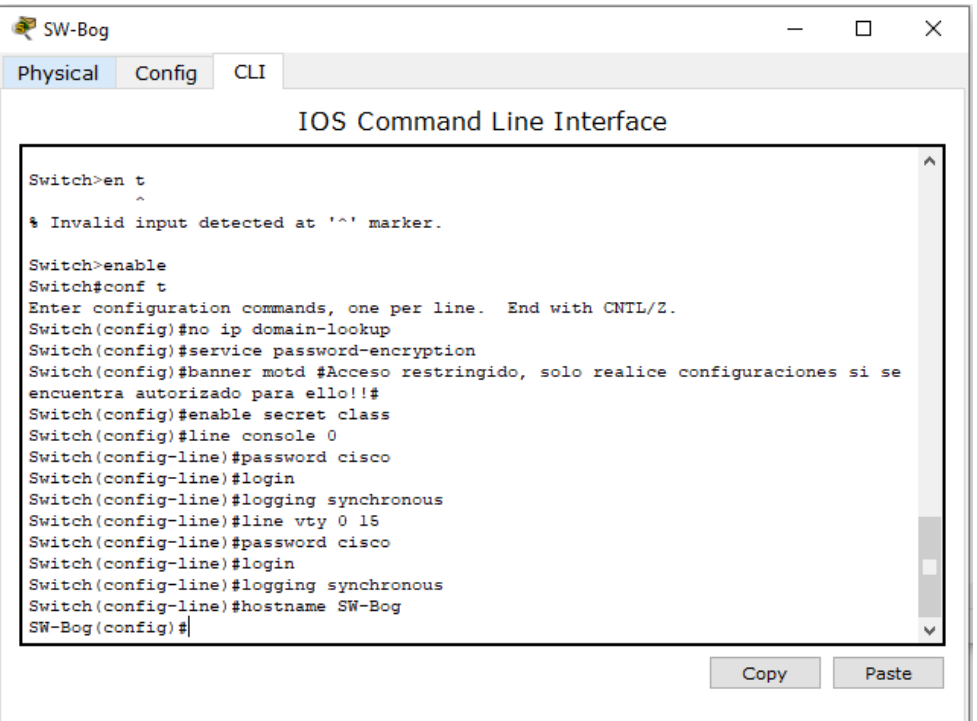

Figura 4: Configuración inicial switch Bogotá

<span id="page-17-0"></span>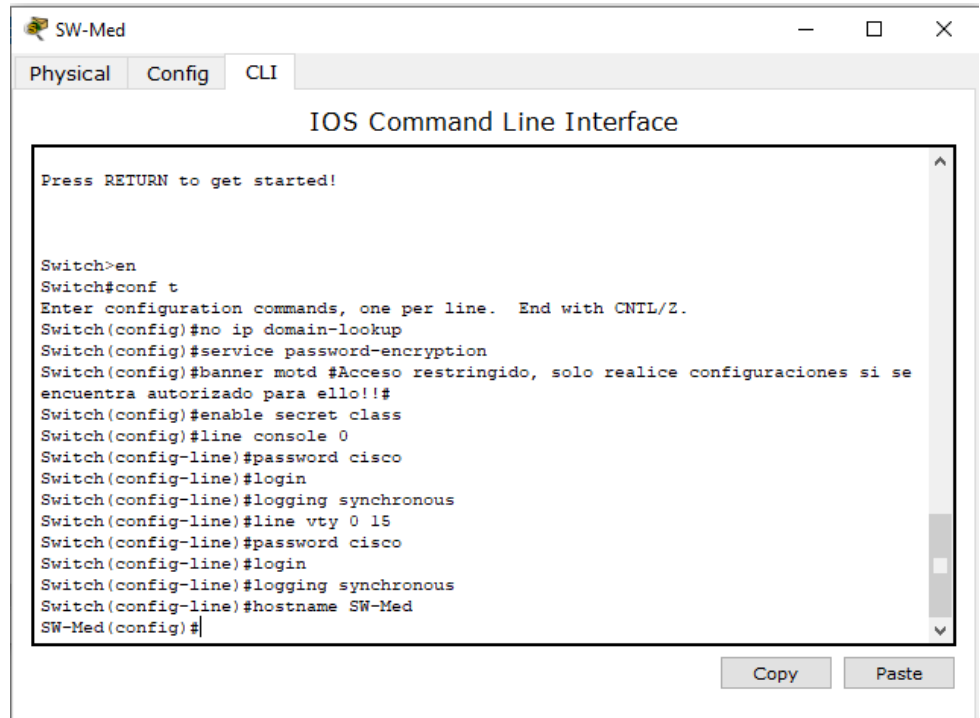

<span id="page-17-1"></span>Figura 5:Configuración inicial Switch Medellín

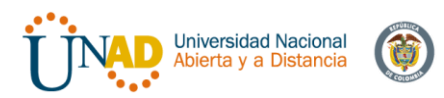

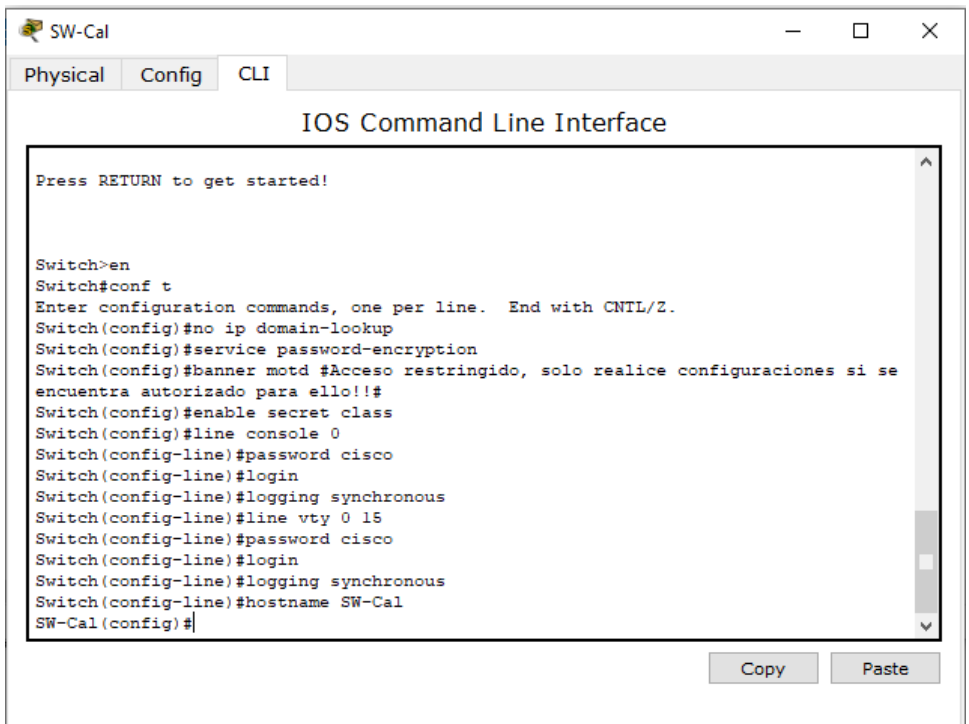

Figura 6: Configuración inicial switch Cali

<span id="page-18-0"></span>Para realizar la configuracion se escogieron los siguientes elementos de red:

- 3 \* Router 1941 con asignacion de tarjeta de red serial HWIC-2T
- 3 \* Switch 2960
- 5 \* Equipos host (con proyeccion de 60 host)
- 1 \* Servidor

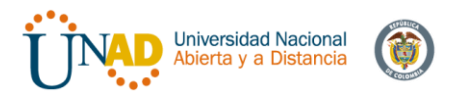

Para realizar la conexión fisica de los equipos con base en la topología de red La topologia diseñada a partir de los requerimientos iniciales es la siguiente:

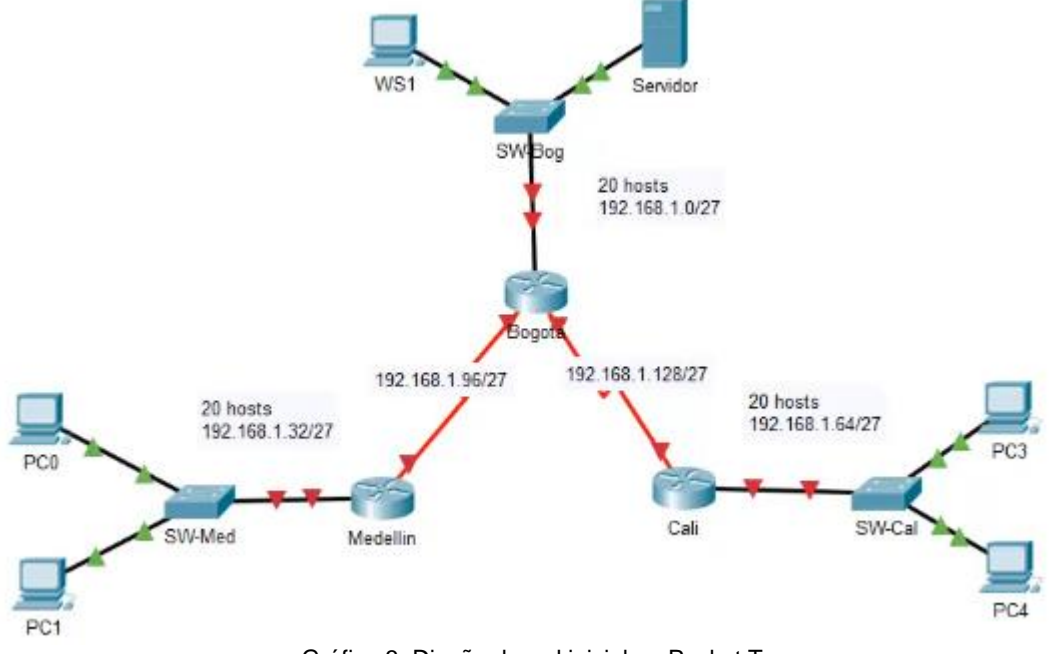

Gráfica 3: Diseño de red inicial en Packet Tracer

<span id="page-19-1"></span>Configurar la topología de red, de acuerdo con las siguientes especificaciones.

## **3.3 Parte 1: Asignación de direcciones IP**

- a. Se debe dividir (subnetear) la red creando una segmentación en ocho partes, para permitir creciemiento futuro de la red corporativa.
- b. Asignar una dirección IP a la red.

La tabla de asignacion de direcciones IP es la siguiente:

<span id="page-19-0"></span>

| Nombre de Subred           | <b>Direccion de Red</b> | Mascara de Subred |
|----------------------------|-------------------------|-------------------|
| LAN Bogota                 | 192.168.1.0             | 255.255.255.224   |
| <b>LAN Medellin</b>        | 192.168.1.32            | 255.255.255.224   |
| LAN Cali                   | 192.168.1.64            | 255.255.255.224   |
| Conexión Bogota - Medellin | 192.168.1.96            | 255.255.255.224   |
| Conexión Bogota - Cali     | 192.168.1.128           | 255.255.255.224   |
| Segmento 6                 | 192.168.1.160           | 255.255.255.224   |
| Segmento 7                 | 192.168.1.192           | 255.255.255.224   |
| Segmento 8                 | 192.168.1.224           | 255.255.255.224   |

Tabla 1: Asignación de direcciones IP

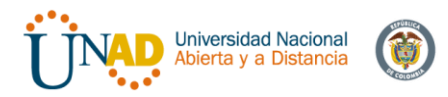

Teniendo en cuenta que necesitamos 20 host por segmento, se ha asignado una mascara de subred termianda en 224 que permite hasta 30 hosts maximo por segmento.

### **3.4 Parte 2: Configuración Básica.**

**a.** Completar la siguiente tabla con la configuración básica de los routers, teniendo en cuenta las subredes diseñadas.

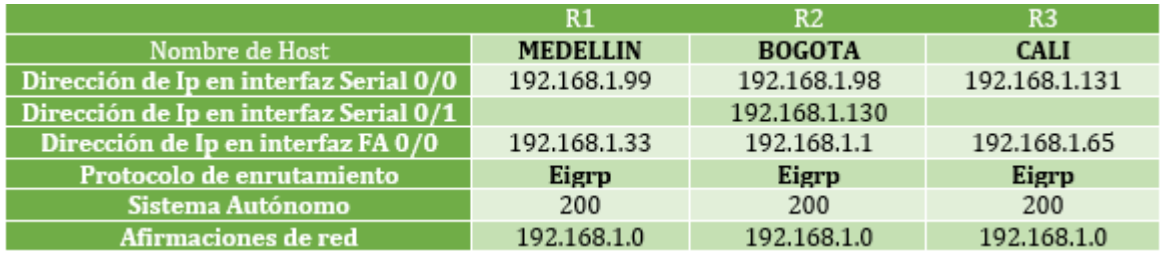

Tabla 2: Configuración básica de routers a completar

#### <span id="page-20-0"></span>Configuración Direcciones IP de routers:

#### Bogotá

```
Bogota>en
Password:
Bogota#conf term
Enter configuration commands, one per line. End with CNTL/Z.
Bogota (config) #int s0/0/0
Bogota (config-if)#ip address 192.168.1.98 255.255.255.224
Bogota (config-if)#no shutdown
Bogota (config-if)#
%LINK-5-CHANGED: Interface Serial0/0/0, changed state to up
Bogota (config-if)#
%LINEPROTO-5-UPDOWN: Line protocol on Interface Serial0/0/0,
changed state to up
Bogota (config-if)#int s0/0/1
Bogota (config-if)#ip address 192.168.1.130 255.255.255.224
Bogota (config-if) #no shutdown
Bogota (config-if)#
%LINK-5-CHANGED: Interface Serial0/0/1, changed state to up
Bogota (config-if)#
Bogota (config-if) #int g0/0
Bogota (config-if) #ip address 192.168.1.1 255.255.255.224
Bogota (config-if) #no shutdown
Bogota (config-if) #
%LINK-5-CHANGED: Interface GigabitEthernet0/0, changed state
to up
%LINEPROTO-5-UPDOWN: Line protocol on Interface
GigabitEthernet0/0, changed state to up
```

```
Bogota(config-if)#
```
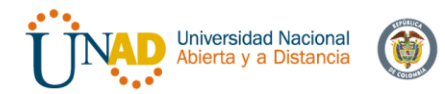

```
Bogota(config-if)#router eigrp 200
Bogota (config-router) #no auto-summary
Bogota (config-router)#do show ip route connected
      192.168.1.0/27 is directly connected, GigabitEthernet0/0<br>192.168.1.96/27 is directly connected, GigabitEthernet0/0
 \mathbb{C}\mathbf C192.168.1.128/27 is directly connected, Serial0/0/1
 \mathbf CBogota (config-router) #network 192.168.1.0 0.0.0.31
```

```
Bogota (config-router) #network 192.168.1.96 0.0.0.31
Bogota (config-router) #network 192.168.1.128 0.0.0.31
Bogota (config-router)#
```
#### Medellín

```
Medellin>en
Password:
Medellin#conf term
Enter configuration commands, one per line. End with CNTL/
Ζ.
Medellin(config)#int s0/0/0
Medellin(config-if)#ip address 192.168.1.99 255.255.255.224
Medellin(config-if)#no shutdown
%LINK-5-CHANGED: Interface Serial0/0/0, changed state to
down
Medellin(config-if)#
Medellin(config-if)#int g0/0
Medellin(config-if)#ip address 192.168.1.33 255.255.255.224
Medellin(config-if)#no shutdown
Medellin(config-if) #%LINK-5-CHANGED: Interface GigabitEthernet0/0, changed
state to up
                                                         Ĩ
%LINEPROTO-5-UPDOWN: Line protocol on Interface
GigabitEthernet0/0, changed state to up
Medellin(config-if)#
Medellin(config-if)#router eigrp 200
Medellin (config-router) #no auto-summary
Medellin (config-router) #do show ip route connected
\mathbf C192.168.1.32/27 is directly connected, GigabitEthernet0/0
     192.168.1.96/27 is directly connected, Serial0/0/0
 \mathbf CMedellin(config-router)#network 192.168.1.32 0.0.0.31
Medellin(config-router)#network 192.168.1.96 0.0.0.31
Medellin(config-router)#
%DUAL-5-NBRCHANGE: IP-EIGRP 200: Neighbor 192.168.1.98
(Serial0/0/0) is up: new adjacency
Medellin(config-router)#
```
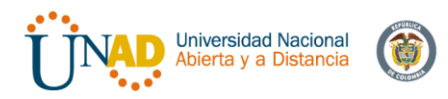

### Cali:

```
Cali>en
Password:
Cali#conf term
Enter configuration commands, one per line. End with CNTL/Z.
Cali(config)#int s0/0/0
Cali(config-if)#ip address 192.168.1.131 255.255.255.224
Cali (config-if) #no shutdown
%LINK-5-CHANGED: Interface Serial0/0/0, changed state to down
Cali(config-if)#
Cali(config-if)#int g0/0
Cali(config-if)#ip address 192.168.1.65 255.255.255.224
Cali (config-if) #no shutdown
Cali (config-if)#
%LINK-5-CHANGED: Interface GigabitEthernet0/0, changed state
to up
%LINEPROTO-5-UPDOWN: Line protocol on Interface
GigabitEthernet0/0, changed state to up
Cali (config-if) \#Cali(config-if)#router eigrp 200
Cali (config-router) #no auto-summary
Cali (config-router)#do show ip route connected
     192.168.1.64/27 is directly connected, GigabitEthernet0/0<br>192.168.1.128/27 is directly connected, Serial0/0/0
 C
 С
Cali (config-router) #network 192.168.1.64 0.0.0.31
Cali(config-router)#network 192.168.1.128 0.0.0.31
Cali(config-router)#
%DUAL-5-NBRCHANGE: IP-EIGRP 200: Neighbor 192.168.1.130 (Serial0/0/0) is
up: new adjacency
                                    I
Cali(config-router)#
```
La tabla de asignación de direcciones IP de Hosts es la siguiente:

<span id="page-22-0"></span>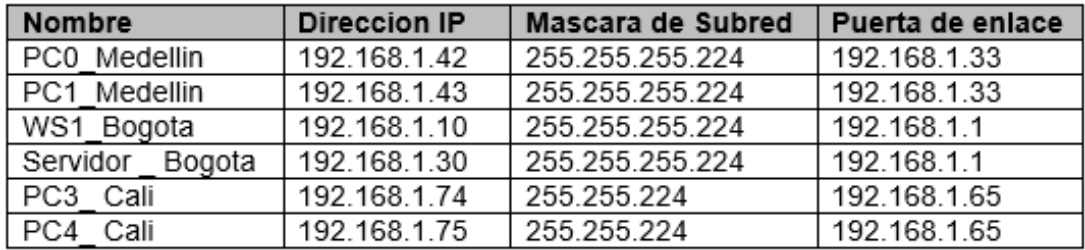

Tabla 3: Direcciones IP de hosts

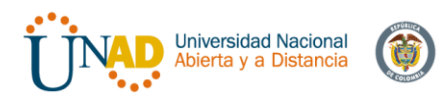

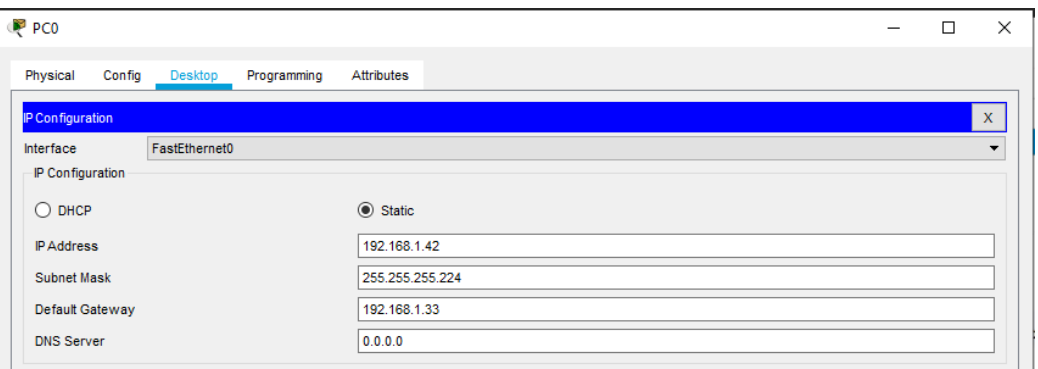

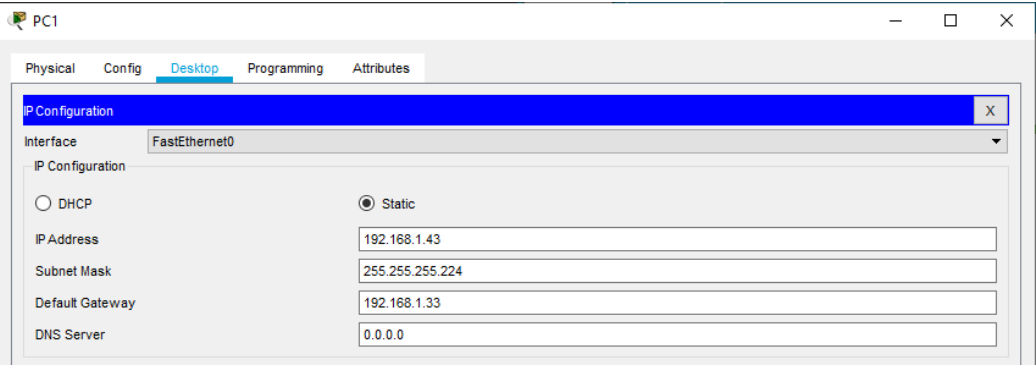

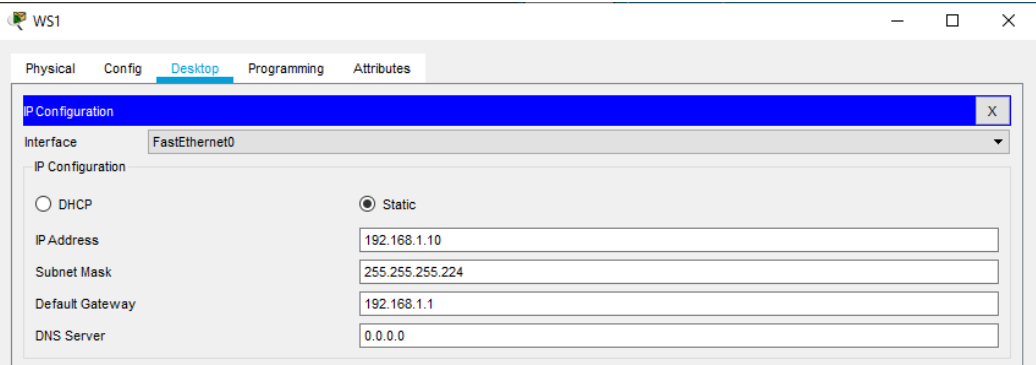

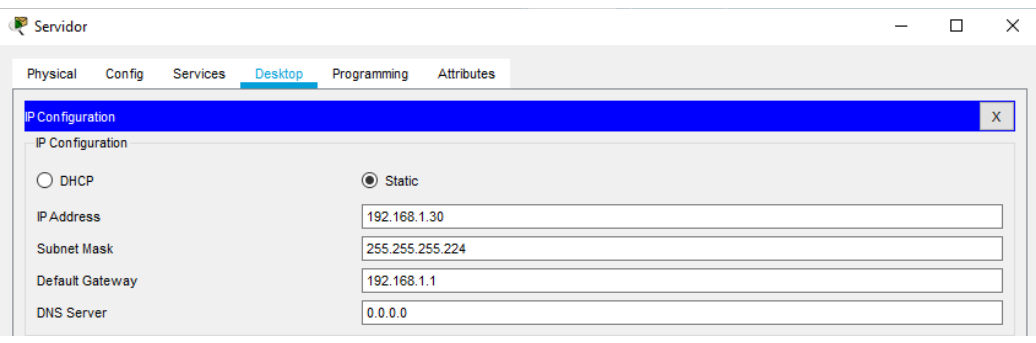

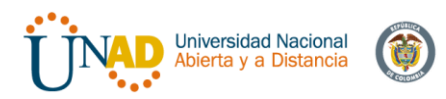

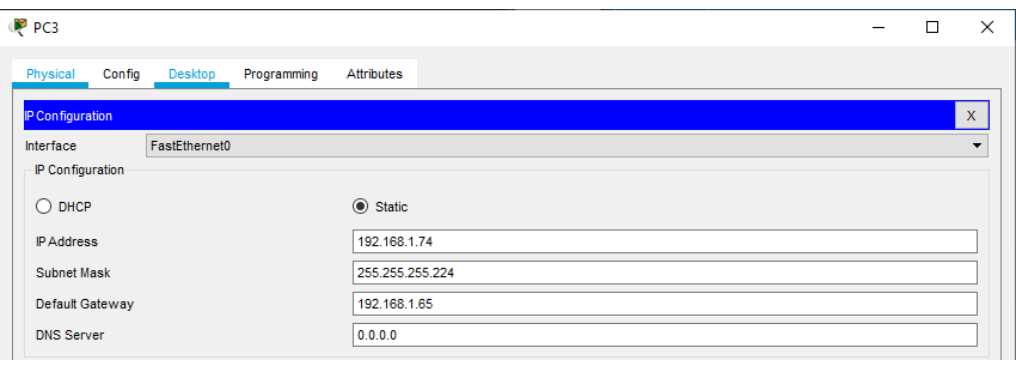

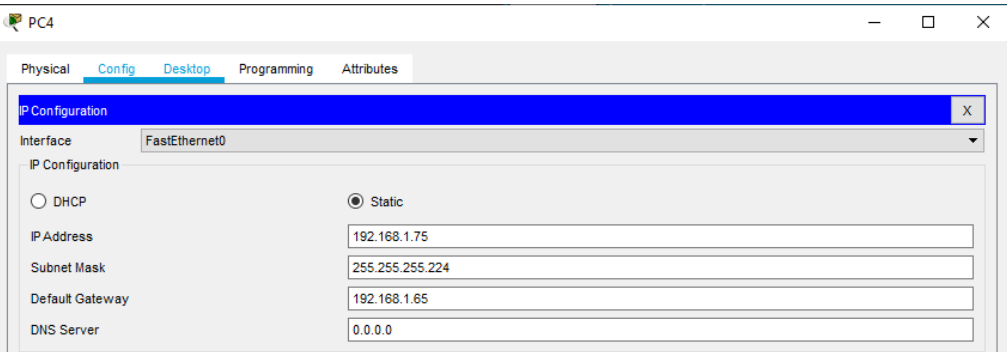

Figura 7: Configuración de direcciones IP de Hosts

<span id="page-24-0"></span>b. Después de cargada la configuración en los dispositivos, verificar la tabla de enrutamiento en cada uno de los routers para comprobar las redes y sus rutas.

Verificacion de tabla de enrutamiento:

#### Bogotá:

```
Bogota#show ip route
Codes: L - local, C - connected, S - static, R - RIP, M - mobile, B - BGP
        D - EIGRP, EX - EIGRP external, O - OSPF, IA - OSPF inter area
        N1 - OSPF NSSA external type 1, N2 - OSPF NSSA external type 2<br>E1 - OSPF external type 1, E2 - OSPF external type 2, E - EGP
        i - IS-IS, L1 - IS-IS level-1, L2 - IS-IS level-2, ia - IS-IS inter area
        * - candidate default, U - per-user static route, o - ODR
        P - periodic downloaded static route
Gateway of last resort is not set
      192.168.1.0/24 is variably subnetted, 8 subnets, 2 masks
\overline{c}192.168.1.0/27 is directly connected, GigabitEthernet0/0
         192.168.1.1/32 is directly connected, GigabitEthernet0/0<br>192.168.1.32/27 [90/2170112] via 192.168.1.99, 00:01:58, Serial0/0/0
\mathbf L\mathbf{D}D
         192.168.1.64/27 [90/2170112] via 192.168.1.131, 00:01:31, Serial0/0/1
\mathbf{C}192.168.1.96/27 is directly connected, Serial0/0/0
         192.168.1.98/32 is directly connected, Serial0/0/0
L
c
         192.168.1.128/27 is directly connected, Serial0/0/1
L
         192.168.1.130/32 is directly connected, Serial0/0/1
```

```
Bogota#
```
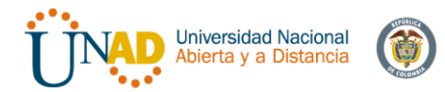

#### Medellin:

Medellin#show ip route Codes: L - local, C - connected, S - static, R - RIP, M - mobile, B - BGP D - EIGRP, EX - EIGRP external, 0 - OSPF, IA - OSPF inter area<br>N1 - OSPF NSSA external type 1, N2 - OSPF NSSA external type 2 El – OSPF external type 1, E2 – OSPF external type 2, E – EGP<br>i – IS-IS, L1 – IS-IS level-1, L2 – IS-IS level-2, ia – IS-IS inter area \* - candidate default, U - per-user static route, o - ODR P - periodic downloaded static route Gateway of last resort is not set 192.168.1.0/24 is variably subnetted, 7 subnets, 2 masks  $\mathbf D$ 192.168.1.0/27 [90/2170112] via 192.168.1.98, 00:02:37, Serial0/0/0  $\rm{C}$ 192.168.1.32/27 is directly connected, GigabitEthernet0/0 192.168.1.33/32 is directly connected, GigabitEthernet0/0  $\mathbf L$  $\mathbf{D}$ 192.168.1.64/27 [90/2682112] via 192.168.1.98, 00:02:10, Serial0/0/0 192.168.1.96/27 is directly connected, Serial0/0/0<br>192.168.1.99/32 is directly connected, Serial0/0/0  $\mathbf{C}$  $\mathbf L$  $\mathbf{D}$ 192.168.1.128/27 [90/2681856] via 192.168.1.98, 00:02:37, Serial0/0/0

Medellin#

#### Cali:

```
Cali#show ip route
Codes: L - local, C - connected, S - static, R - RIP, M - mobile, B - BGP<br>D - EIGRP, EX - EIGRP external, O - OSPF, IA - OSPF inter area<br>N1 - OSPF NSSA external type 1, N2 - OSPF NSSA external type 2<br>E1 - OSPF external typ
             1 - IS-IS, L1 - IS-IS level-1, L2 - IS-IS level-2, ia - IS-IS inter area<br>* - candidate default, U - per-user static route, o - ODR
              P - periodic downloaded static route
                                                                                                                                                         \mathbf IGateway of last resort is not set
```
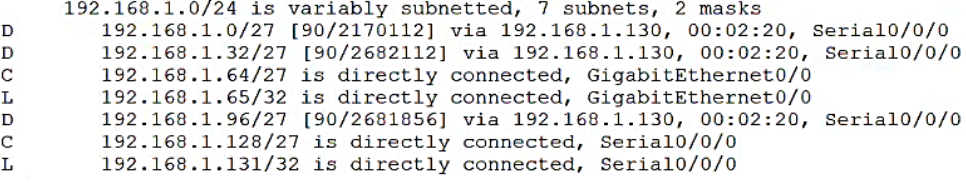

 $Call$ 

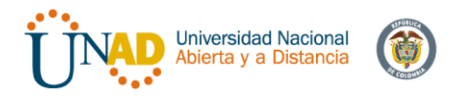

c. Verificar el balanceo de carga que presentan los routers.

El balanceo de carga normalmente se da cuando hay diferentes rutas (minimo 2) para llegar a un destino, por ejemplo entre Medellin y Cali solo existe una ruta o salto de conexión a traves de Bogota, pero si existiera una conexión directa entre Cali y Medellin podria en algun momento utilizar rutas alternas para balancear la carga.

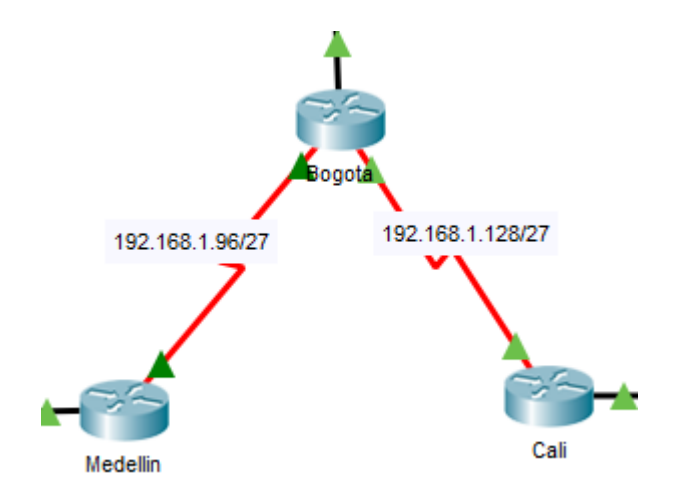

Gráfica 4: Balanceo de carga de una única ruta entre routers

<span id="page-26-0"></span>El actual balanceo de carga de los dispositivos se realiza a traves del comando *"show ip eigrp topology"* en todos los dispositivos:

#### Bogota:

```
Bogota#show ip eigrp topology
IP-EIGRP Topology Table for AS 200/ID(192.168.1.130)
Codes: P - Passive, A - Active, U - Update, Q - Query, R - Reply,
       r - Reply status
P 192.168.1.0/27, 1 successors, FD is 2816
         via Connected, GigabitEthernet0/0
P 192.168.1.32/27, 1 successors, FD is 2170112
         via 192.168.1.99 (2170112/2816), Serial0/0/0
P 192.168.1.64/27, 1 successors, FD is 2170112
         via 192.168.1.131 (2170112/2816), Serial0/0/1
P 192.168.1.96/27, 1 successors, FD is 2169856
         via Connected, Serial0/0/0
P 192.168.1.128/27, 1 successors, FD is 2169856
         via Connected, Serial0/0/1
Bogota#
```
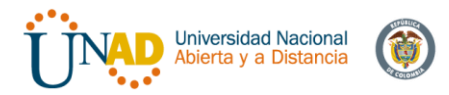

#### Medellin:

```
Medellin#show ip eigrp topology
IP-EIGRP Topology Table for AS 200/ID(192.168.1.99)
Codes: P - Passive, A - Active, U - Update, Q - Query, R - Reply,
      r - Reply status
P 192.168.1.0/27, 1 successors, FD is 2170112
        via 192.168.1.98 (2170112/2816), Serial0/0/0
P 192.168.1.32/27, 1 successors, FD is 2816
        via Connected, GigabitEthernet0/0
P 192.168.1.64/27, 1 successors, FD is 2682112
        via 192.168.1.98 (2682112/2170112), Serial0/0/0
P 192.168.1.96/27, 1 successors, FD is 2169856
        via Connected, Serial0/0/0
P 192.168.1.128/27, 1 successors, FD is 2681856
        via 192.168.1.98 (2681856/2169856), Serial0/0/0
Medellin#
```
#### Cali:

```
Cali#show ip eigrp topology
IP-EIGRP Topology Table for AS 200/ID(192.168.1.131)
Codes: P - Passive, A - Active, U - Update, Q - Query, R - Reply,
      r - Reply status
P 192.168.1.0/27, 1 successors, FD is 2170112
         via 192.168.1.130 (2170112/2816), Serial0/0/0
P 192.168.1.32/27, 1 successors, FD is 2682112
         via 192.168.1.130 (2682112/2170112), Serial0/0/0
P 192.168.1.64/27, 1 successors, FD is 2816
         via Connected, GigabitEthernet0/0
                                                  I
P 192.168.1.96/27, 1 successors, FD is 2681856
         via 192.168.1.130 (2681856/2169856), Serial0/0/0
P 192.168.1.128/27, 1 successors, FD is 2169856
        via Connected, Serial0/0/0
Call
```
d. Realizar un diagnóstico de vecinos uando el comando cdp. El diagnostico de vecinos se realiza a traves del comando *"show cdp neighbor"* A continuacion se realiza el diagnostico de vecinos en todos los router:

Bogota: Tenemos tres vecinos, Bogota, Cali y el switch de LAN

Bogota#show cdp neighbor Capability Codes: R - Router, T - Trans Bridge, B - Source Route Bridge S - Switch, H - Host, I - IGMP, r - Repeater, P - Phone Device ID Local Intrfce Holdtme Capability Platform Port ID Medellin  $Ser 0/0/0$ C1900 Ser 0/0/0 160  $R$ Ser  $0/0/1$ C1900 Ser  $0/0/0$ Cali 144  $R$ 2960  $SW-Box$ Gig 0/0 179 S. Gig  $0/1$ Bogota#

#### Medellin: Tiene dos vecinos, Bogota y el switch de LAN

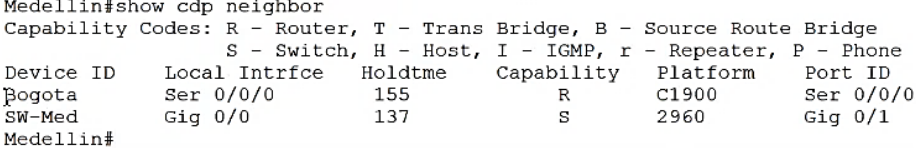

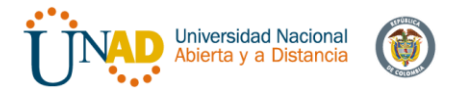

#### Cali: Tiene dos vecinos, Bogota y el switch de LAN

Cali#show cdp neighbor Capability Codes:  $R - Router$ ,  $T - Trans Bridge$ ,  $B - Source Route Bridge$ <br>S - Switch,  $H - Host$ ,  $I - IGMP$ ,  $r - Repeater$ ,  $P - Phone$ Holdtme Device ID Local Intrfce Capability Platform Port ID Bogota Ser  $0/0/0$ 149  $\, {\bf R}$ C1900 Ser 0/0/1  $SW-Ca1$ Gig  $0/0$ 174  $\mathtt{s}$ 2960 Gig  $0/1$  $Call$ 

e. Realizar una prueba de conectividad en cada tramo de la ruta usando Ping.

#### Medellín a Bogotá: Exitoso

Medellin#ping 192.168.1.99

```
Type escape sequence to abort.
Sending 5, 100-byte ICMP Echos to 192.168.1.99, timeout is 2 seconds:
11111Success rate is 100 percent (5/5), round-trip min/avg/max = 2/7/15 ms
```
Medellin#

### Medellin – Cali: Exitoso

Medellin#ping 192.168.1.131

```
Type escape sequence to abort.
Sending 5, 100-byte ICMP Echos to 192.168.1.131, timeout is 2 seconds:
11111Success rate is 100 percent (5/5), round-trip min/avg/max = 4/7/14 ms
```
Medellin#

### PC0\_Medellin – WS1\_Bogota: Exitoso

```
PPCO
                                                          a
                                                               \timesPhysical
      Config Desktop Programming Attributes
Command Prompt
                                                               \mathsf{X}Packet Tracer PC Command Line 1.0
 C:\>ping 192.168.1.10
 Pinging 192.168.1.10 with 32 bytes of data:
 Request timed out.
 Reply from 192.168.1.10: bytes=32 time=1ms TTL=126
 Reply from 192.168.1.10: bytes=32 time=1ms TTL=126
 Reply from 192.168.1.10: bytes=32 time=1ms TTL=126
 Ping statistics for 192.168.1.10:
     Packets: Sent = 4, Received = 3, Lost = 1 (25%)
 loss),
 Approximate round trip times in milli-seconds:
     Minimum = lms, Maximum = lms, Average = lmsC:\setminus>
```
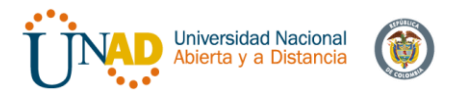

### PC0\_Medellin – PC3\_Cali: Exitoso

```
P<sub>PCO</sub>
                                                          \Box\timesJ.
Physical Config Desktop Programming Attributes
 Command Prompt
                                                              \mathsf{X}Ping statistics for 192.168.1.10:
     Packets: Sent = 4, Received = 3, Lost = 1 (25%)
 loss),
 Approximate round trip times in milli-seconds:
     Minimum = 1ms, Maximum = 1ms, Average = 1msC:\>ping 192.168.1.74
 Pinging 192.168.1.74 with 32 bytes of data:
 Request timed out.
 Reply from 192.168.1.74: bytes=32 time=2ms TTL=125
 Reply from 192.168.1.74: bytes=32 time=2ms TTL=125
 Reply from 192.168.1.74: bytes=32 time=2ms TTL=125
 Ping statistics for 192.168.1.74:
     Packets: Sent = 4, Received = 3, Lost = 1 (25%)
 loss),
 Approximate round trip times in milli-seconds:
     Minimum = 2ms, Maximum = 2ms, Average = 2msC: \&\Box Top
```
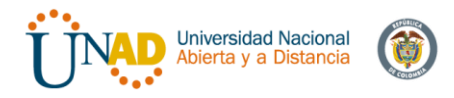

## **3.5 Parte 3: Configuración de Enrutamiento.**

a. La asignación de protocolo de enrutamiento EIGRP a los routers ya fue configurado considerando el direccionamiento diseñado previamente. b. Verificar si existe vecindad con los routers configurados con EIGRP. Para verificar la vecindad de los routers se deben utilizar los comandos: "Show ip eigrp neighbors" "Show ip eigrp topology"

A continuación, haremos la verificación de los routers en cada ciudad:

Medellín:

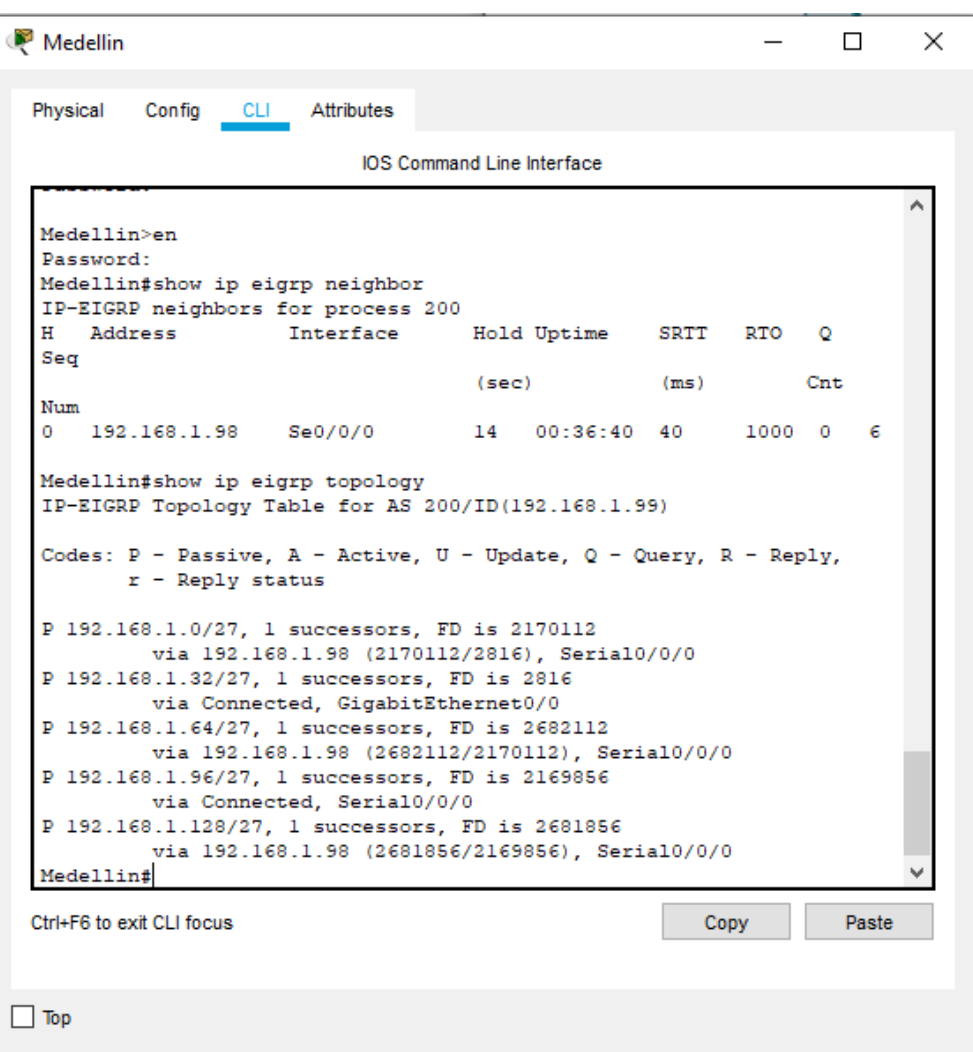

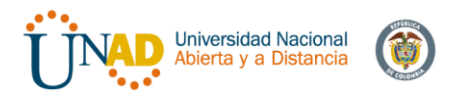

# Bogotá:

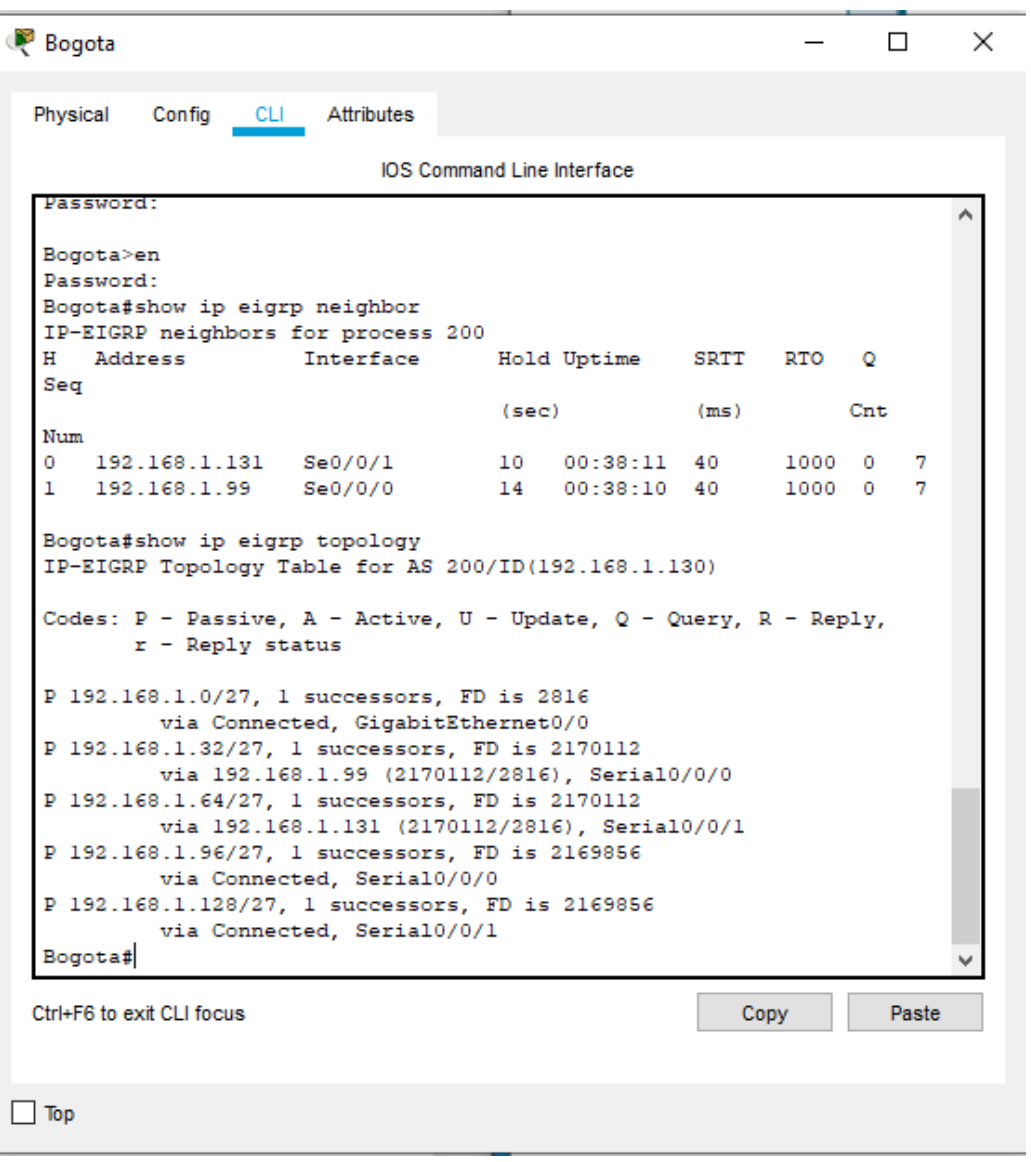

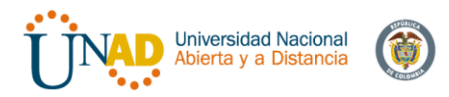

Cali:

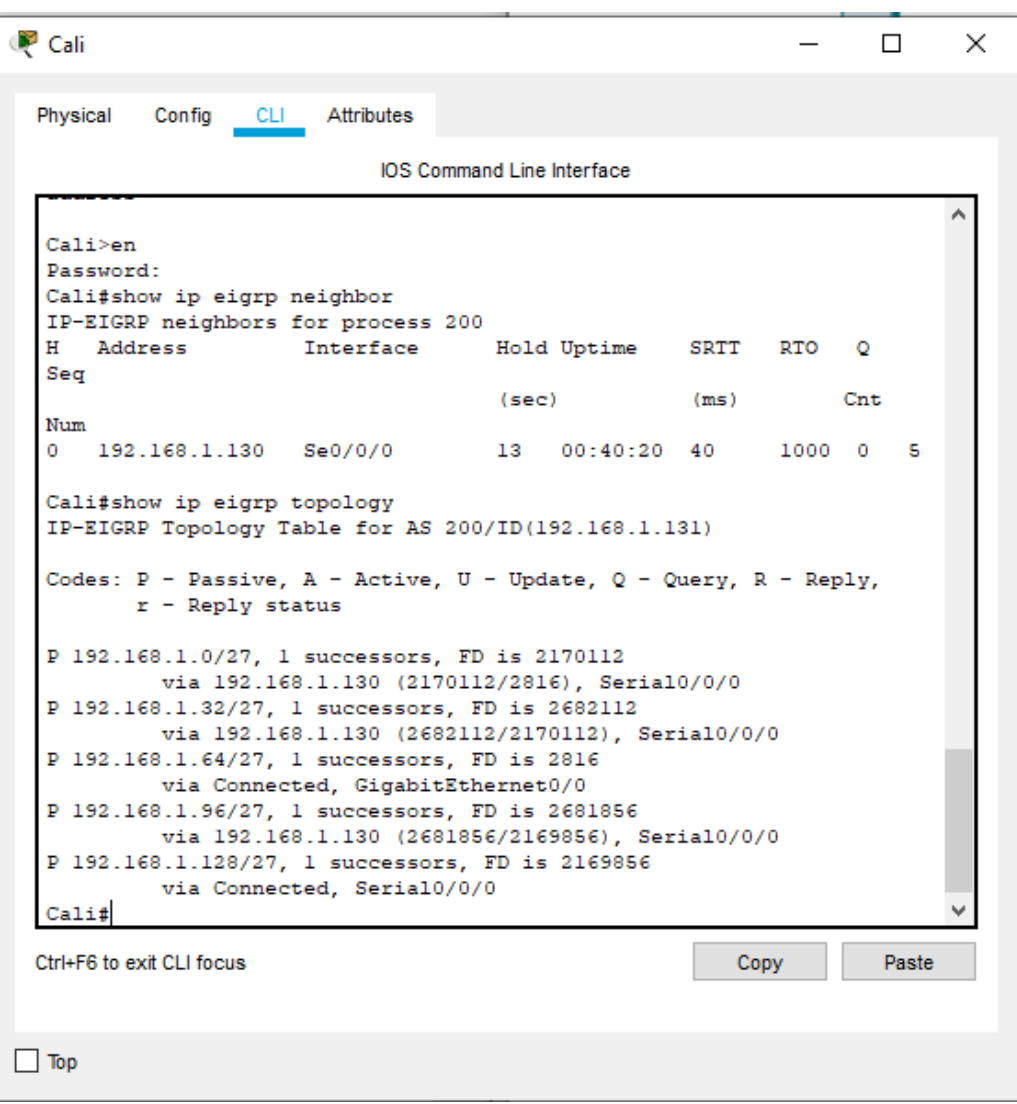

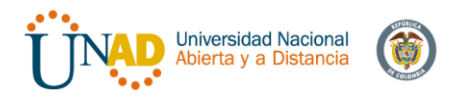

c. Realizar la comprobación de las tablas de enrutamiento en cada uno de los routers para verificar cada una de las rutas establecidas. Nota: Revisar Parte 2, numeral e.

d. Realizar un diagnóstico para comprobar que cada uno de los puntos de la red se puedan ver y tengan conectividad entre sí. Realizar esta prueba desde un host de la red LAN del router CALI, primero a la red de MEDELLIN y luego al servidor.

PC0\_Medellin – Servidor\_Bogota

```
C:\>ping 192.168.1.30
Pinging 192.168.1.30 with 32 bytes of data:
Request timed out.
Reply from 192.168.1.30: bytes=32 time=5ms TTL=126
Reply from 192.168.1.30: bytes=32 time=1ms TTL=126
Reply from 192.168.1.30: bytes=32 time=3ms TTL=126
Ping statistics for 192.168.1.30:
    Packets: Sent = 4, Received = 3, Lost = 1 (25% loss),
Approximate round trip times in milli-seconds:
    Minimum = lms, Maximum = 5ms, Average = 3msC: \>
```
PC0\_Medellin – PC4\_Cali

```
C:\>ping 192.168.1.75
Pinging 192.168.1.75 with 32 bytes of data:
Request timed out.
Reply from 192.168.1.75: bytes=32 time=2ms TTL=125
Reply from 192.168.1.75: bytes=32 time=2ms TTL=125
Reply from 192.168.1.75: bytes=32 time=5ms TTL=125
Ping statistics for 192.168.1.75:
    Packets: Sent = 4, Received = 3, Lost = 1 (25% loss),
Approximate round trip times in milli-seconds:
    Minimum = 2ms, Maximum = 5ms, Average = 3msC: \>
```
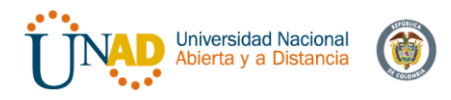

### **3.6 Parte 4: Configuración de las listas de Control de Acceso.**

En este momento cualquier usuario de la red tiene acceso a todos sus dispositivos y estaciones de trabajo. El jefe de redes le solicita implementar seguridad en la red. Para esta labor se decide configurar listas de control de acceso (ACL) a los routers.

Las condiciones para crear las ACL son las siguientes:

- a. Cada router debe estar habilitado para establecer conexiones Telnet con los demás routers y tener acceso a cualquier dispositivo en la red. Esta configuración se realizó al inicio de las configuraciones básicas del router, cuando se le agrega una contraseña al VTY en cada uno de los dispositivos. Página 14.
- b. El equipo WS1 y el servidor se encuentran en la subred de administración. Solo el servidor de la subred de administración debe tener acceso a cualquier otro dispositivo en cualquier parte de la red.

Esta configuración la aplicaremos en el router de Bogotá, indicando que el host "Servidor" con IP 192.168.1.30 pueda acceder a cualquier destino "any", aplicándola en la tarjeta de conexión de entrada g0/0 del router

### Bogotá:

```
Bogota>en
Password:
Bogota#conf term
Enter configuration commands, one per line. End with CNTL/2.
Bogota (config) #access-list 101 permit ip host 192.168.1.30 any
Bogota (config) #int g0/0
Bogota (config-if)#ip access-group 101 in
Bogota (config-if) #
```
c. Las estaciones de trabajo en las LAN de MEDELLIN y CALI no deben tener acceso a ningún dispositivo fuera de su subred, excepto para interconectar con el servidor.

Para lo anterior aplicaremos una lista de control de acceso extendida en Medellín y Cali utilizando el comando en modo de configuración *"access-list 101 permit ip".* Y denegando el acceso implícitamente que negara toda la comunicación de entrada al router en la g0/0, aplicando el comando *"ip access-group 101 in".* A continuación, veremos la aplicación de este comando en los dispositivos de Medellín *y Cali.*

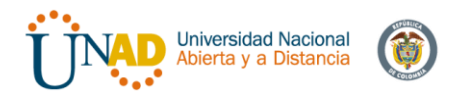

#### Medellín:

```
Medellin#conf term
Enter configuration commands, one per line. End with CNTL/Z.
Medellin(config)#access-list 101 permit ip 192.168.1.32 0.0.0.31 host 192.168.1.30
Medellin(config)#int g0/0
Medellin(config-if)#ip access-group 101 in
Medellin(config-if)#
```
#### Cali:

```
Cali#conf term
Enter configuration commands, one per line. End with CNTL/Z.
Cali (config) #access-list 101 permit ip 192.168.1.64 0.0.0.31 host 192.168.1.30
Cali (config) #int g0/0
Cali (config-if)#ip access-group 101 in
Call(config-if)#
```
### **3.7 Parte 5: Comprobación de la red instalada.**

a. Se debe probar que la configuración de las listas de acceso fue exitosa.

Telnet Router Medellin a Router Cali:

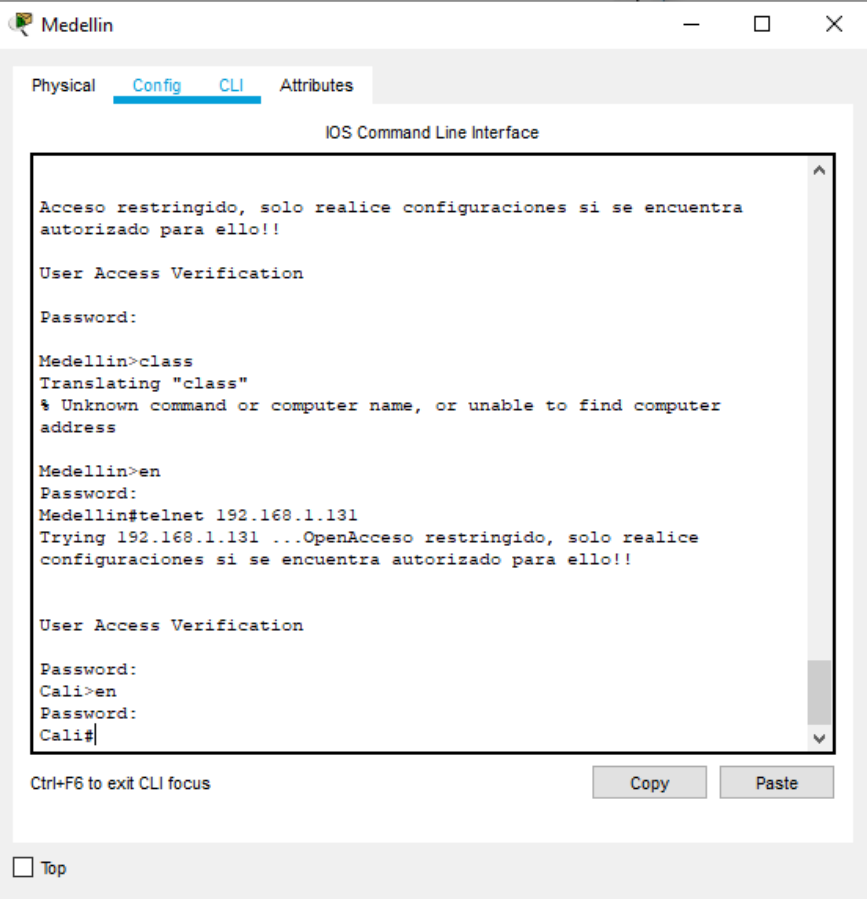
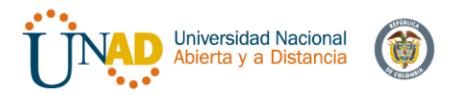

# Telnet WS\_1 a Router Bogota:

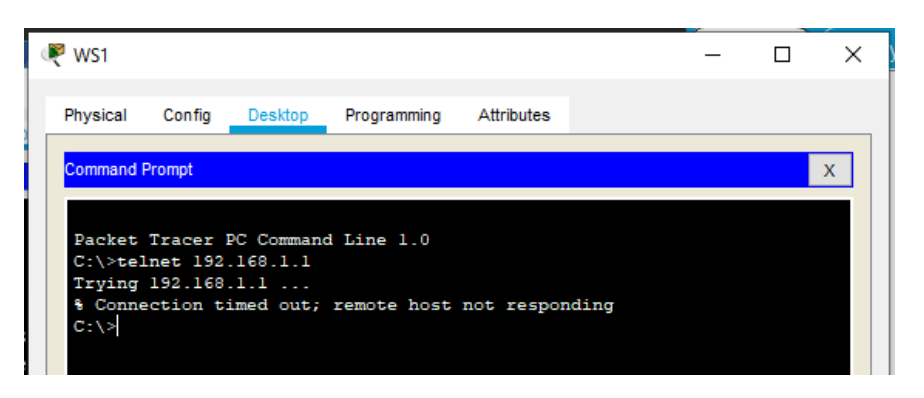

Telnet Servidor\_Bogota a Router Cali y Router Medellin

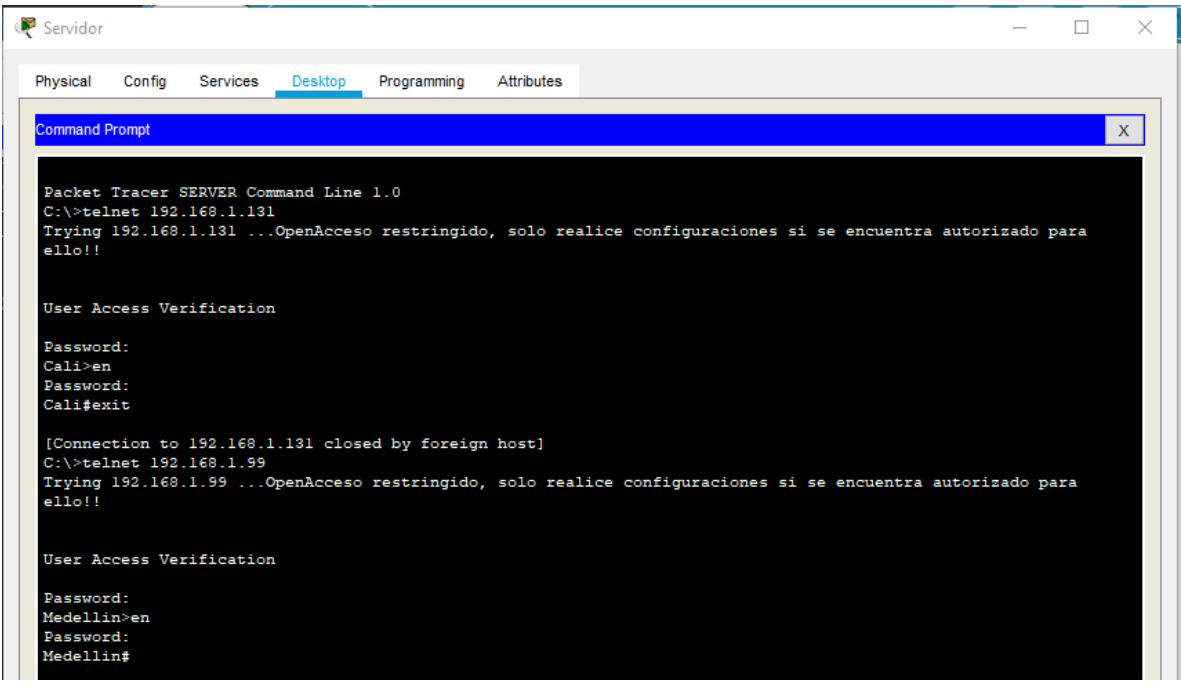

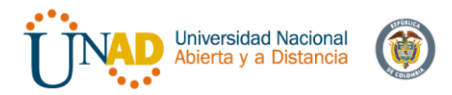

## LAN del router Medellin a Router Cali

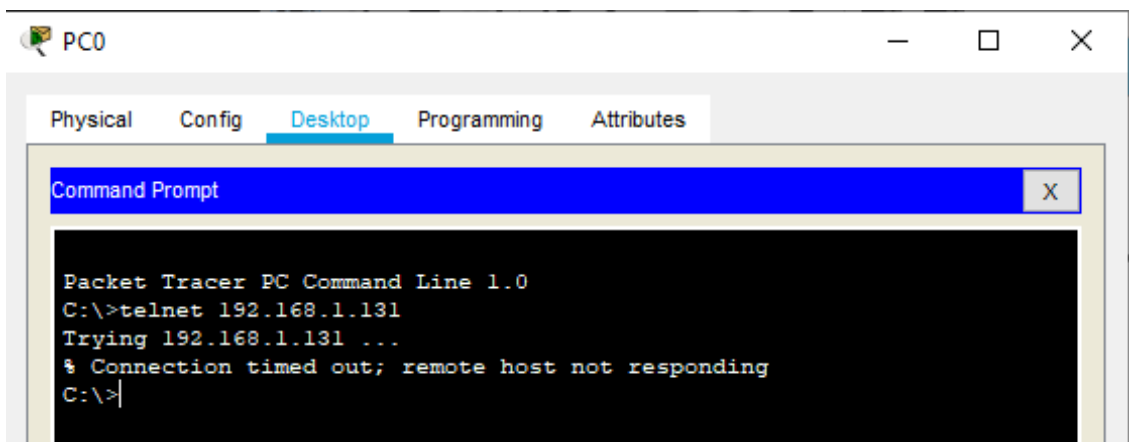

# LAN de Router Cali a Router Cali

#### P PC3  $\Box$ × Physical Config Desktop Attributes Programming **Command Prompt** X Packet Tracer PC Command Line 1.0  $C:\$ Eelnet 192.168.1.65 Trying 192.168.1.65 ... % Connection timed out; remote host not responding  $C: \S$

### LAN de Router Medellin a Router Medellin

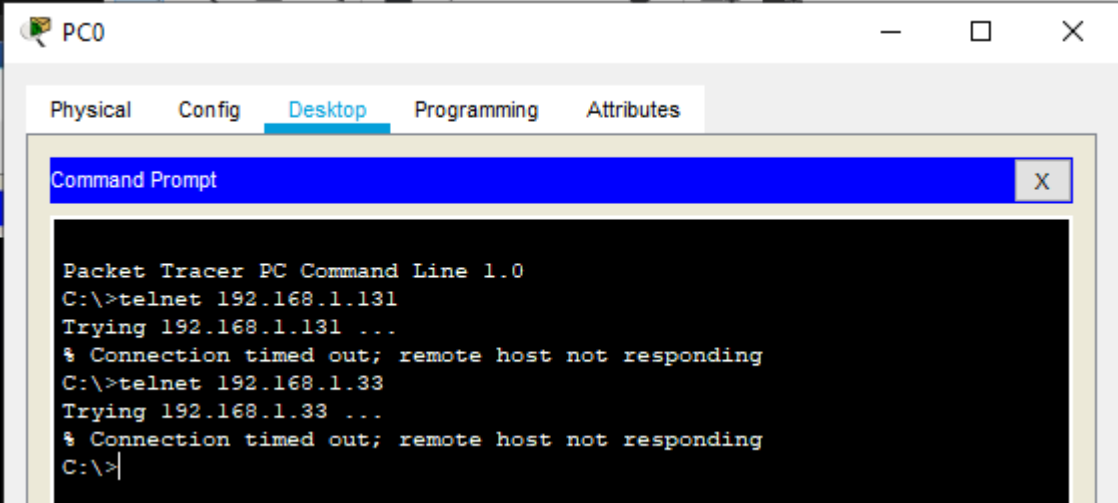

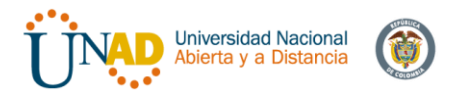

LAN Router Cali a Router Medellin:

P<sub>PC3</sub>  $\Box$ × Physical Config Desktop Programming Attributes **Command Prompt** X Packet Tracer PC Command Line 1.0  $C:\$ Eelnet 192.168.1.65 Trying 192.168.1.65 ... % Connection timed out; remote host not responding C:\>telnet 192.168.1.99 Trying 192.168.1.99 ... % Connection timed out; remote host not responding  $C: \S$ 

Ping LAN Router Cali a WS\_1 Bogotá:

```
P PC3
                                                                             ×
                                                                      \BoxPhysical
           Config
                   Desktop
                             Programming
                                          Attributes
  Command Prompt
                                                                           \mathbf{x}Packet Tracer PC Command Line 1.0
  C:\>telnet 192.168.1.65
  Trying 192.168.1.65 ...
  % Connection timed out; remote host not responding
  C:\>telnet 192.168.1.99
  Trying 192.168.1.99 ...
   % Connection timed out; remote host not responding
  C:\ >ping 192.168.1.10
  Pinging 192.168.1.10 with 32 bytes of data:
  Reply from 192.168.1.65: Destination host unreachable.
  Reply from 192.168.1.65: Destination host unreachable.
  Reply from 192.168.1.65: Destination host unreachable.
  Reply from 192.168.1.65: Destination host unreachable.
  Ping statistics for 192.168.1.10:
       Packets: Sent = 4, Received = 0, Lost = 4 (100% loss),
   C: \S
```
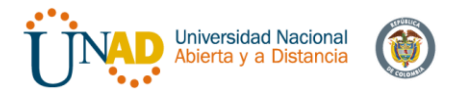

## Ping LAN Router Medellin a WS\_1 Bogota y Cali

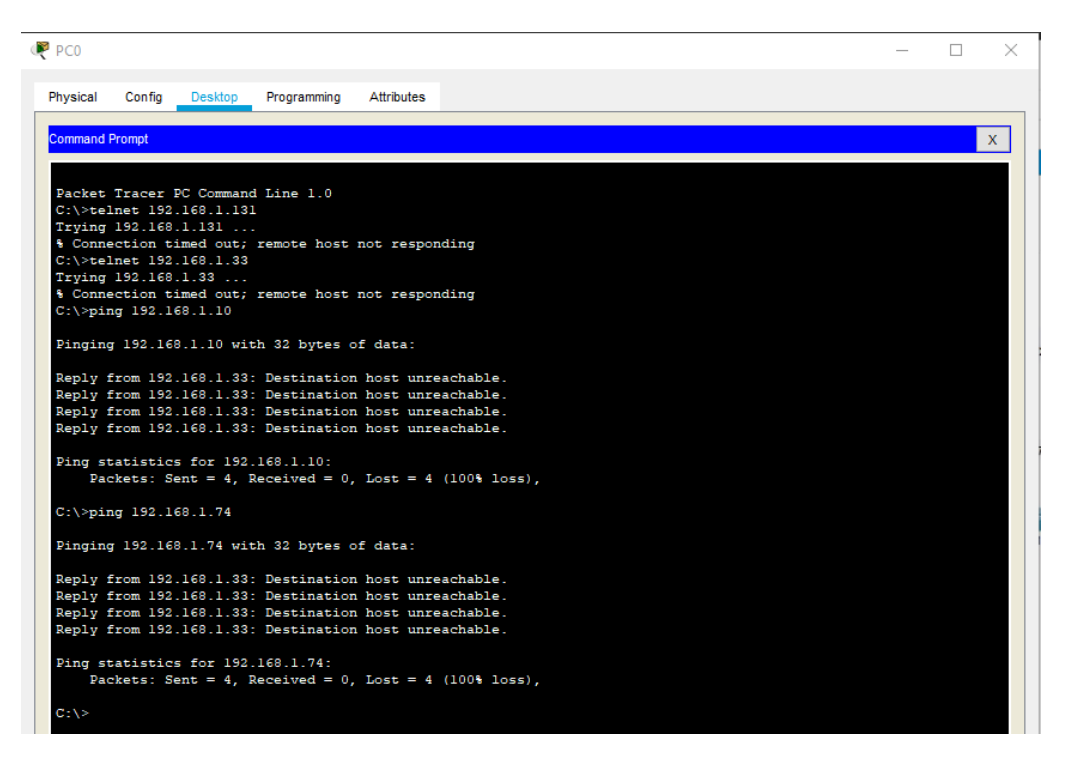

Ping LAN de router Cali al Servidor\_ Bogota:

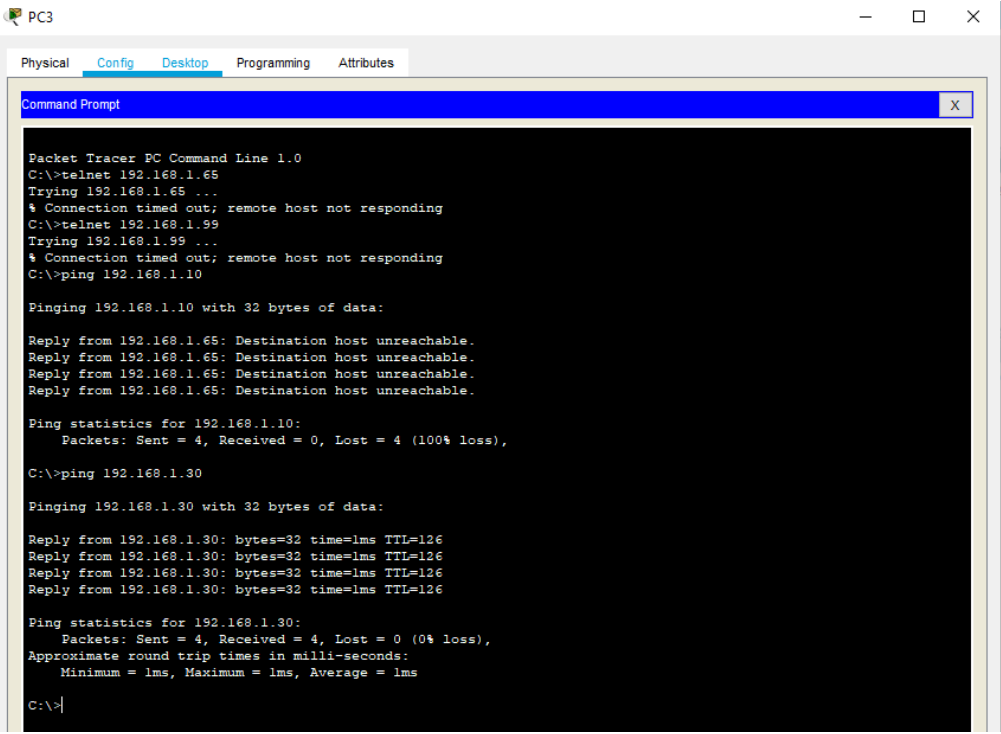

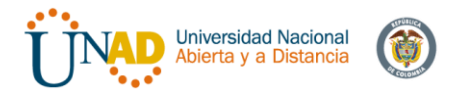

### Ping LAN router Medellin al Servidor\_ Bogota:

```
P<sub>FCO</sub>
                                                                                                                                                                                  \Box\times\equivConfig Desktop Programming
   Physical
                                                                Attributes
    Command Prompt
                                                                                                                                                                                        \mathbf{x}rying 192.168.1.33
    Trying 192.168.1.33 ...<br>* Connection timed out; remote host not responding<br>C:\>ping 192.168.1.10
                                                                                                                                                                                            ×.
    Pinging 192.168.1.10 with 32 bytes of data:
    Reply from 192.168.1.33: Destination host unreachable.<br>Reply from 192.168.1.33: Destination host unreachable.<br>Reply from 192.168.1.33: Destination host unreachable.
    Reply from 192.168.1.33: Destination host unreachable.
    Ping statistics for 192.168.1.10:
           Packets: Sent = 4, Received = 0, Lost = 4 (100% loss),
    C:\>ping 192.168.1.74
    Pinging 192.168.1.74 with 32 bytes of data:
    Reply from 192.168.1.33: Destination host unreachable.
    eply from 192.168.1.33: Destination host unreachable.<br>Reply from 192.168.1.33: Destination host unreachable.<br>Reply from 192.168.1.33: Destination host unreachable.<br>Reply from 192.168.1.33: Destination host unreachable.
    Ping statistics for 192.168.1.74:
           Packets: Sent = 4, Received = 0, Lost = 4 (100% loss),
    C:\>ping 192.168.1.30
    Pinging 192.168.1.30 with 32 bytes of data:
    Reply from 192.168.1.30: bytes=32 time=lms TTL=126<br>Reply from 192.168.1.30: bytes=32 time=lms TTL=126<br>Reply from 192.168.1.30: bytes=32 time=2ms TTL=126
    Reply from 192.168.1.30: bytes=32 time=1ms TTL=126
    Ping statistics for 192.168.1.30:
    Packets: Sent = 4, Received = 4, Lost = 0 (0% loss),<br>Approximate round trip times in milli-seconds:<br>Minimum = 1ms, Maximum = 2ms, Average = 1ms
    C: \mathbb{R}^3\Box Top
```
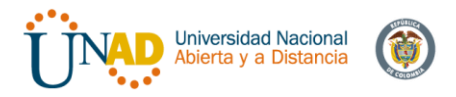

## Ping Servidor\_Bogota a LAN router Medellin y Cali:

 $\Box$ Servidor × Physical Config Services Desktop Programming Attributes **Command Prompt**  $\mathbf{x}$  $C:\$ >ping 192.168.1.42 A Pinging 192.168.1.42 with 32 bytes of data: Reply from 192.168.1.42: bytes=32 time=1ms TTL=126 Reply from 192.168.1.42: bytes=32 time=10ms TTL=126 Reply from 192.168.1.42: bytes=32 time=1ms TTL=126 Reply from 192.168.1.42: bytes=32 time=1ms TTL=126 Ping statistics for 192.168.1.42: Packets: Sent =  $4$ , Received =  $4$ , Lost =  $0$  (0% loss), Approximate round trip times in milli-seconds:  $Minimum = 1ms, Maximum = 10ms, Average = 3ms$  $C:\$  >ping 192.168.1.74 Pinging 192.168.1.74 with 32 bytes of data: Reply from 192.168.1.74: bytes=32 time=3ms TTL=126 Reply from 192.168.1.74: bytes=32 time=1ms TTL=126 Reply from 192.168.1.74: bytes=32 time=1ms TTL=126 Reply from 192.168.1.74: bytes=32 time=1ms TTL=126 Ping statistics for 192.168.1.74: Packets: Sent = 4, Received = 4, Lost =  $0$  (0% loss), Approximate round trip times in milli-seconds:  $Minimum = 1ms, Maximum = 3ms, Average = 1ms$  $C:\Bbb{V}^>$ 

 $\Box$  Top

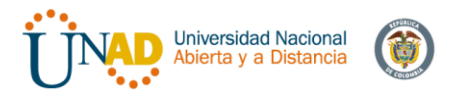

# Ping Router Cali a LAN Router Medellin

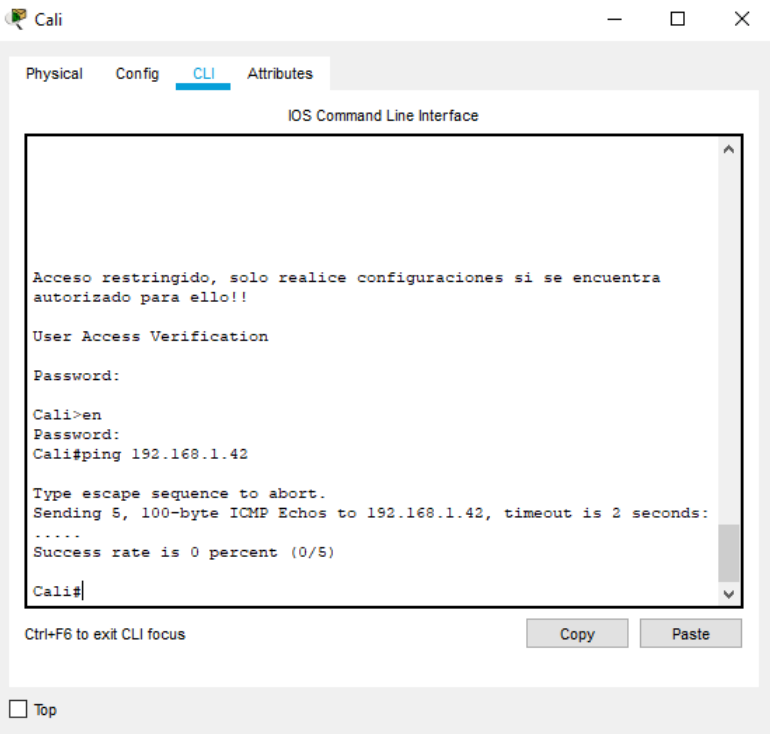

# Ping Router Medellin a LAN Router Cali

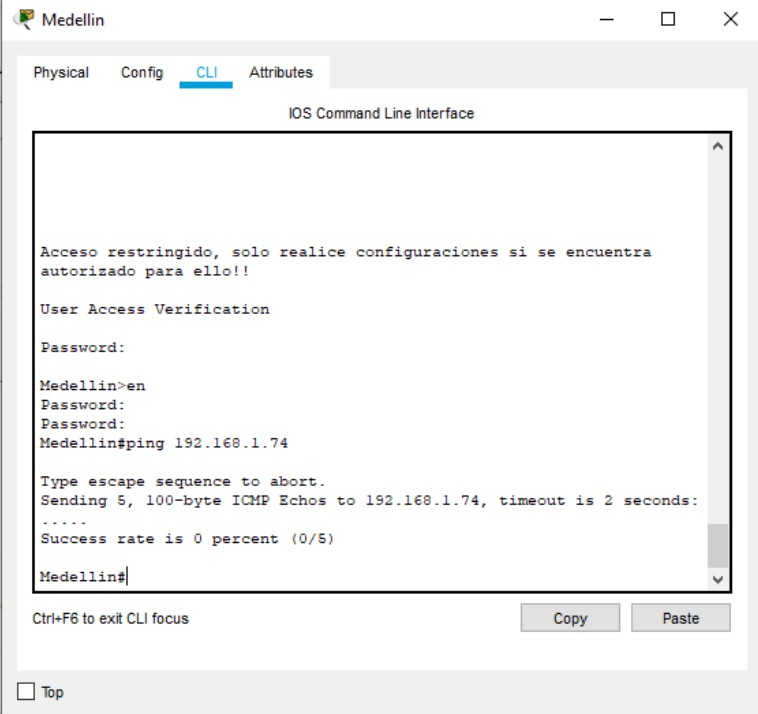

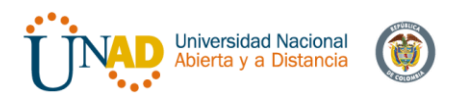

b. Comprobar y Completar la siguiente tabla de condiciones de prueba para confirmar el óptimo funcionamiento de la red e.

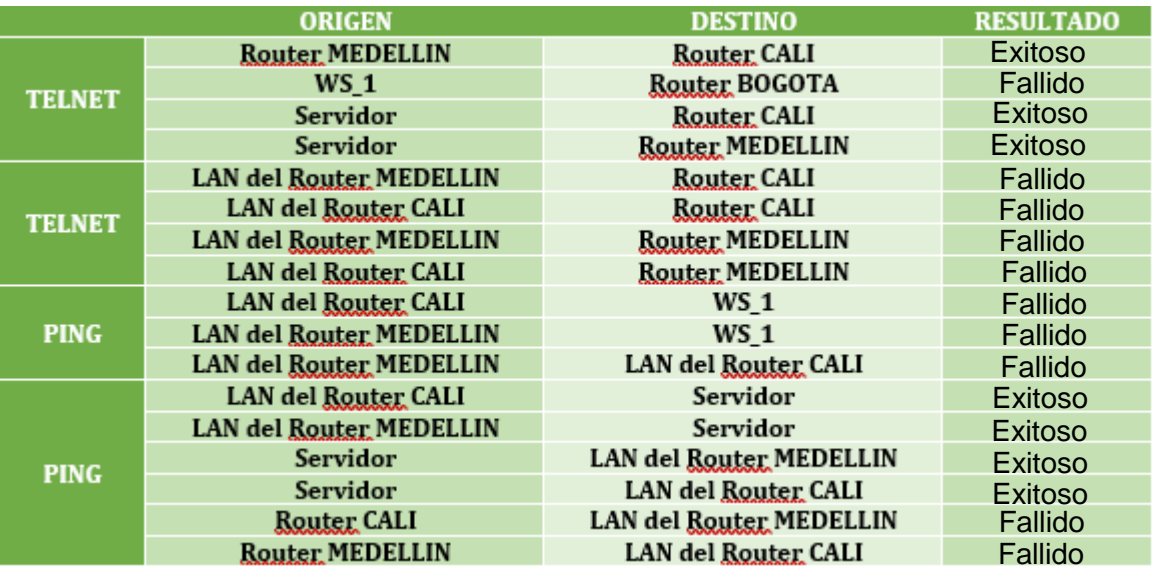

Tabla 4: Tabla de comprobación de red

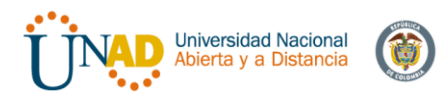

### **4. PLANTEAMIENTO DEL PROBLEMA 2**

Una empresa tiene la conexión a internet en una red Ethernet, lo cual deben adaptarlo para facilitar que sus routers y las redes que incluyen puedan, por esa vía, conectarse a internet, pero empleando las direcciones de la red LAN original.

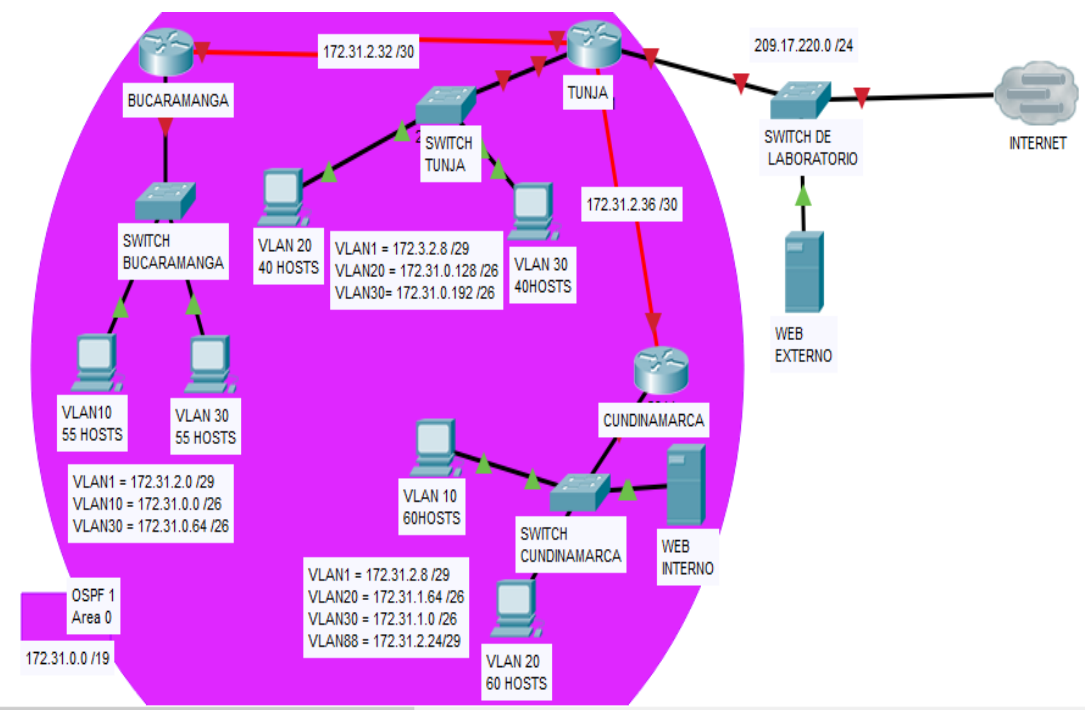

Gráfica 5: Topología de red Problema 2

### **Para este escenario utilizaremos:**

Para realizar la configuracion se escogieron los siguientes elementos de red:

- 3 \* Router 1941 con asignacion de tarjeta de red serial HWIC-2T
- 4 \* Switch 2960
- 6 \* Equipos host (con proyeccion de 60 host)
- 2 \* Servidor

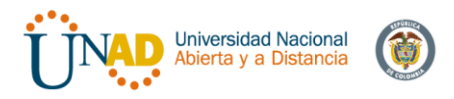

## **4.1 Topología de red:**

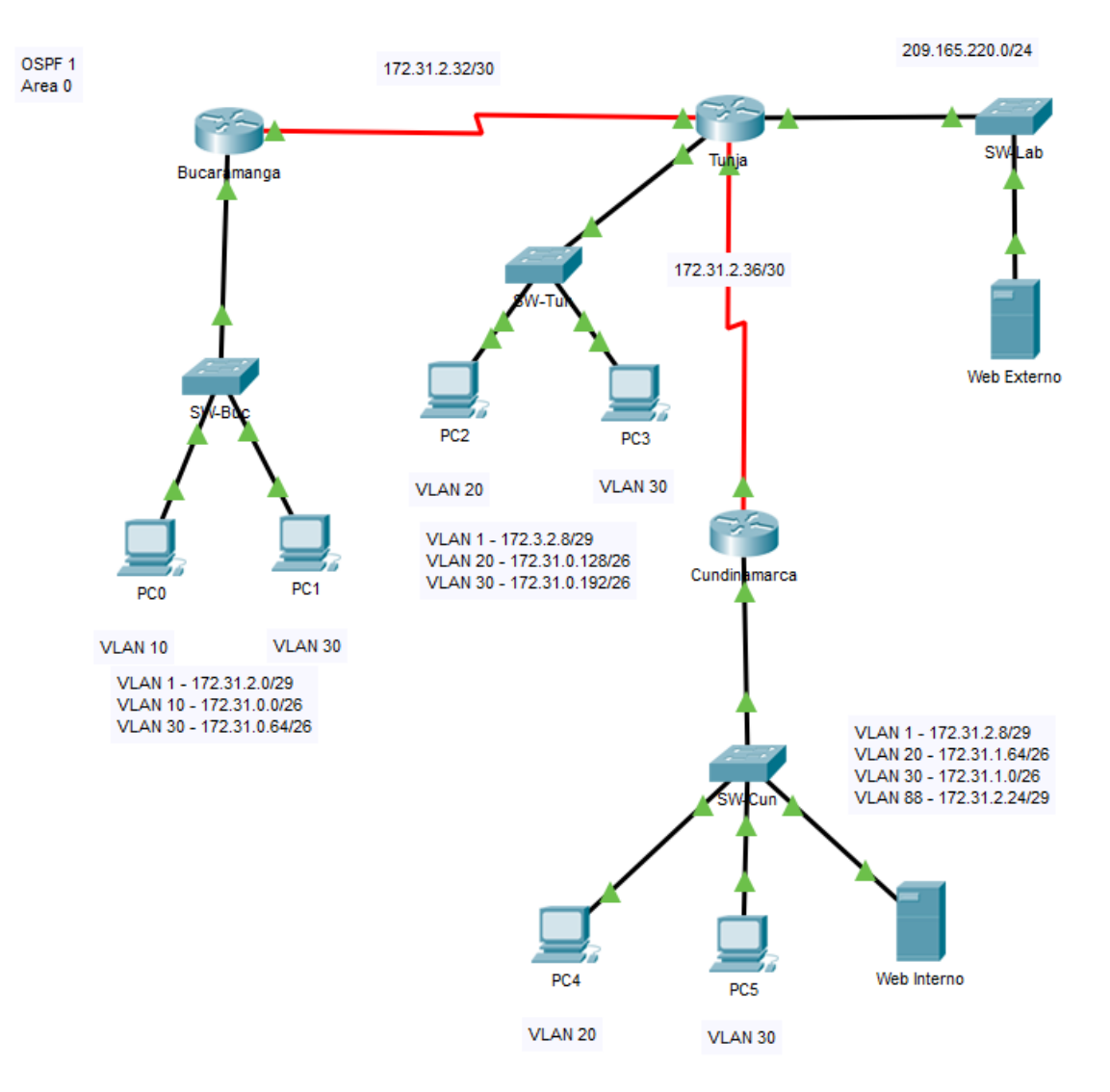

Gráfica 6:Topología de Red - Packet Tracer Problema 2

### **Aspectos a tener en cuenta**

- Habilitar VLAN en cada switch y permitir su enrutamiento.
- Enrutamiento OSPF con autenticación en cada router.
- Servicio DHCP en el router Tunja, mediante el helper address, para los routers Bucaramanga y Cundinamarca.
- Configuración de NAT estático y de sobrecarga.

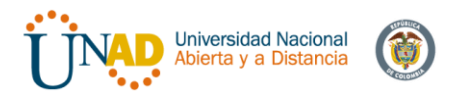

- Establecer una lista de control de acceso de acuerdo con los criterios señalados.
- Habilitar las opciones en puerto consola y terminal virtual

Los siguientes son los requerimientos necesarios:

### **4.2 Configuración inicial**

Todos los routers deberán tener los siguiente:

- Configuración básica.
- Cifrado de contraseñas.

Inicialmente en todos los dispositivos utilizaremos la siguiente linea de configuracion, el cual es igual para todos, lo unico que cambiamos son los nombres de cada host.

*Router>en Router#configure terminal Router(config)#no ip domain-lookup Router(config)#service password-encryption Router(config)#banner motd #ATENCION, SOLO ACCESO AUTORIZADO!! Router(config)#enable secret class Router(config)#line console 0 Router(config-line)#password cisco Router(config-line)#login Router(config-line)#logging synchronous Router(config-line)#line vty 0 15 Router(config-line)#password cisco Router(config-line)#login Router(config-line)#logging synchronous Router(config-line)#hostname (Nombre de host) Bogota(config)#*

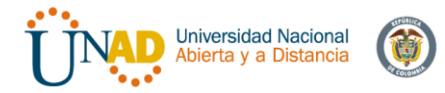

# Router Bucaramanga:

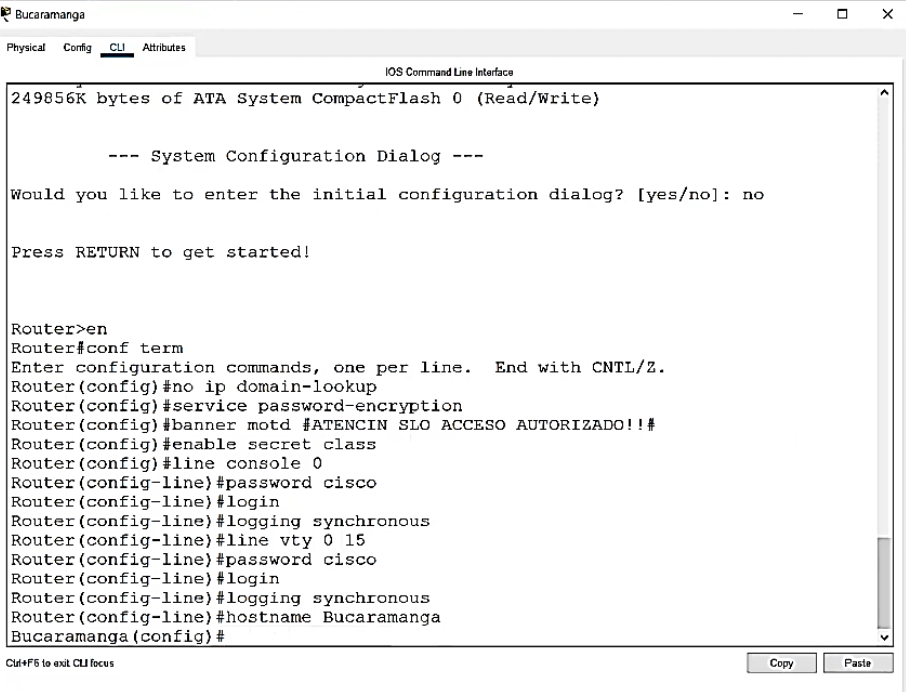

### $\Box$  Top Router Tunja

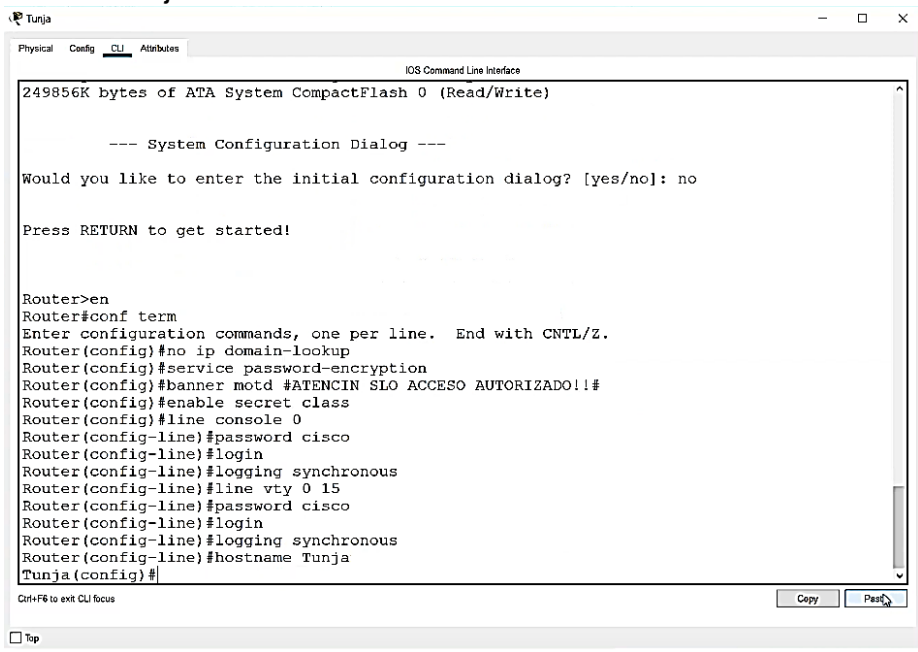

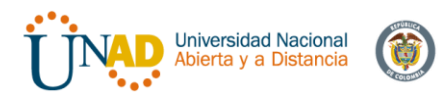

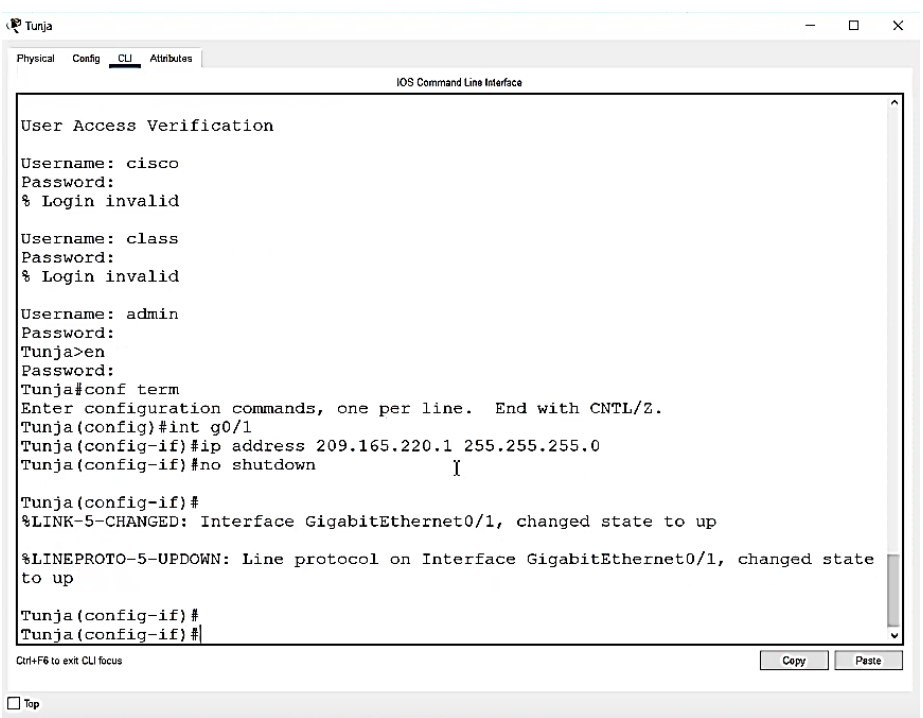

# Router Cundinamarca

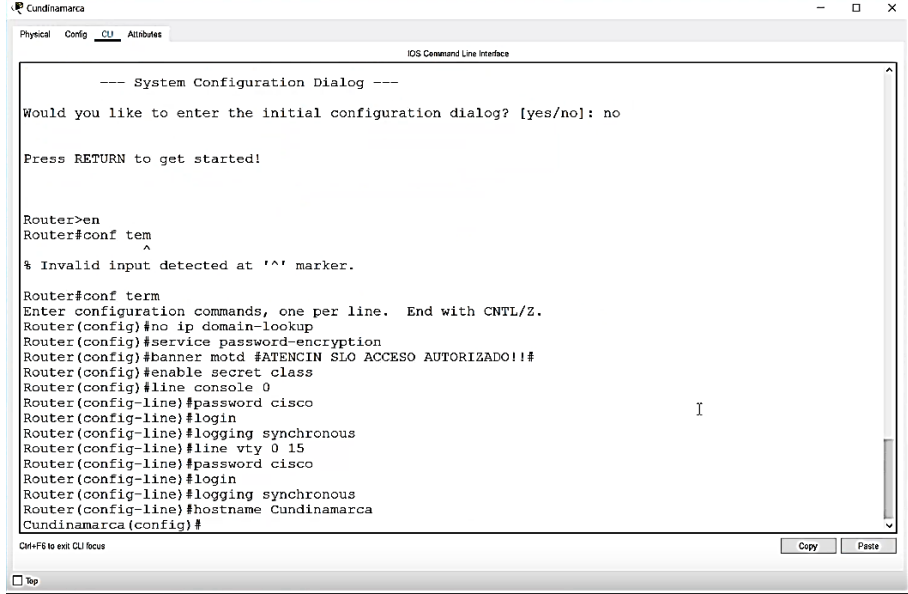

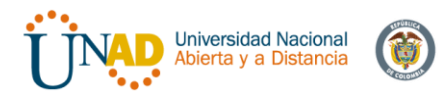

• Autenticación local con AAA.

La autenticación la haremos con nombre de grupo local (local group) AUTHLOCAL. Previa creación de usuario: *admin* con contraseña: *admin123* La línea de comandos será la siguiente:

*Router(config)#username admin secret admin123 Router(config)#aaa new-model Router(config)#aaa authentication login AUTHLOCAL local Router(config)#line console 0 Router(config-line)#login authentication AUTHLOCAL Router(config-line)#line vty 0 15 Router(config-line)#login authentication AUTHLOCAL Router(config-line)#end Router#*

### Router Bucaramanga:

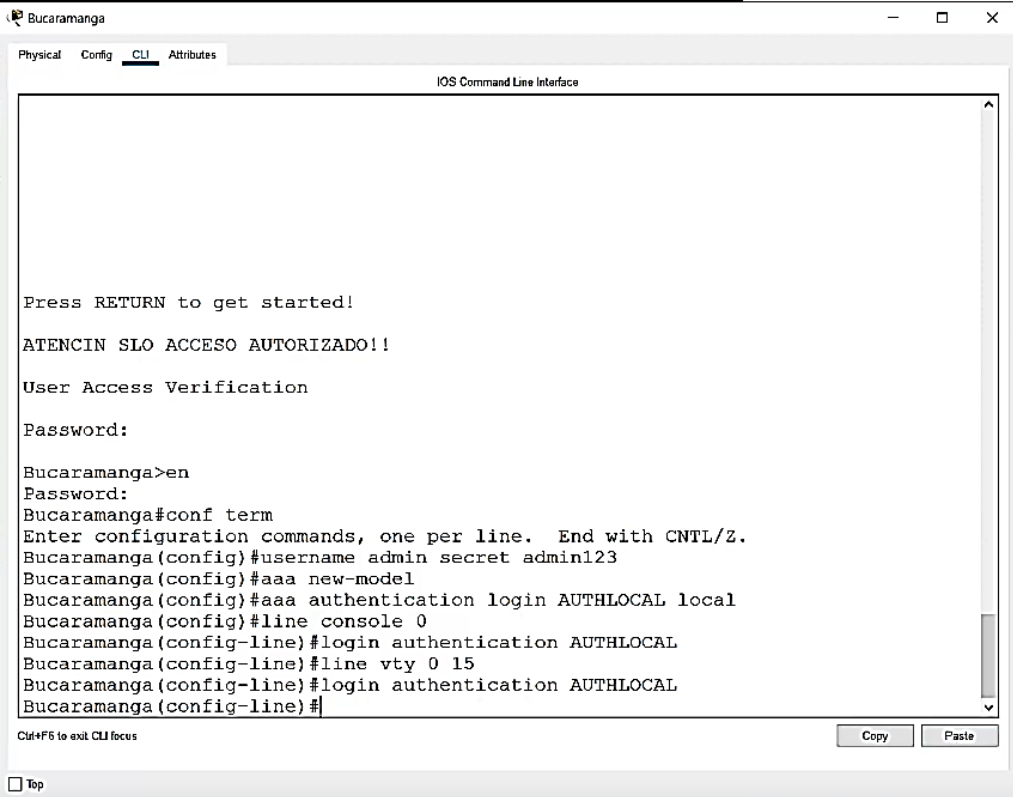

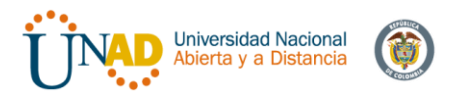

# Router Tunja:

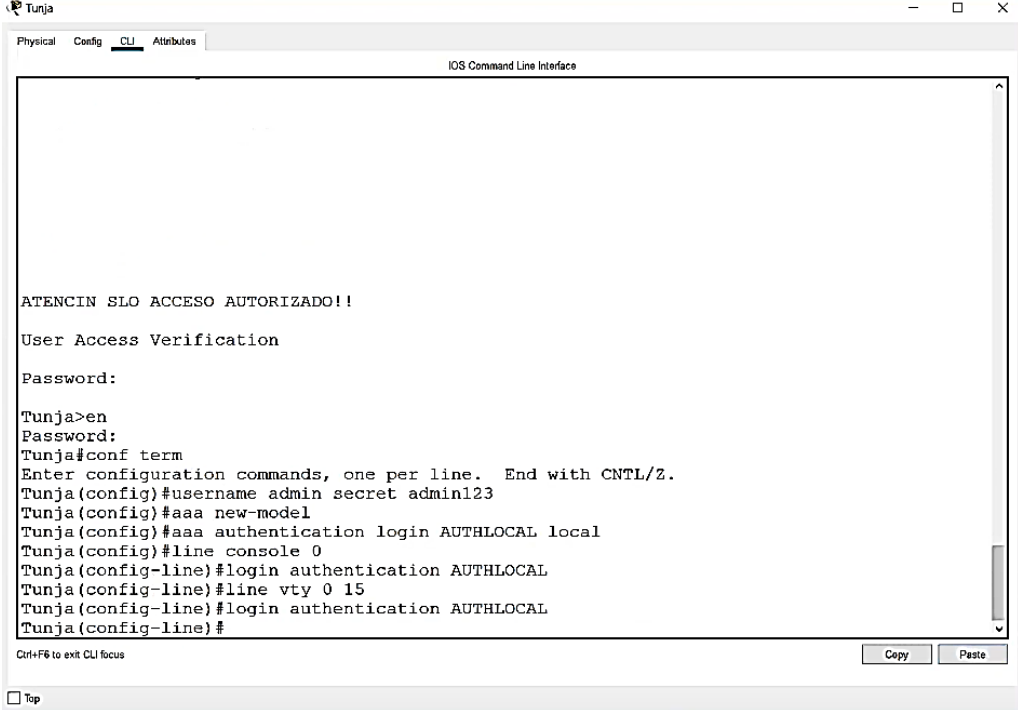

# Router Cundinamarca

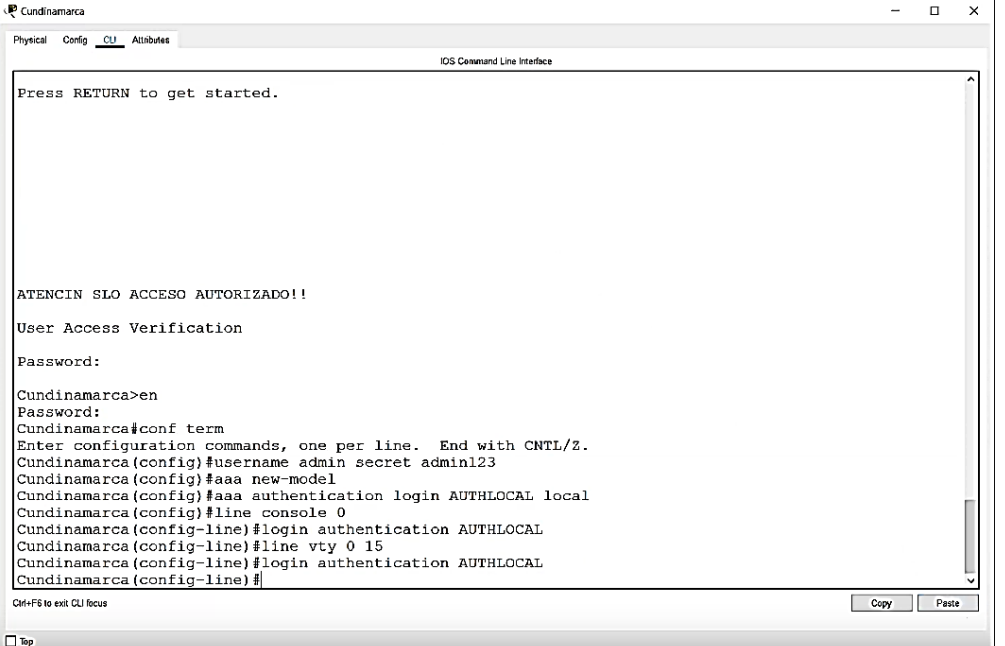

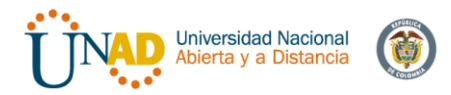

- Un máximo de internos para acceder al router.
- Máximo tiempo de acceso al detectar ataques. El comando para esta característica es la siguiente: *"Login block-for 10 attemps 3 within 60*" y sera aplicado a todos los routers
- Establezca un servidor TFTP y almacene todos los archivos necesarios de los routers.

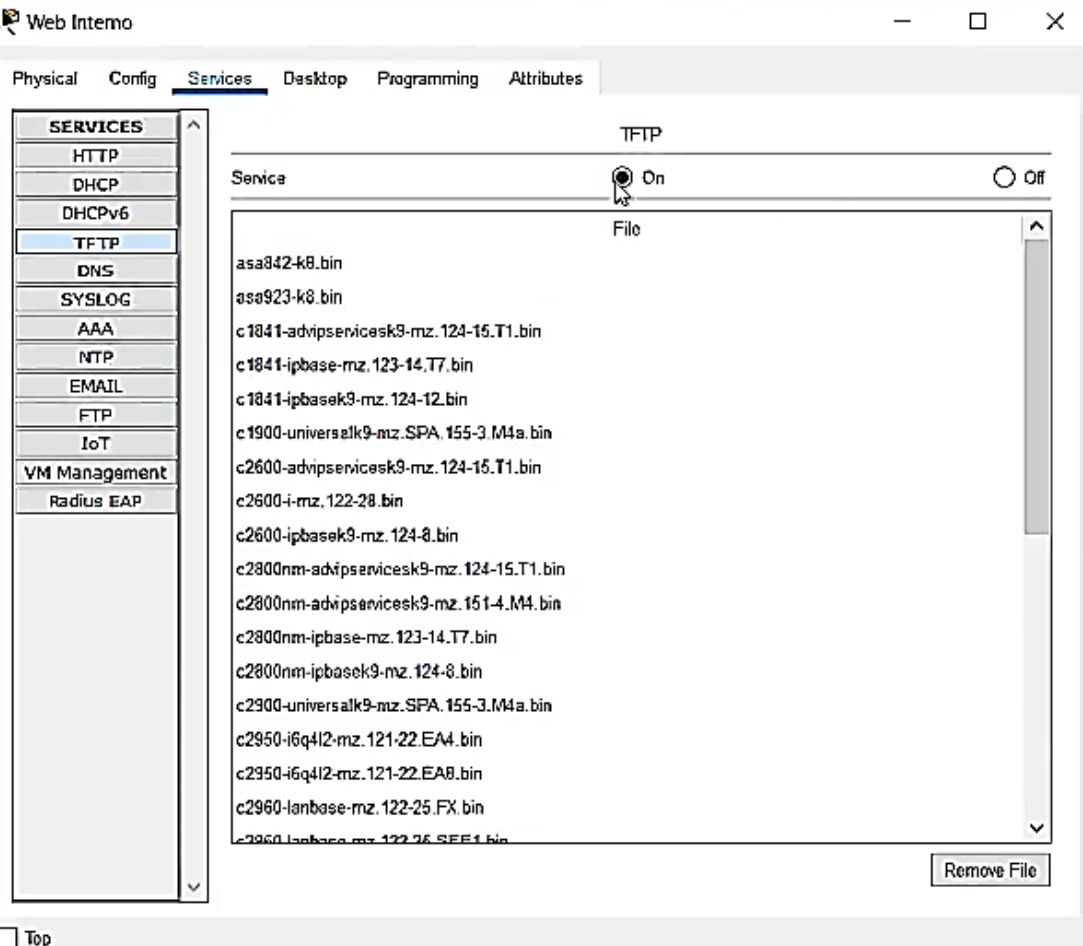

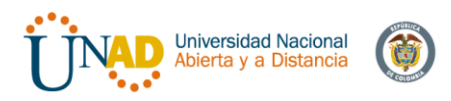

- 1. El DHCP deberá proporcionar solo direcciones a los hosts de Bucaramanga y Cundinamarca
- 2. El web server deberá tener NAT estático y el resto de los equipos de la topología emplearan NAT de sobrecarga (PAT).
- 3. El enrutamiento deberá tener autenticación.
- 4. Listas de control de acceso:
	- Los hosts de VLAN 20 en Cundinamarca no acceden a internet, solo a la red interna de Tunja.
	- Los hosts de VLAN 10 en Cundinamarca si acceden a internet y no a la red interna de Tunja.
	- Los hosts de VLAN 30 en Tunja solo acceden a servidores web y ftp de internet.
	- Los hosts de VLAN 20 en Tunja solo acceden a la VLAN 20 de Cundinamarca y VLAN 10 de Bucaramanga.
	- Los hosts de VLAN 30 de Bucaramanga acceden a internet y a cualquier equipo de VLAN 10.
	- Los hosts de VLAN 10 en Bucaramanga acceden a la red de Cundinamarca (VLAN 20) y Tunja (VLAN 20), no internet.
	- Los hosts de una VLAN no pueden acceder a los de otra VLAN en una ciudad.
	- Solo los hosts de las VLAN administrativas y de la VLAN de servidores tienen accedo a los routers e internet.
- 5. VLSM: utilizar la dirección 172.31.0.0 /18 para el direccionamiento.

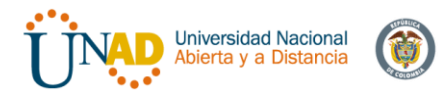

# Configuración de Router Cundinamarca:

| Bucaramanga                                                                           |      | п     | × |
|---------------------------------------------------------------------------------------|------|-------|---|
| Physical<br>Config CLI Attributes                                                     |      |       |   |
| IOS Command Line Interface                                                            |      |       |   |
| ATENCIN SLO ACCESO AUTORIZADO!!                                                       |      |       |   |
|                                                                                       |      |       |   |
| User Access Verification                                                              |      |       |   |
|                                                                                       |      |       |   |
| Password:                                                                             |      |       |   |
|                                                                                       |      |       |   |
| Bucaramanga>en                                                                        |      |       |   |
| Password:                                                                             |      |       |   |
| Bucaramanga#conf term<br>Enter configuration commands, one per line. End with CNTL/Z. |      |       |   |
| Bucaramanga (config)#username admin secret admin123                                   |      |       |   |
| Bucaramanga(config)#aaa new-model                                                     |      |       |   |
| Bucaramanga (config) #aaa authentication login AUTHLOCAL local                        |      |       |   |
| Bucaramanga(config)#line console 0                                                    |      |       |   |
| Bucaramanga (config-line)#login authentication AUTHLOCAL                              |      |       |   |
| Bucaramanga (config-line) #line vty 0 15                                              |      |       |   |
| Bucaramanga (config-line)#login authentication AUTHLOCAL                              |      |       |   |
| Bucaramanga (config-line)#login block-for 10 attempts 3 within 60                     |      |       |   |
| Bucaramanga (config)#int g0/0.1                                                       |      |       |   |
| Bucaramanga (config-subif) #encapsulation dot1q 1                                     |      |       |   |
| Bucaramanga (config-subif)#ip address 172.31.2.1 255.255.255.248                      |      |       |   |
| Bucaramanga (config-subif)#int g0/0.10                                                |      |       |   |
| Bucaramanga (config-subif) #encapsulation dotlg 10                                    |      |       |   |
| Bucaramanga(config-subif) #ip address 172.31.0.1 255.255.255.192                      |      |       |   |
| Bucaramanga (config-subif)#int g0/0.30                                                |      |       |   |
| Bucaramanga (config-subif) #encapsulation dotlg 30                                    |      |       |   |
| Bucaramanga (config-subif)#ip address 172.31.0.65 255.255.255.192                     |      |       |   |
| Bucaramanga (config-subif) $\text{int} q0/0$<br>Bucaramanga (config-if) #no shutdown  |      |       |   |
|                                                                                       |      |       |   |
| Ctrl+F6 to exit CLI facus                                                             | Copy | Paste |   |

 $\Box$  Top

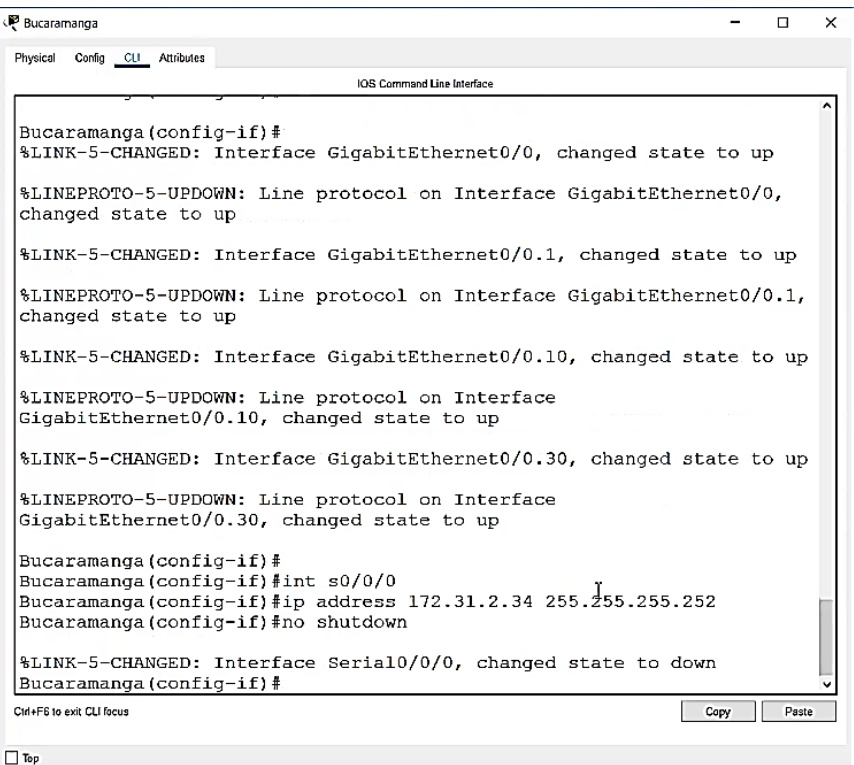

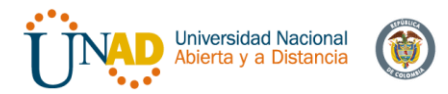

# Configuración de Router Tunja:

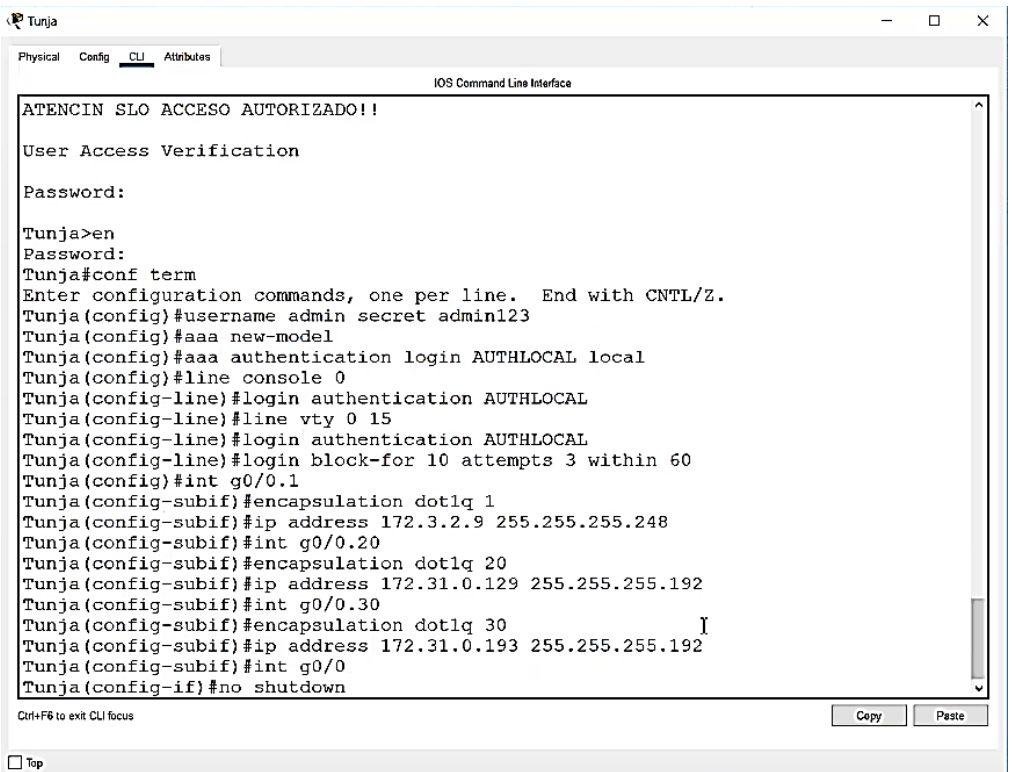

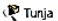

 $\mathbb{Z}^{\mathbb{Z}^2}$  $\Box$  $\mathbf x$ 

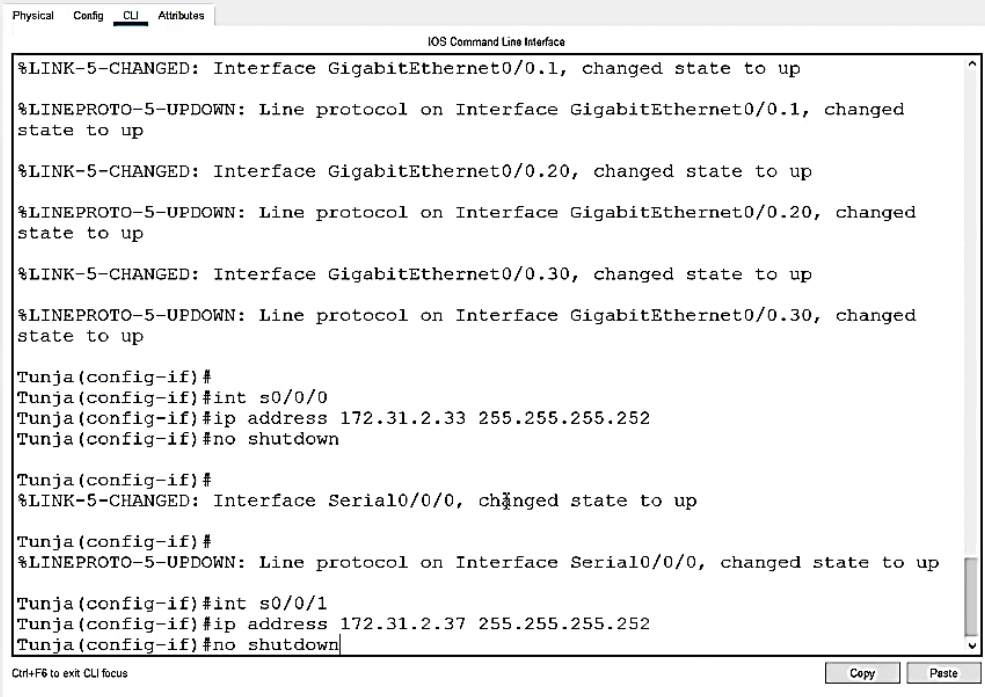

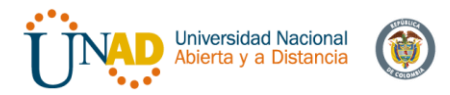

# Configuración Router Cundinamarca:

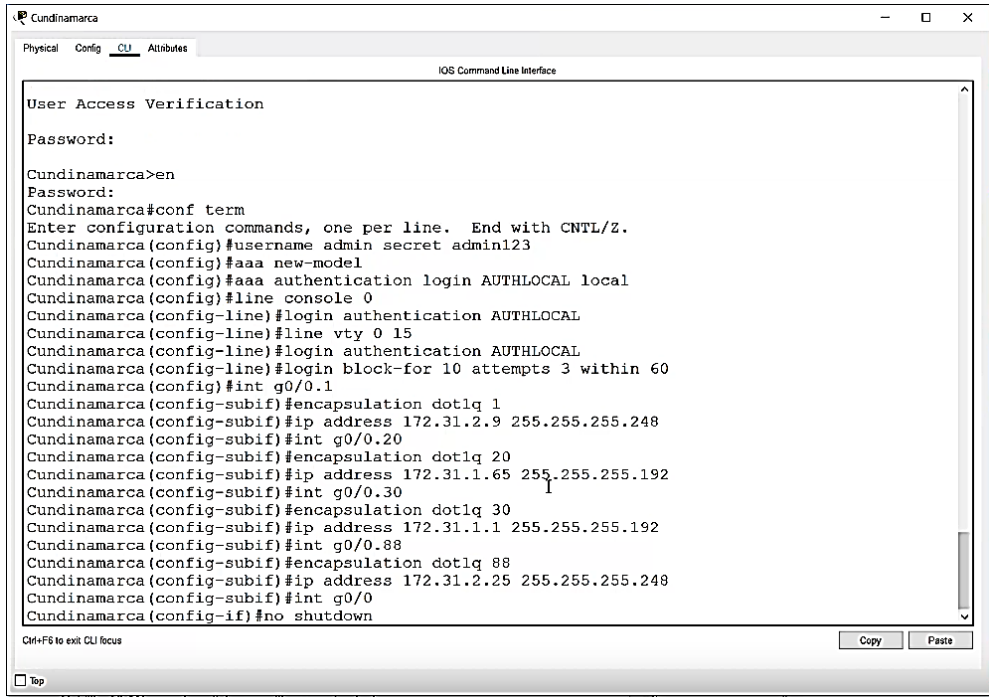

#### $\overline{\mathbb{R}}$  Cundinamarca

 $\blacksquare$  $\overline{\mathbf{x}}$ 

Ξ

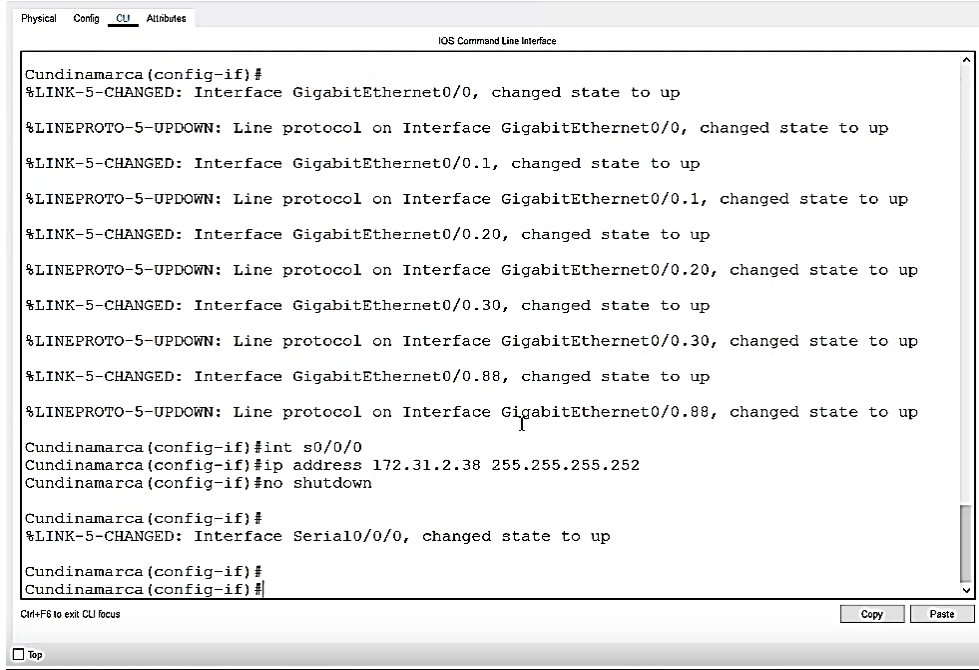

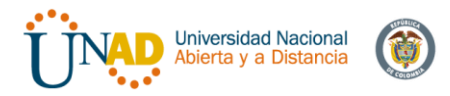

### **4.3 Configuración de VLANs:**

#### Configuración VLAN Switch Bucaramanga

**SW-Buc**  $\Box$  $\times$ Physical Config CLI Attributes IOS Command Line Interface %LINEPROTO-5-UPDOWN: Line protocol on Interface GigabitEthernet0/1, changed state to up Switch>en Switch#conf term Enter configuration commands, one per line. End with CNTL/Z. Switch (config) #hostname SW-Buc SW-Buc(config)#vlan 1 SW-Buc(config-vlan)#vlan 10 SW-Buc(config-vlan)#vlan 30 SW-Buc(config-vlan)#int f0/1 SW-Buc(config-if) #switchport mode access SW-Buc(config-if)#switchport access vlan 10 SW-Buc(config-if)#int f0/4 SW-Buc(config-if)#switchport mode adcess SW-Buc(config-if)#switchport access vlan 30 SW-Buc(config-if)#int g0/1 SW-Buc(config-if)#switchport mode trunk Ctrl+F6 to exit CLI focus Capy Paste

```
\Box Top
```

```
SW-Ruc>enSW-Buc#conf term
Enter configuration commands, one per line. End with CNTL/Z.
SW-Buc(config)#int vlan 1
SW-Buc(config-if)#ip address 172.31.2.3 255.255.255.248
SW-Buc(config-if)#no shutdown
SW-Buc (config-if) #
%LINK-5-CHANGED: Interface Vlan1, changed state to up
%LINEPROTO-5-UPDOWN: Line protocol on Interface Vlan1, changed
state to up
SW-Buc(config-if)#ip default-gateway 172.31.2.1
SW-Buc (config) #
```
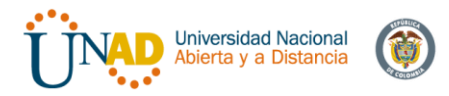

### Configuración VLAN Switch Tunja

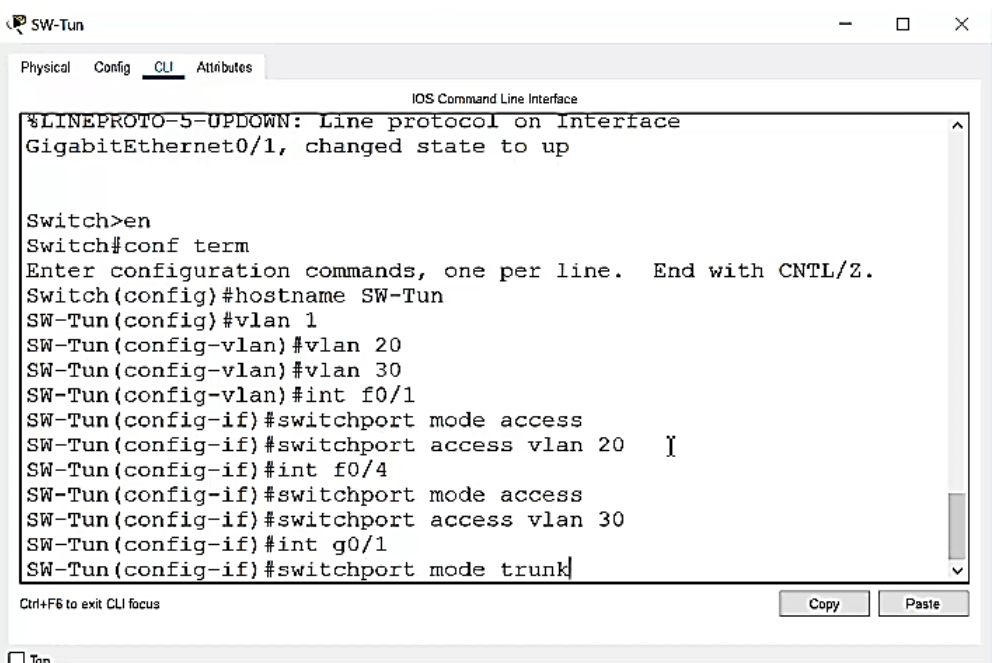

```
্ষ্ট sw-Tun
                                                                          \Box . \Box .
                                                                               -{\times}\overline{\phantom{a}}Physical Config CLI Attributes
                                  IOS Command Line Interface
 SW-Tun>en
 SW-Tun#conf term
 Enter configuration commands, one per line. End with CNTL/2.
 SW-Tun(config)#int vlan 1
 SW-Tun(config-if)#ip address 172.3.2.11 255.255.255.248
 SW-Tun(config-if)#no shutdown
 SW-Tun (config-if)#
 %LINK-5-CHANGED: Interface Vlan1, changed state to up
 %LINEPROTO-5-UPDOWN: Line protocol on Interface Vlanl, changed
 state to up
 SW-Tun(config-if)#ip default-gateway 172.3.2.9
 SW-Tun(config)#
 Ctrl+F6 to exit CLI focus
                                                                         Paste
                                                                     Copy
\Box Top
```
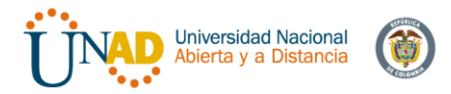

### Configuración VLAN Switch Cundinamarca

LA VLAN 10 de la guía no puede existir, por lo que la crearemos como VLAN 20.

L<sup>®</sup> sw-Cun  $\equiv$  $\Box$  $\times$ Physical Config CLI Attributes IOS Command Line Interface pwrttmzen Switch#conf term Enter configuration commands, one per line. End with CNTL/Z. Switch (config) #hostname SW-Cun SW-Cun(config)#vlan 1 SW-Cun(config-vlan)#vlan 20 SW-Cun(config-vlan)#vlan 30 SW-Cun(config-vlan)#vlan 88 SW-Cun(config-vlan)#exit  $SW-Cun$  (config) #int f0/1 SW-Cun(config-if)#switchport mode acess  $\boldsymbol{\mathsf{\Lambda}}$ % Invalid input detected at '^' marker. SW-Cun (config-if) #switchport mode access SW-Cun(config-if)#switchport access vldn 10 % Access VLAN does not exist. Creating vlan 10  $SW-Cun (config-if)$ #int f0/1 SW-Cun(config-if)#switchport mode access SW-Cun(config-if)#switchport access vlan 20 Ctrl+F6 to exit CLI focus  $_{\rm{Copy}}$ Paste  $\Box$  Top

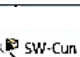

 $\Box$  $\times$ 

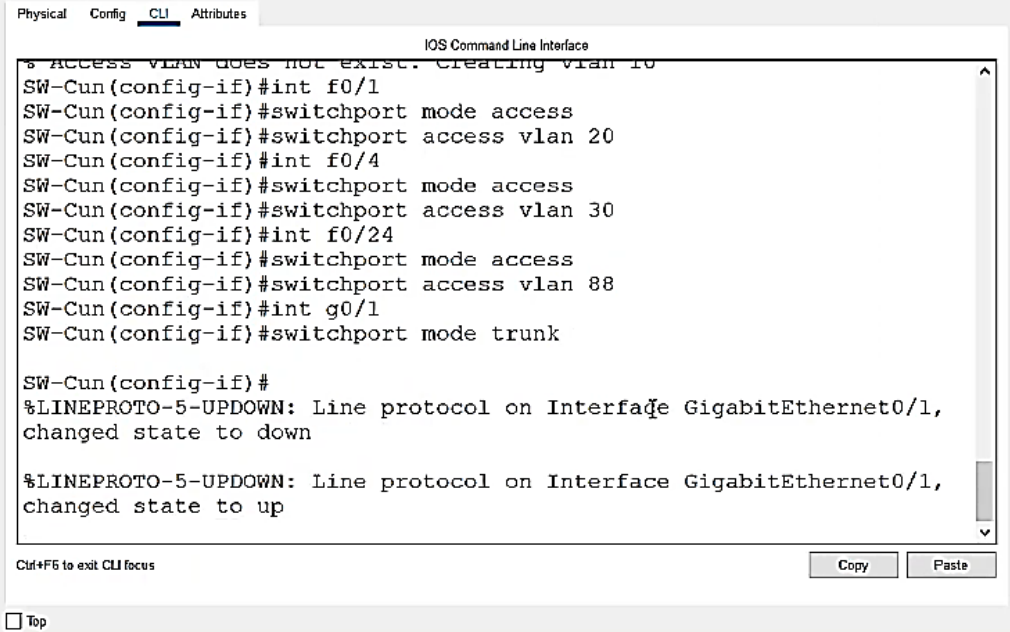

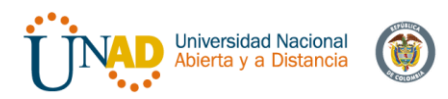

SW-Cun  $\Box$  $\times$ Physical Config CLI Attributes IOS Command Line Interface SW-Cun>en SW-Cun#conf term Enter configuration commands, one per line. End with CNTL/Z. SW-Cun(config)#int vlan 1 SW-Cun(config-if)#ip address 172.31.2.11 255.255.255.248 SW-Cun(config-if)#no shutdown  $SW-Cun(config-if)$ # %LINK-5-CHANGED: Interface Vlan1, changed state to up %LINEPROTO-5-UPDOWN: Line protocol on Interface Vlan1, changed state to up SW-Cun(config-if)#ip default-gateway % Invalid input detected at '^' marker. SW-Cun(config-if)#ip default-gateway 172.31.2.9  $SW-Cun(config)$ # Ctrl+F6 to exit CLI focus Copy Paste  $\Box$  Top

# **4.4 Configuración IP de Hosts:**

Servidor Tunja:

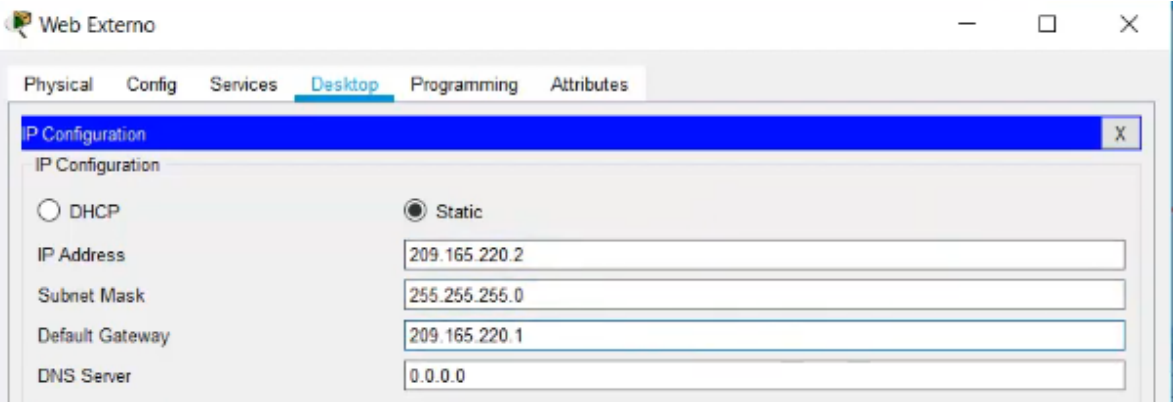

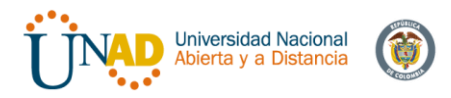

## PC0-Bucaramanga

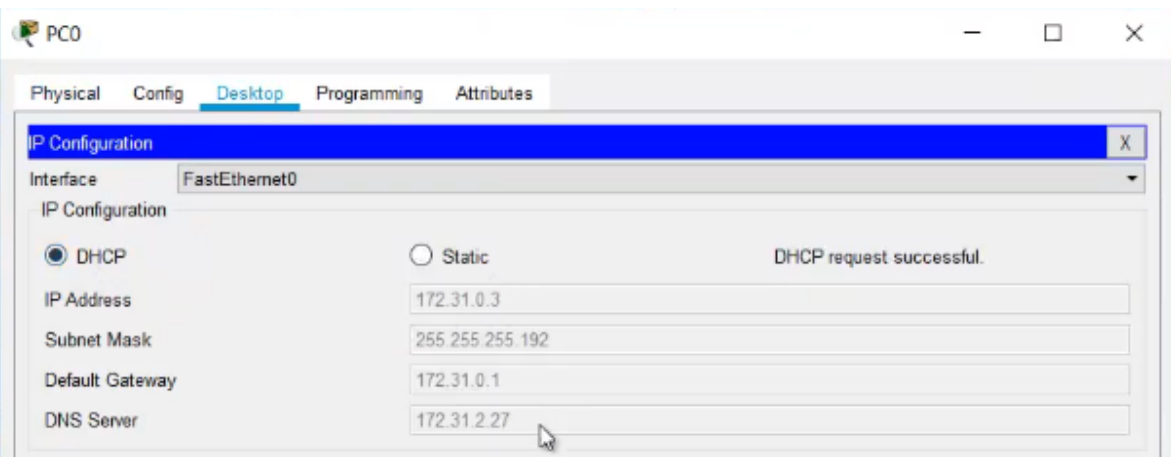

## PC1-Bucaramanga

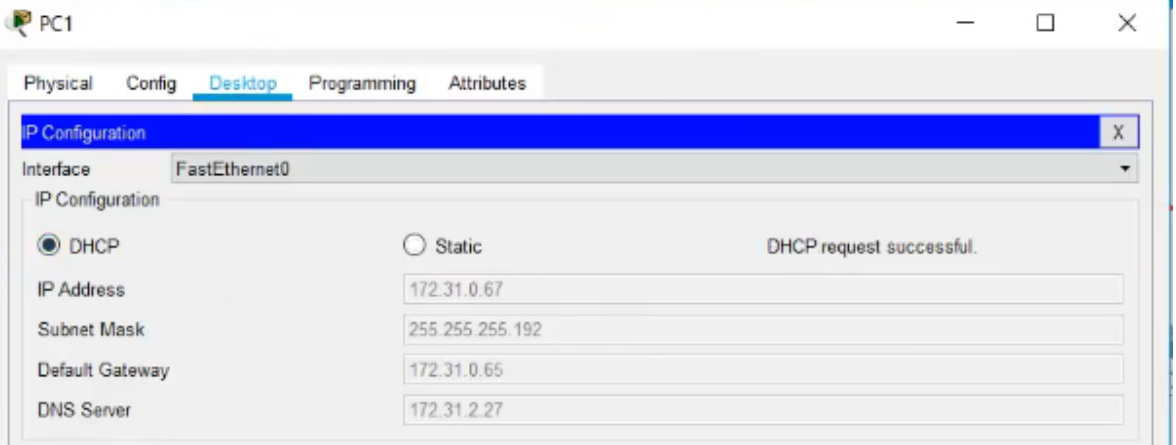

### PC4-Cundinamarca

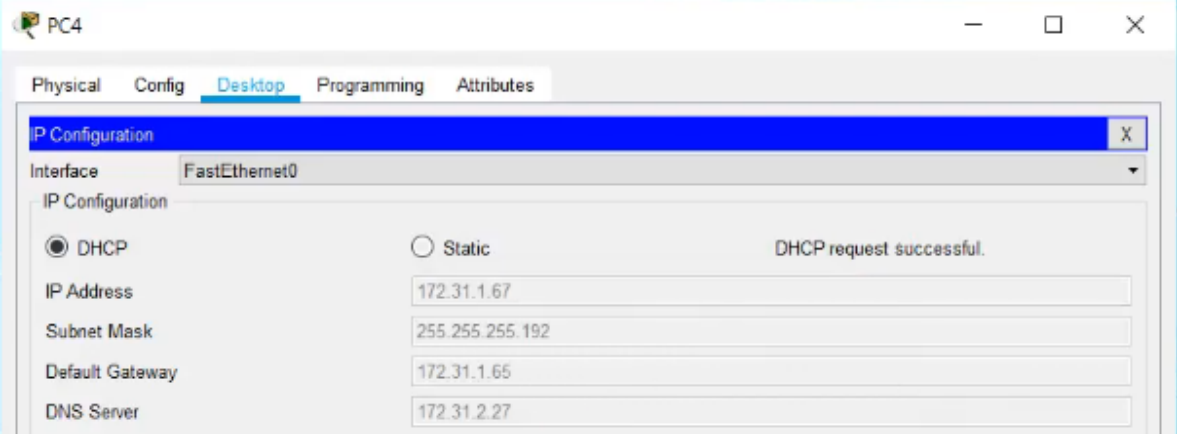

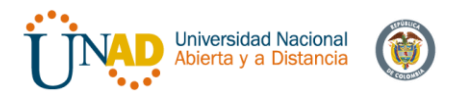

# PC5-Cundinamarca

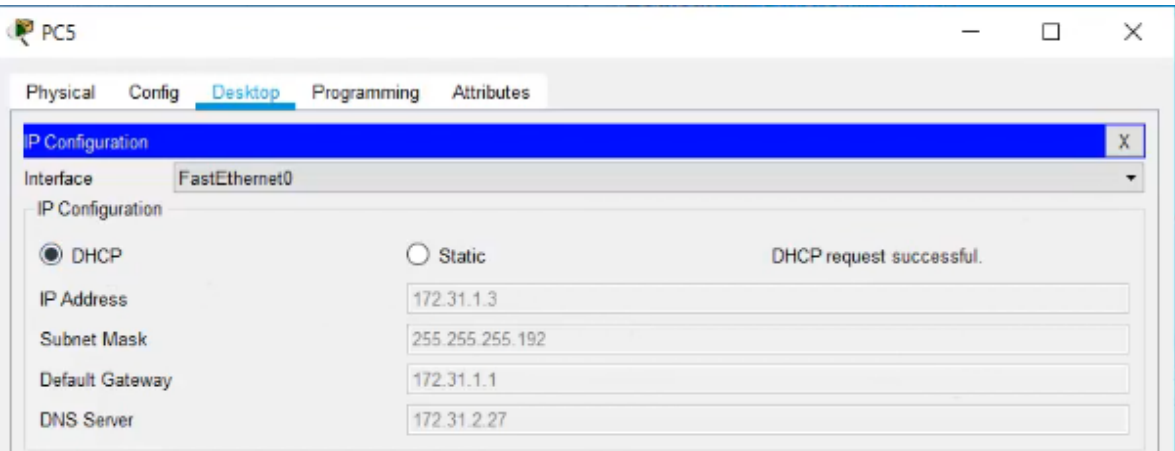

# Server Web interno Cundinamarca

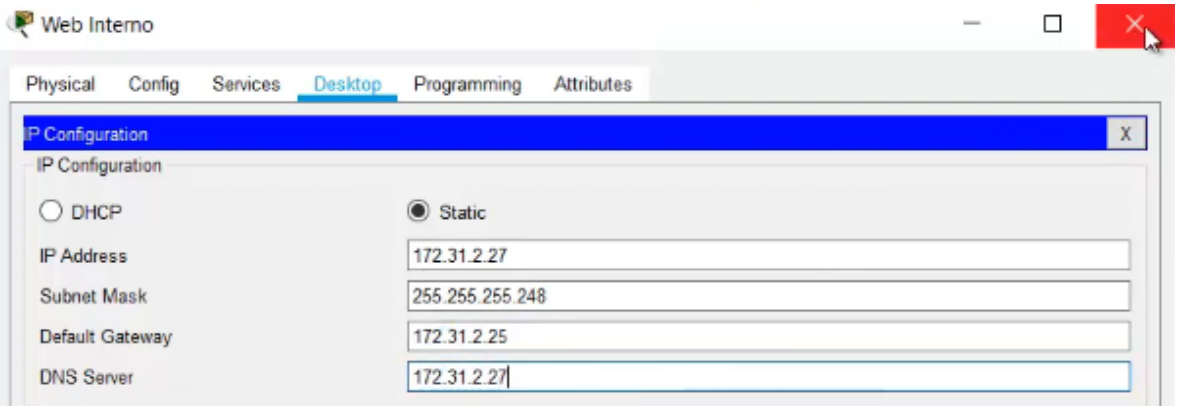

# PC2-Tunja

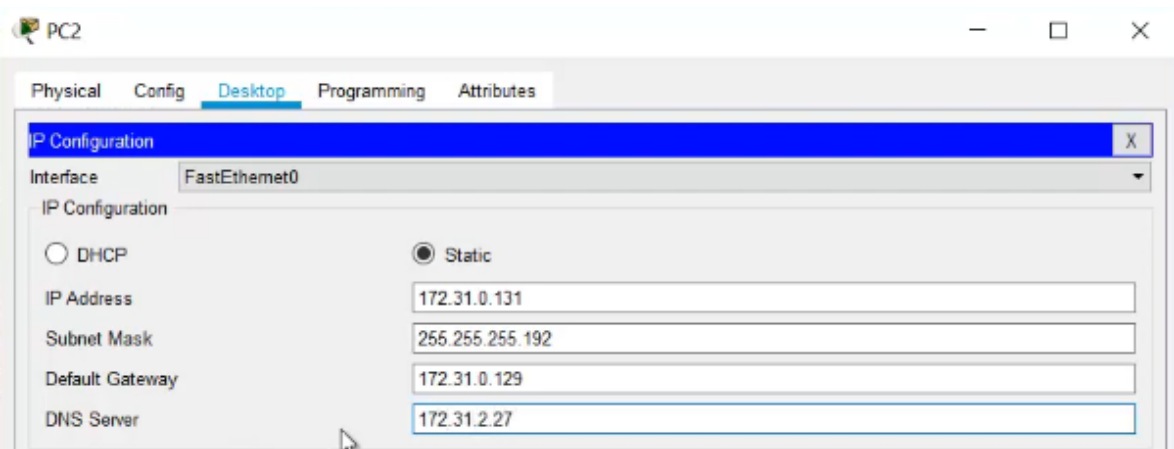

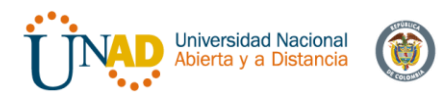

# PC3-Tunja

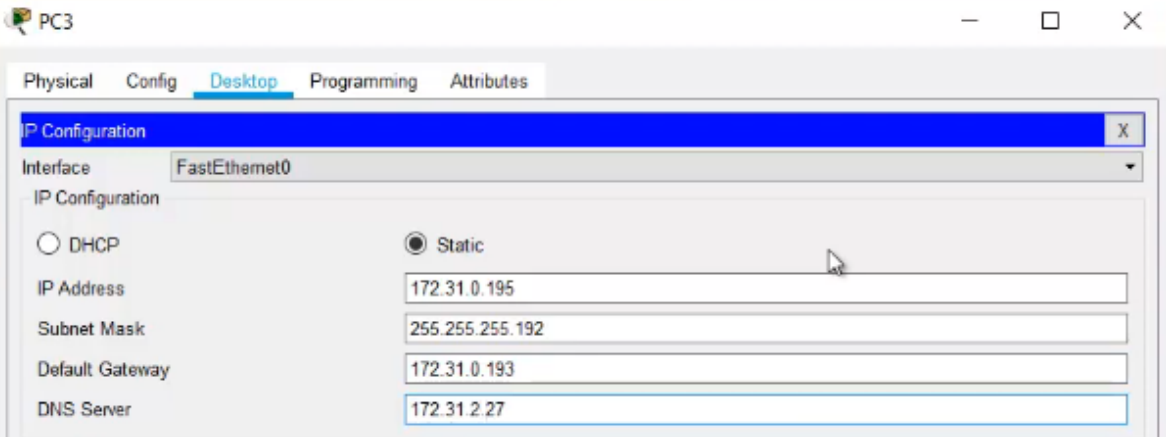

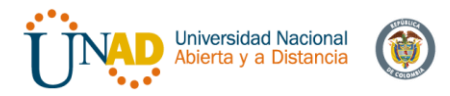

# **4.5 Configuración OSPF 1 Área 0**

### OSPF Bucaramanga:

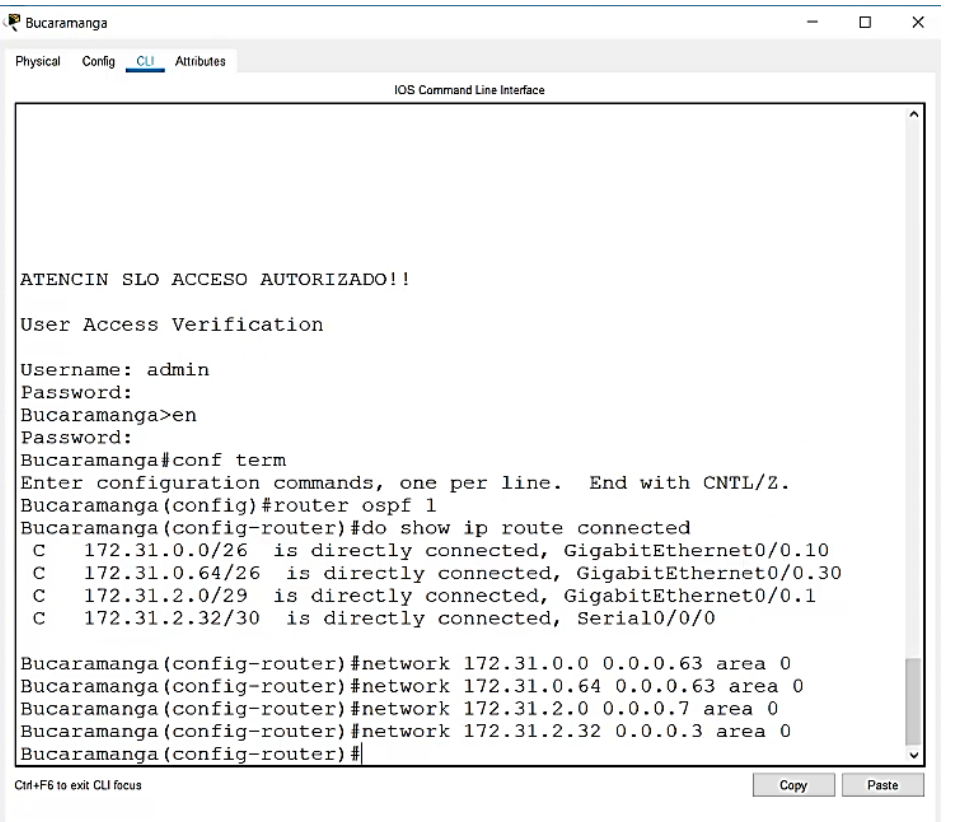

 $\Box$  Top

Bucaramanga(config-if)#ip ospf authentication message-digest<br>Bucaramanga(config-if)#ip ospf message-digest-key ?<br><1-255> Key ID Bucaramanga (config-if)#ip ospf message-digest-key 1 ? md5 Use MD5 algorithm musulmanga (config-if)#ip ospf message-digest-key 1 md5 ?<br>LINE The OSPF password (key) (maximum 16 characters)<br>Bucaramanga (config-if)#ip ospf message-digest-key 1 md5 cisco123 Bucaramanga(config-if)#<br>01:54:28: %OSPF-5-ADJCHG: Process 1, Nbr 209.165.220.1 on Serial0/0/0 from FULL to DOWN, Neighbor Down: Dead timer expired

01:54:28: %OSPF-5-ADJCHG: Process 1, Nbr 209.165.220.1 on Serial0/0/0 from FULL to DOWN, Neighbor Down: Interface down or detached

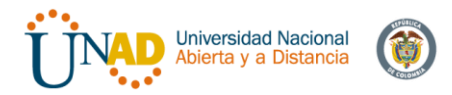

### Comprobación de configuración Bucaramanga

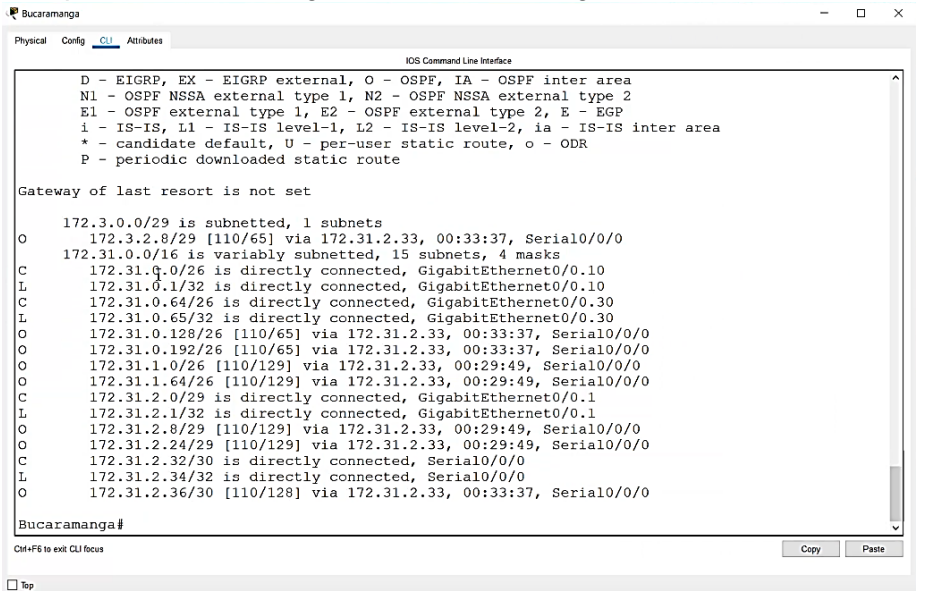

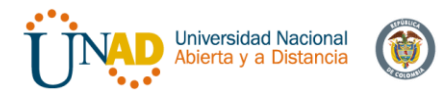

## OSPF Tunja:

#### Tunja  $\overline{a}$  $\Box$  $\mathbf{x}$ Physical Config CLI Attributes **IOS Command Line Interface** Tunja (config-if)#ip address 209.165.220.1 255.255.255.0 Tunja (config-if)#no shutdown Tunja(config-if)# %LINK-5-CHANGED: Interface GigabitEthernet0/1, changed state to up %LINEPROTO-5-UPDOWN: Line protocol on Interface GigabitEthernet0/1, changed state to up Tunja(config-if)# Tunja (config-if) #router ospf 1 Tunja(config-router)#do show ip route connected 172.3.2.8/29 is directly connected, GigabitEthernet0/0.1<br>172.3.2.8/29 is directly connected, GigabitEthernet0/0.20<br>172.31.0.128/26 is directly connected, GigabitEthernet0/0.30  $\mathbf C$ C  $\mathbf C$ 172.31.2.32/30 is directly connected, Serial0/0/0<br>172.31.2.32/30 is directly connected, Serial0/0/0<br>172.31.2.36/30 is directly confiected, Serial0/0/1  $\overline{c}$  $\mathbf C$ 209.165.220.0/24 is directly connected, GigabitEthernet0/1  $\mathbf C$ Tunja (config-router) #network 172.3.2.8 0.0.0.7 area 0 Tunja (config-router) #network 172.31.0.128 0.0.0.63 area 0<br>Tunja (config-router) #network 172.31.0.192 0.0.0.63 area 0 Tunja (config-router) #network 172.31.2.32 0.0.0.3 area 0 Tunja (config-router) #network 172.31.2.36 0.0.0.3 area 0 Tunja (config-router) # 00:49:41: %OSPF-5-ADJCHG: Process 1, Nbr 172.31.2.34 on Serial0/0/0 from LOADING to FULL, Loading Done Tunja(config-router)# Copy Paste Ctrl+F6 to exit CLI focus

 $\hfill\Box$  Top

```
Tunja#conf term
Enter configuration commands, one per line. End with CNTL/Z.
Tunja (config) #int s0/0/0
runja(config-if)#ip ospf authentication message-digest<br>Tunja(config-if)#ip ospf authentication message-digest<br>Tunja(config-if)#ip ospf message-digest-key 1 md5 ciscol23
Tunja (config-if)#int s0/0/1
Tunja(config-if)#ip ospf authentication message-digest
Tunja(config-if)#ip ospf message-digest-key 1 md5 cisco123
Tunja (config-if)#
01:57:55: %OSPF-5-ADJCHG: Process 1, Nbr 172.31.2.34 on Serial0/0/0
from LOADING to FULL, Loading Done
Tunja(config-if)#
```
01:58:02: %OSPF-5-ADJCHG: Process 1, Nbr 172.31.2.38 on Serial0/0/1 from LOADING to FULL, Loading Done T

Tunja(config-if)#

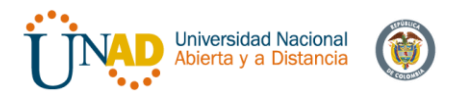

# Comprobación de Configuración Tunja:

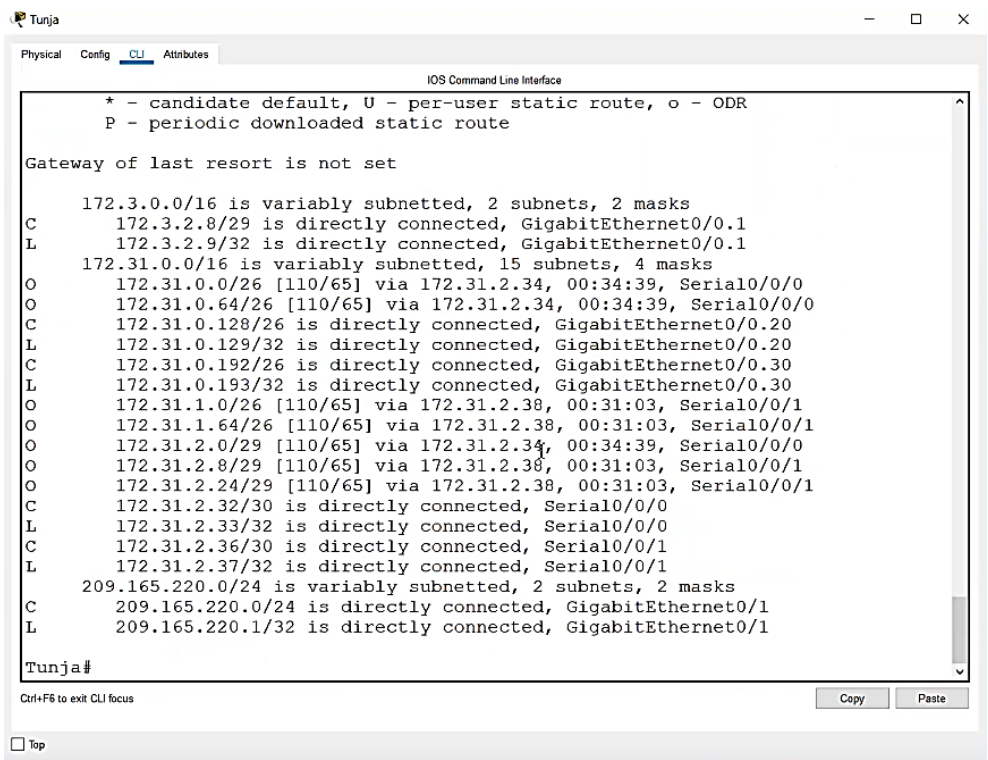

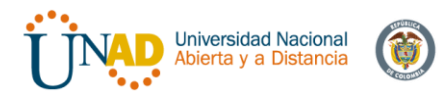

# OSPF Cundinamarca:

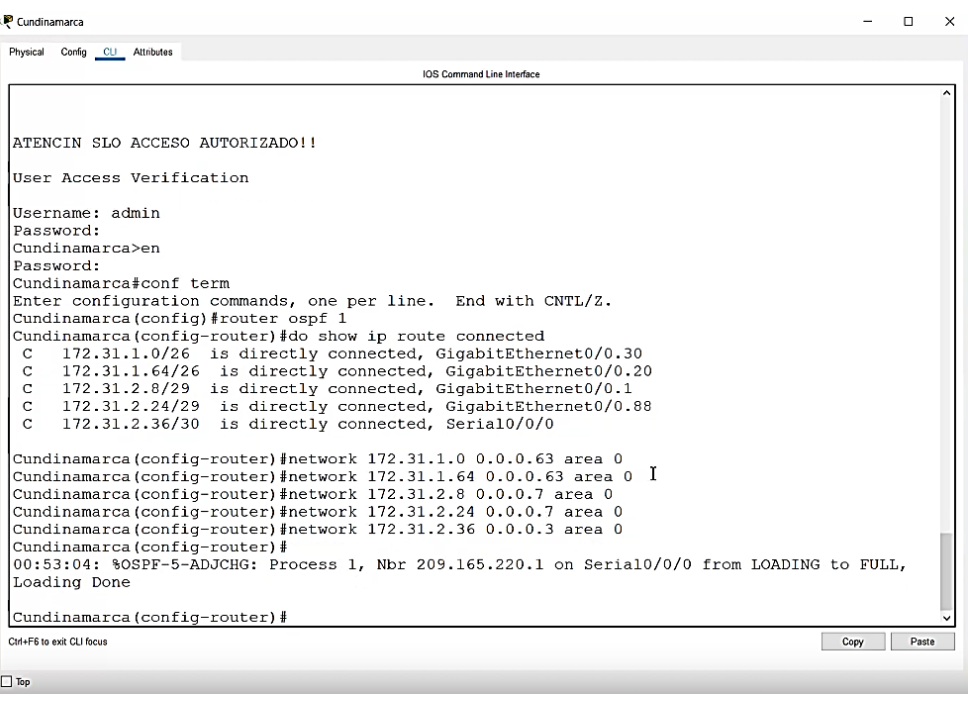

```
Cundinamarca#conf term
Enter configuration commands, one per line. End with CNTL/Z.
Cundinamarca (config) #int s0/0/0
Cundinamarca (config-if)#ip ospf authentication message-digest
Cundinamarca (config-if) #ip ospf message-digest-key 1 md5 cisco123
Cundinamarca (config-if)#
```
### Comprobación de configuración Cundinamarca

Cundinamarca  $\Box$  $\times$ Physical Config CLI Attributes May Collective Ambass<br>
L - Local, C - connected, S - static, R - RIP, M - mobile, B - BGP<br>
D - EIGRP, EX - EIGRP external, O - OSPF, IA - OSPF inter area<br>
N1 - OSPF NSSA external type 1, N2 - OSPF NSSA external type 2<br>
E1 **Codes:** P - periodic downloaded static route Gateway of last resort is not set way of 18st resort is not set<br>
172.3.0.0/29 is subnetted, 1<br>
172.3.0.0/29 is subnetted, 1<br>
172.3.1.0.0/16 is variably subnetted, 16 subnets, 4 masks<br>
172.31.0.0/26 [110/129] via 172.31.2.37, 00:31:30, Serial0/0/0<br>
172.31.0 lo اہ ١o I٥ OHOLO  $\Big|_{\Gamma}^{\Gamma}$  $\bar{c}$ 172.31.2.32/30 [110/128] via 172.31.2.37, 00:31:30, Serial0/0/0<br>172.31.2.36/30 is directly connected, Serial0/0/0<br>172.31.2.36/30 is directly connected, Serial0/0/0<br>172.31.2.38/32 is directly connected, Serial0/0/0 lo |c lı. Cundinamarca# Ctrl+F6 to exit CLI focus Copy Paste  $\Box$  Top

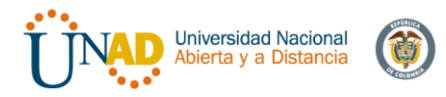

# **4.6 Comprobación de conectividad**

Ping entre PC0 y PC1 Bucaramanga, y PC0 con PC2 Tunja.

```
P PCO
                                                              \Box\timesPhysical Config Desktop Programming Attributes
 Command Prompt
                                                                  \mathsf{X}Ping statistics for 209.165.220.2:
     Packets: Sent = 4, Received = 3, Lost = 1 (25% loss),
 Approximate round trip times in milli-seconds:
     Minimum = 1ms, Maximum = 1ms, Average = 1msC:\>ping 172.31.0.67
 Pinging 172.31.0.67 with 32 bytes of data:
 Request timed out.
 Reply from 172.31.0.67: bytes=32 time<lms TTL=127
 Reply from 172.31.0.67: bytes=32 time<1ms TTL=127
 Reply from 172.31.0.67: bytes=32 time<1ms TTL=127
 Ping statistics for 172.31.0.67:
     Packets: Sent = 4, Received = 3, Lost = 1 (25% loss),
 Approximate round trip times in milli-seconds:
     Minimum = 0ms, Maximum = 0ms, Average = 0msC:\pmb{\text{>ping 172.31.0.131}}Pinging 172.31.0.131 with 32 bytes of data:
 Request timed out.
 Reply from 172.31.0.131: bytes=32 time=1ms TTL=126
 Reply from 172.31.0.131: bytes=32 time=1ms TTL=126
 Reply from 172.31.0.131: bytes=32 time=4ms TTL=126
 Ping statistics for 172.31.0.131:
     Packets: Sent = 4, Received = 3, Lost = 1 (25% loss),
 Approximate round trip times in milli-seconds:
     Minimum = 1ms, Maximum = 4ms, Average = 2msC: \>
```
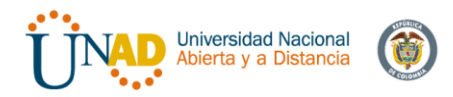

Comprobación de conectividad de Ping entre PC0 y PC3 Tunja, y PC0 con PC4 Cundinamarca.

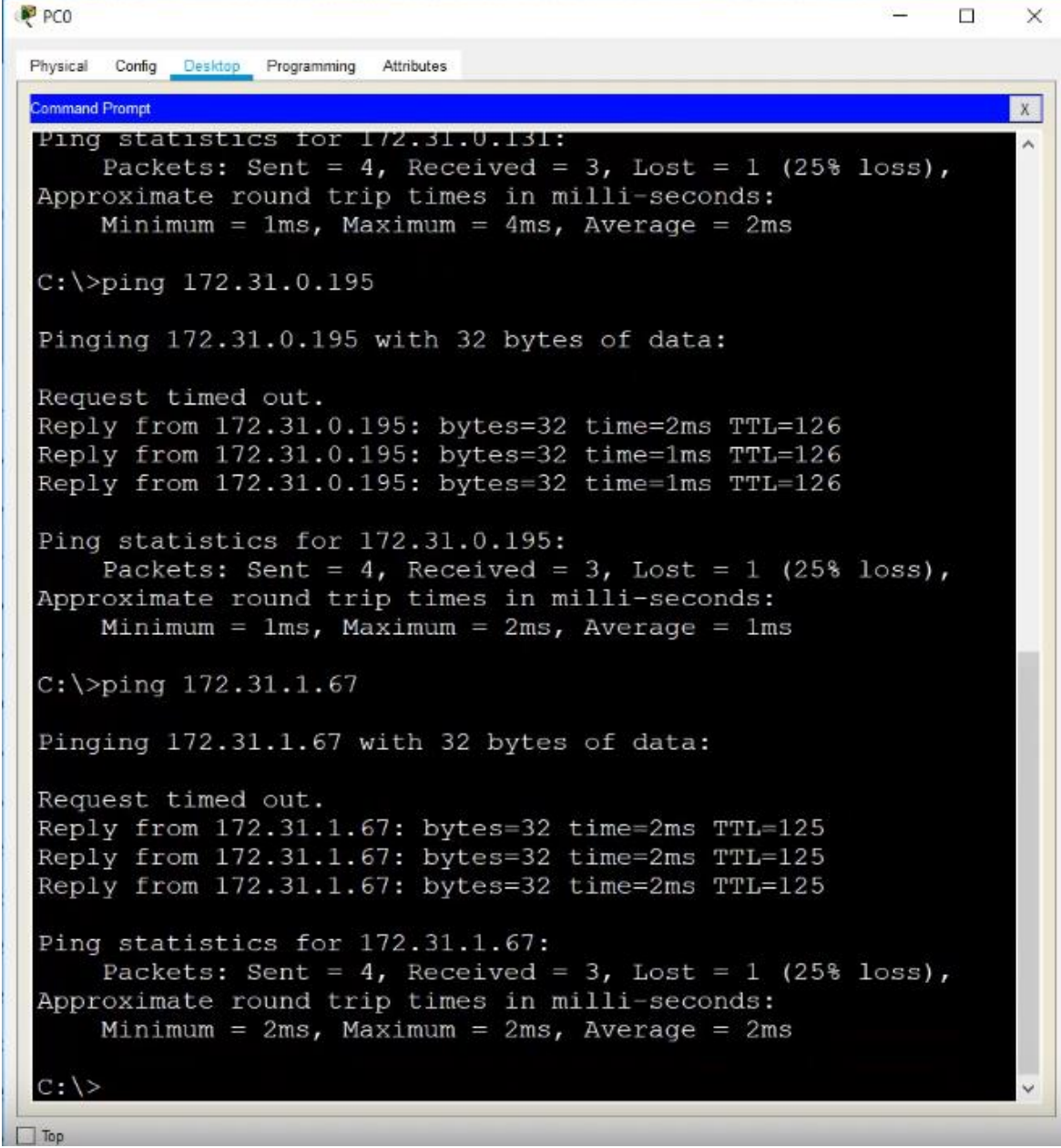

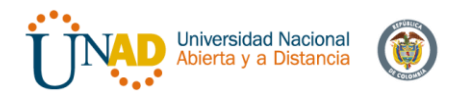

Comprobación de conectividad de Ping entre PC0 y PC5 Tunja, y PC0 con Web Server interno Cundinamarca.

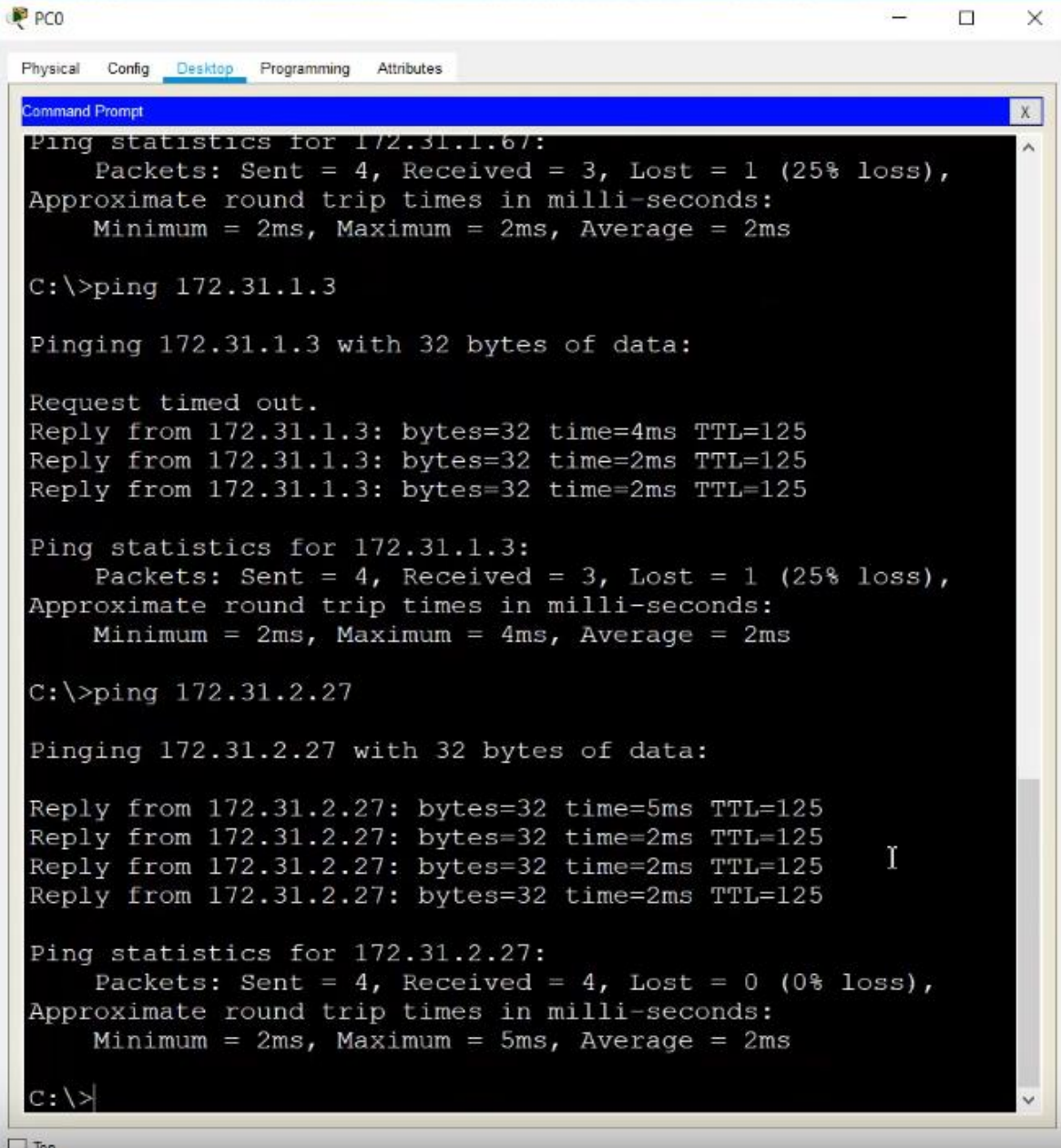

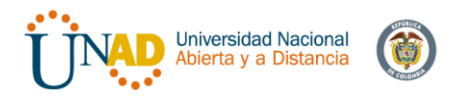

# **4.7 Configuración DHCP**

# Configuración DHCP Tunja

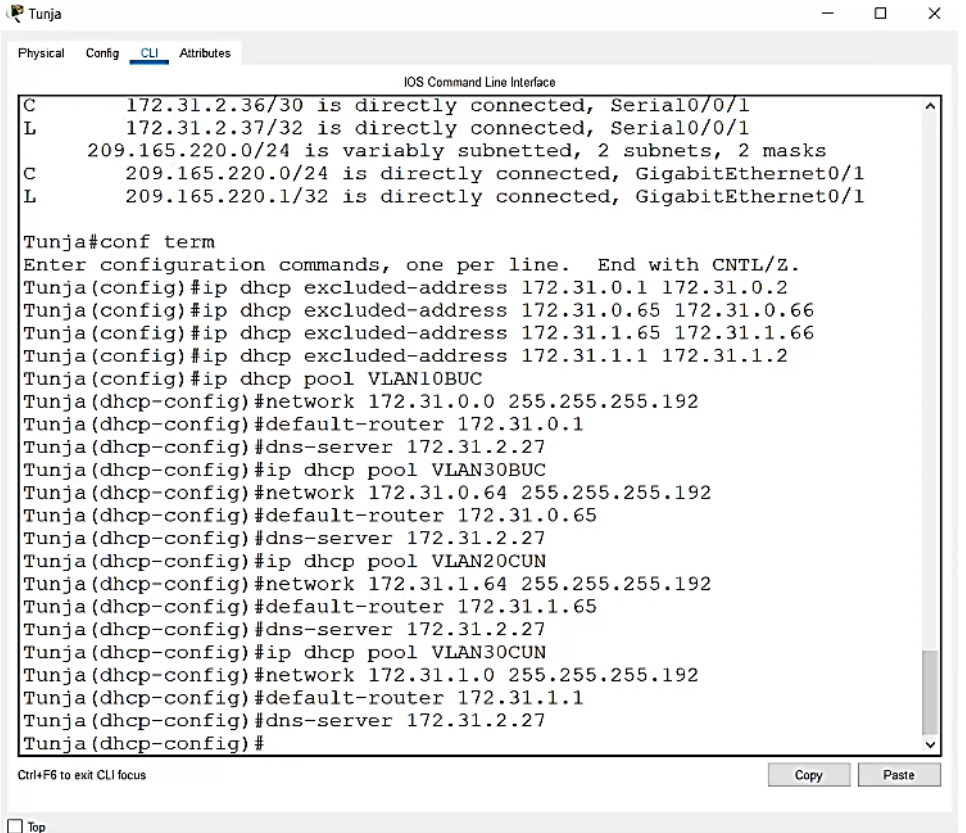
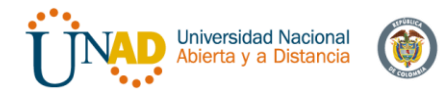

## **4.8 Configuración IP Helper address**

#### IP Helper Address Bucaramanga

```
Bucaramanga#conf term
Enter configuration commands, one per line. End with CNTL/Z.
Bucaramanga (config) #int g0/0.10
Bucaramanga(config-subif)#ip helper-address
% Incomplete command.
Bucaramanga (config-subif)#ip helper-address 172.31.2.33
Bucaramanga (config-subif) #int g0/0.30
Bucaramanga (config-subif) #ip helper-address 172.31.2.33
Bucaramanga (config-subif) #
```
#### IP Helper address Cundinamarca

```
Cundinamarca#conf term
Enter configuration commands, one per line. End with CNTL/Z.
Cundinamarca (config) #int g0/0.20
Cundinamarca (config-subif) #ip helper-address 172.31.2.37
Cundinamarca (config-subif)#int g0/0.30
Cundinamarca (config-subif)#ip helper-address 172.31.2.37
Cundinamarca (config-subif)#
```
#### **4.9 Configuración NAT**

#### Switch Tunja

```
Tunja#conf term
Enter configuration commands, one per line. End with CNTL/Z.
Tunja(config)#ip nat inside source static ?
  A.B.C.D Inside local IP address
           Transmission Control Protocol
  t.cp
  udp
           User Datagram Protocol
Tunja(config)#ip nat inside source static 172.31.2.27 ?
  A.B.C.D Inside global IP address
Tunja (config) #ip nat inside source static 172.31.2.27 209.165.220.3
Tunja (config) #access-list 1 permit 172.0.0.0 0.255.255.255
Tunja (config) #ip nat inside source list 1 interface g0/1 overload
Tunja(config)#int g0/1
Tunja (config-if) #ip nat outside
Tunja (config-if) #int g0/10.1
%Invalid interface type and number
Tunja (config) #int g0/0.1
Tunja(config-subif)#ip nat inside
Tunja (config-subif) #int g0/0.20
Tunja(config-subif)#ip nat inside
Tunja(config-subif)#int g0/0.30
Tunja(config-subif)#ip nat inside
Tunja (config-subif) #int s0/0/0
Tunja(config-if)#ip nat inside
Tunja(config-if)#int s0/0/1
                                                           I
Tunja (config-if)#ip nat inside
Tunja (config-if) #exit
Tunja (config) #ip route 0.0.0.0 0.0.0.0 209.165.220.2
Tunja (config) #
Tunja (config) #router ospf 1
Tunja (config-router) #defaul
Tunja(config-router)#default-information originate
Tunja (config-router) #
```
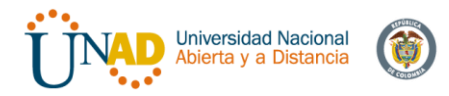

#### **4.10 Listas de control de acceso**

a. Los hosts de la VLAN 20 en Cundinamarca no acceden a internet, solo a la red interna de Tunja.

Configuramos el router en Cundinamarca para denegar el acceso a internet y permitir las demás conexiones.

```
Cundinamarca(config)#access-list 101 deny ip 172.31.1.64 0.0.0.63 209.165.220.0 0.0.0.255
Cundinamarca (config) #access-list 101 permit ip any any
Cundinamarca \overline{\text{config}} #exit
Cundinamarca#
%SYS-5-CONFIG I: Configured from console by console
Cundinamarca#int g0/0.20
% Invalid input detected at '^' marker.
Cundinamarca#conf term
Enter configuration commands, one per line. End with CNTL/Z.<br>Cundinamarca (config)#int g0/0.20 [
Cundinamarca (config)#int g0/0.20
```

```
Cundinamarca (config-subif)#ip access-group 101 in
Cundinamarca (confiq-subif) #
```
## Ping de PC4\_VLAN 20 Cundinamarca a PC2 Tunja

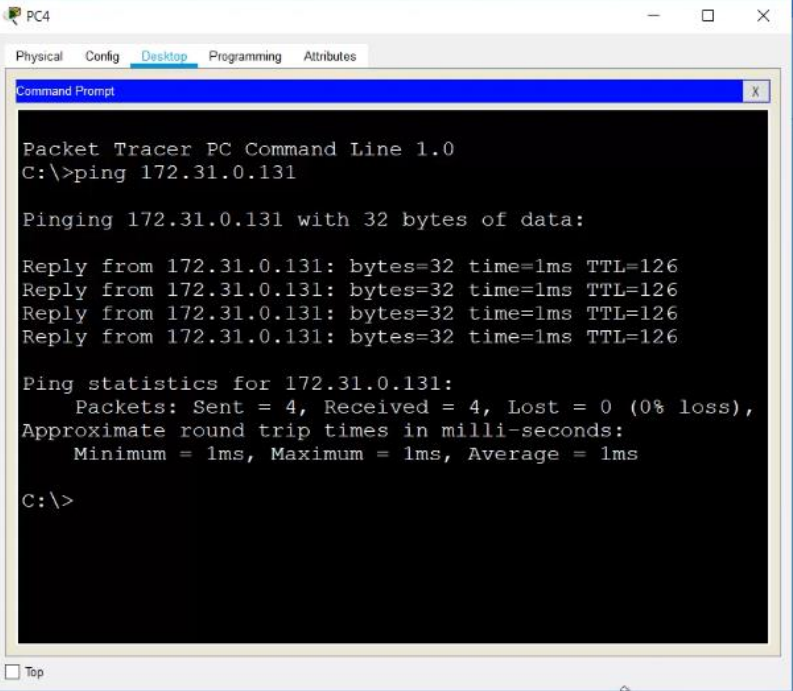

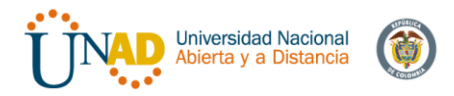

Ping de PC4\_VLAN 20 Cundinamarca a Web server externo

```
C:\>ping 209.165.220.2
Pinging 209.165.220.2 with 32 bytes of data:
Reply from 172.31.1.65: Destination host unreachable.
Reply from 172.31.1.65: Destination host unreachable.<br>Reply from 172.31.1.65: Destination host unreachable.
Reply from 172.31.1.65: Destination host unreachable.
Ping statistics for 209.165.220.2:
    Packets: Sent = 4, Received = 0, Lost = 4 (100%)
loss),
C: \setminus
```
b. Los hosts de la VLAN 30 en Cundinamarca si acceden a internet y no a la red interna de Tunja.

Configuramos el router en Bucaramanga

```
Cundinamarca (config) #access-list 102 permit ip 172.31.1.0 0.0.0.63 209.165.220.0 0.0.0.255
Cundinamarca (config)#access-list 102 deny ip any any
Cundinamarca (config)#int g0/0.30
Cundinamarca (config-subif)#ip access-group 102 in
Cundinamarca (config-subif) #
```
# Ping PC5 Cundinamarca a PC2 Tunja

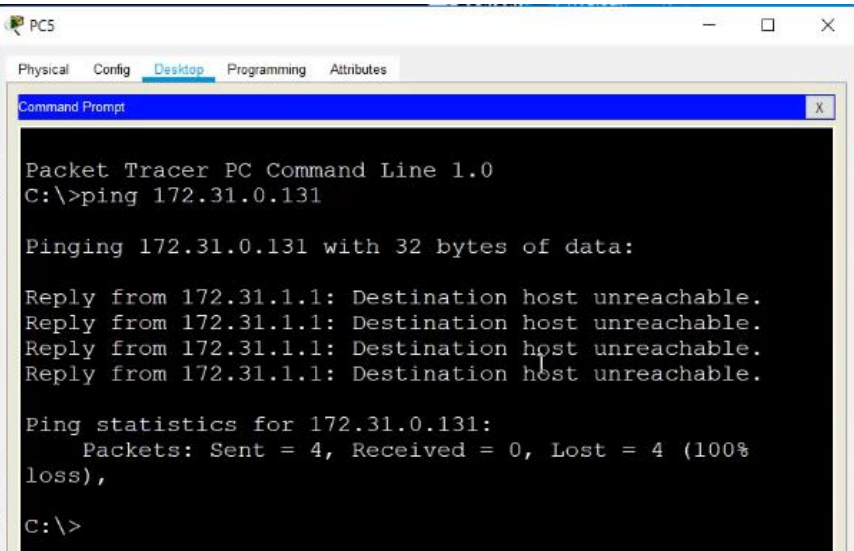

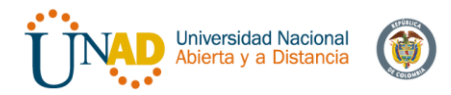

#### Ping PC5 Cundinamarca a Web externo

```
C:\>ping 209.165.220.2
Pinging 209.165.220.2 with 32 bytes of data:
Reply from 209.165.220.2: bytes=32 time=2ms TTL=126
Reply from 209.165.220.2: bytes=32 time=1ms TTL=126
Reply from 209.165.220.2: bytes=32 time=1ms TTL=126
Reply from 209.165.220.2: bytes=32 time=1ms TTL=126
Ping statistics for 209.165.220.2:
   Packets: Sent = 4, Received = 4, Lost = 0 (0)loss),
Approximate round trip times in milli-seconds:
   Minimum = lms, Maximum = 2ms, Average = lmsc: \rightarrow
```
c. Los hosts de VLAN 30 en Tunja solo acceden a servidores web y ftp de internet.

Configuramos el router en Tunja permitiendo el protocolo TCP junto con los puertos:

-80 de servidor web -20 y 21 de FTP

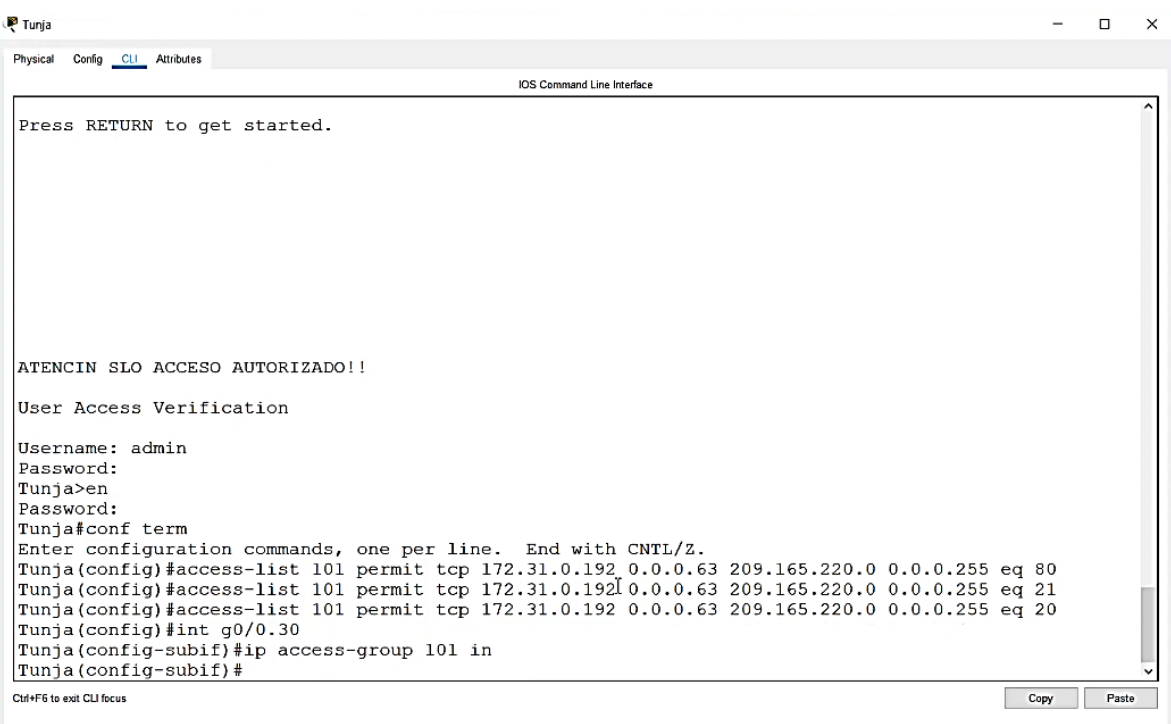

 $\Box$  Top

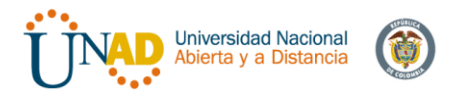

## Ping de verificación de PC3 Tunja al servidor y FTP

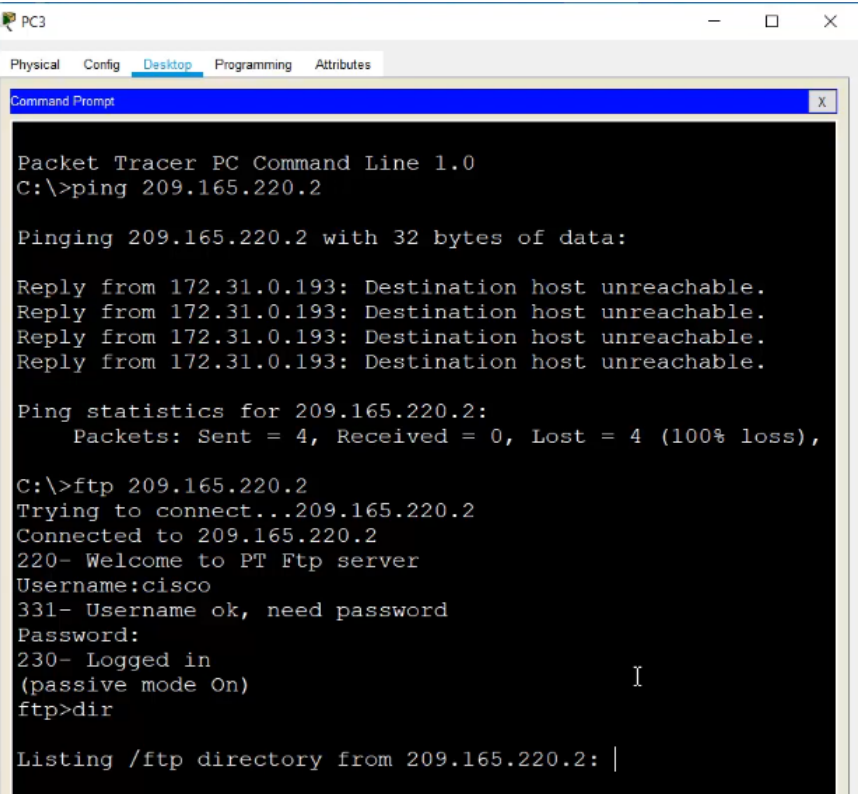

## Prueba con Web

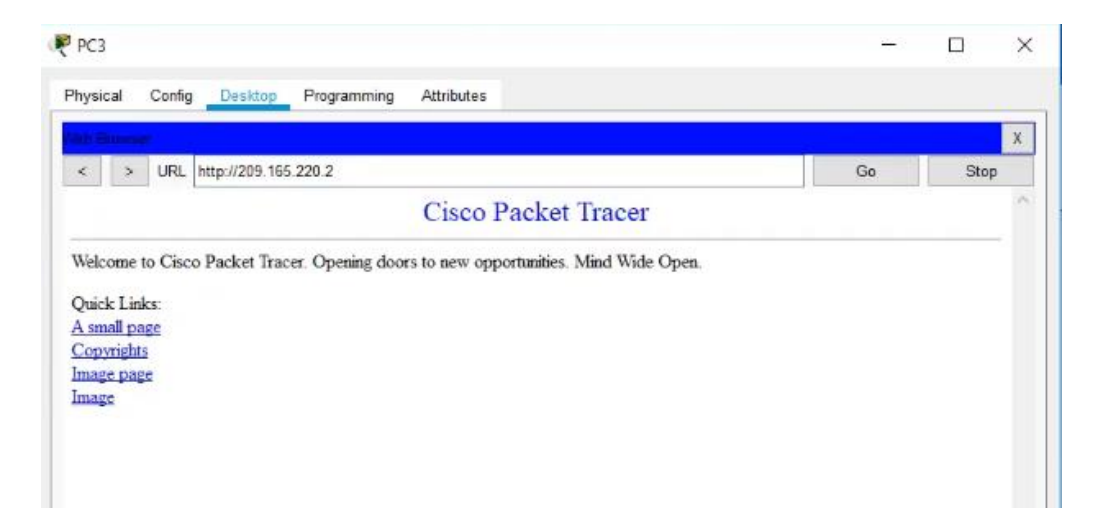

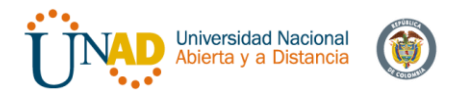

Los hosts de VLAN 20 en Tunja solo deben acceder a la VLAN 20 de Cundinamarca y VLAN 10 de Bucaramanga.

Creamos un Access list 102 definiendo el origen y el destino en el Router Tunja

Tunja(config)#access-list 102 permit ip 172.31.0.128 0.0.0.63 172.31.1.64 0.0.0.63 Tunja (config) #access-list 102 permit ip 172.31.0.128 0.0.0.63 172.31.0.0 0.0.0.63 Tunja (config) #int g0/0.20 Tunja(config-subif)#ip access-group 102 in Tunja(config-subif)#

Comprobación Ping desde PC2 VLAN 20 a:

- PC4 VLAN 20: Exitoso
- PC0 VLAN 10: Exitoso
- PC1 VLAN 30: Falla

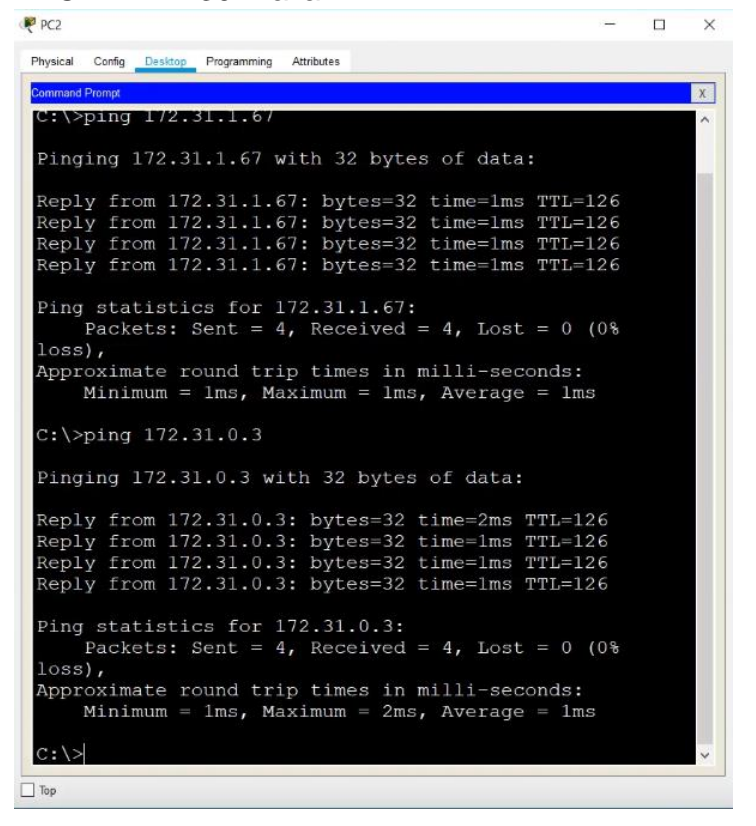

#### $C:\$  >ping 172.31.0.67

Pinging 172.31.0.67 with 32 bytes of data: Reply from 172.31.0.129: Destination host unreachable. Reply from 172.31.0.129: Destination host unreachable.<br>Reply from 172.31.0.129: Destination host unreachable.<br>Reply from 172.31.0.129: Destination host unreachable. Reply from 172.31.0.129: Destination host unreachable. Ping statistics for 172.31.0.67: Packets: Sent = 4, Received = 0, Lost = 4 (100%)  $loss$ ).  $2:12$ 

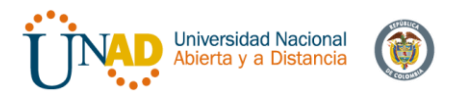

Los hosts de VLAN 30 de Bucaramanga acceden a internet y a cualquier equipo de VLAN 10.

Realizamos la configuración en Router Bucaramanga en Access list 101 con su respectivo origen y destino.

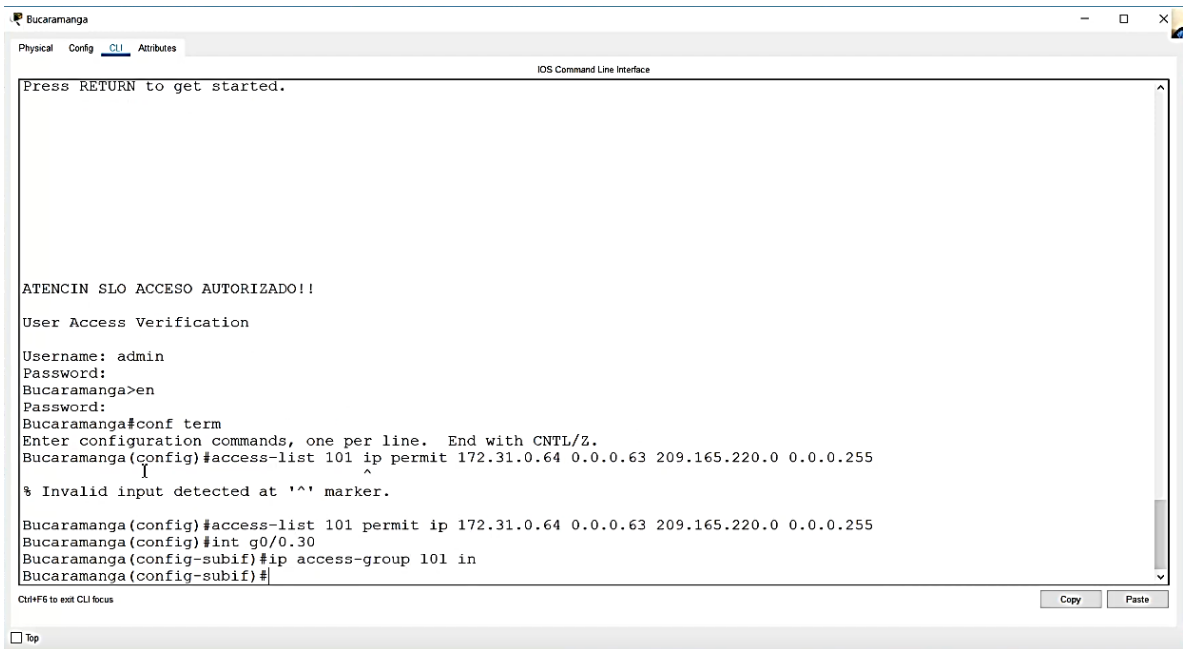

#### Comprobación Ping desde PC1 VLAN 30 a: -Web externo: Exitoso -PC2 VLAN 20: Falla

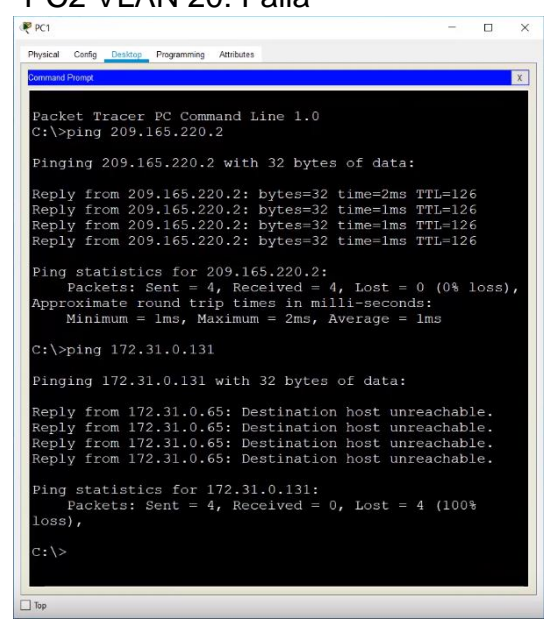

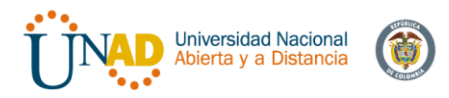

Los hosts de VLAN 10 en Bucaramanga acceden a la red de Cundinamarca (VLAN 20) y Tunja (VLAN 20), no internet.

Realizamos pruebas de conectividad:

- PC0 VLAN 10 y PC4 VLAN 20: Exitoso
- PC0 VLAN 10 y PC2 VLAN 20: Exitoso
- PC0 VLAN 10 y Servidor Web Interno: Falla
- Servidor Web externo: Falla

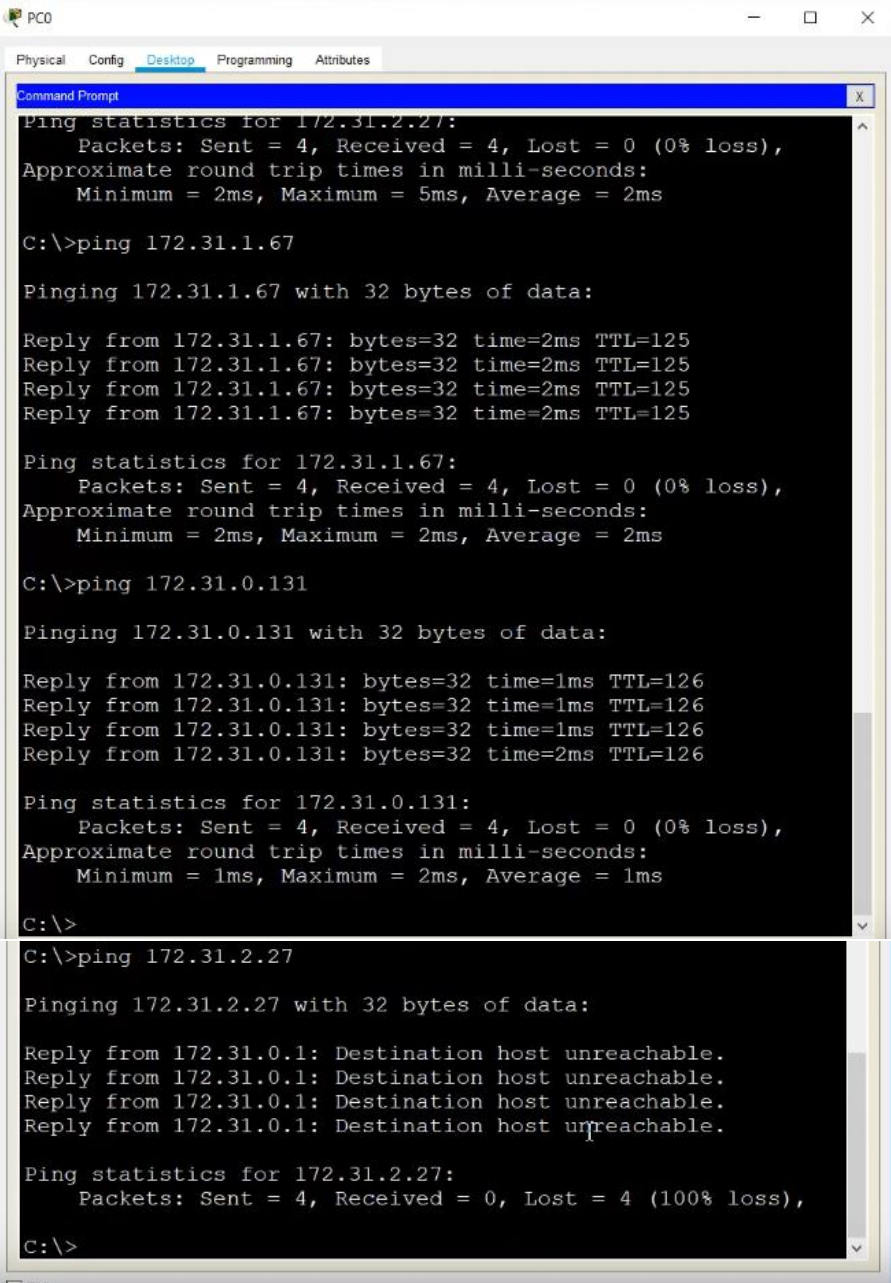

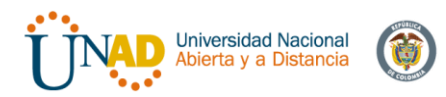

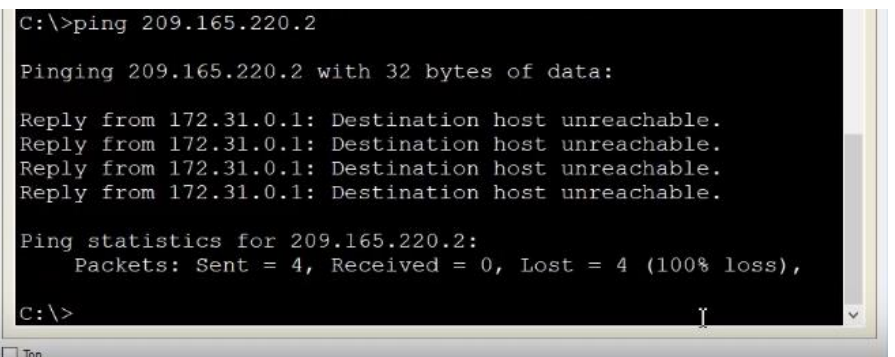

## **Los hosts de una VLAN no pueden acceder a los de otra VLAN en una ciudad**

Iniciamos configurando el router en Cundinamarca. Como ya se habían configurado 2 listas de acceso, procedemos a configurar la tercera como 103. Localmente también tiene configurado 4 VLAN, para lo que igualmente negaremos los accesos a esta VLAN, y permitir todo lo demás

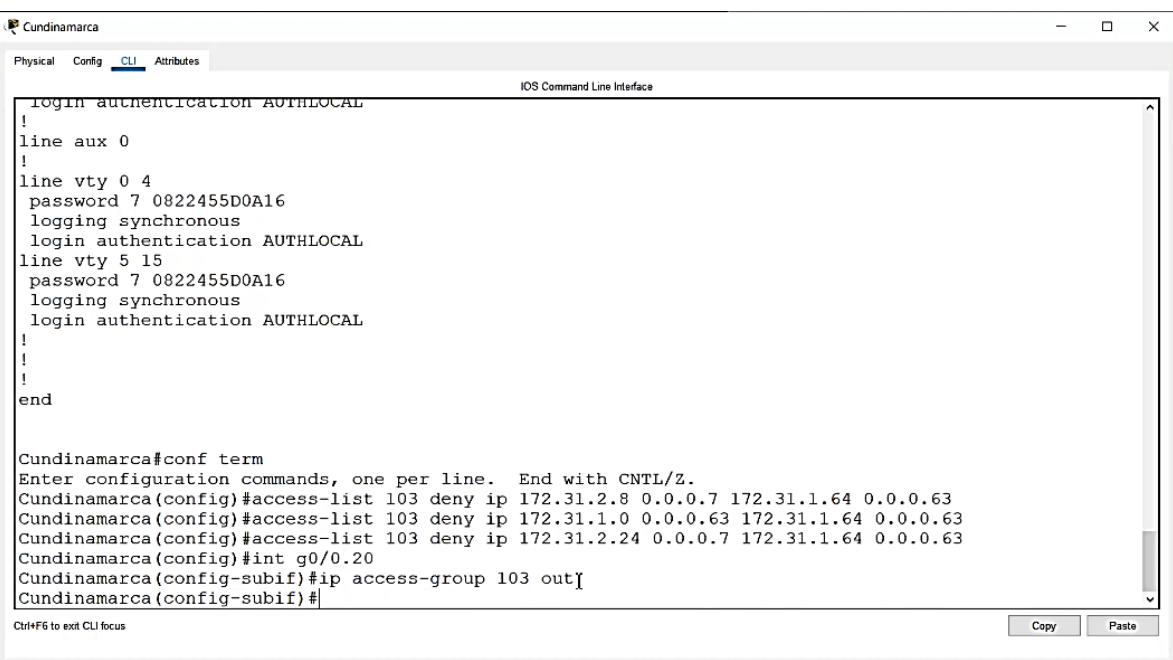

 $\Box$  Top

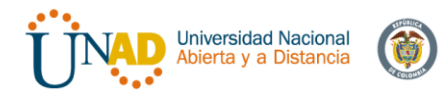

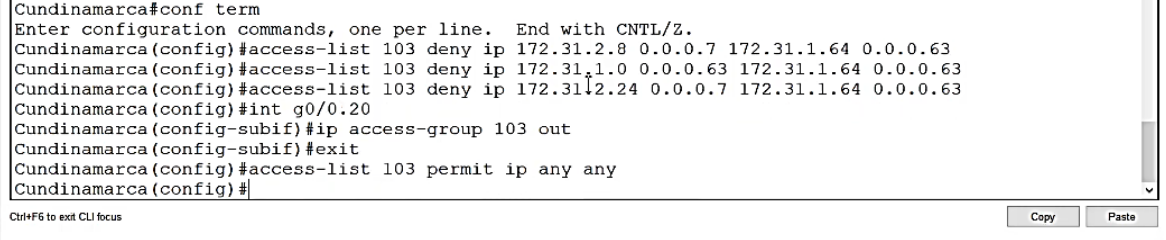

 $\Box$  Top

## Prueba de ping: -PC4 VLAN 20 a PC5 VLAN 30: Falla -PC4 VLAN 20 a Web interno: Falla

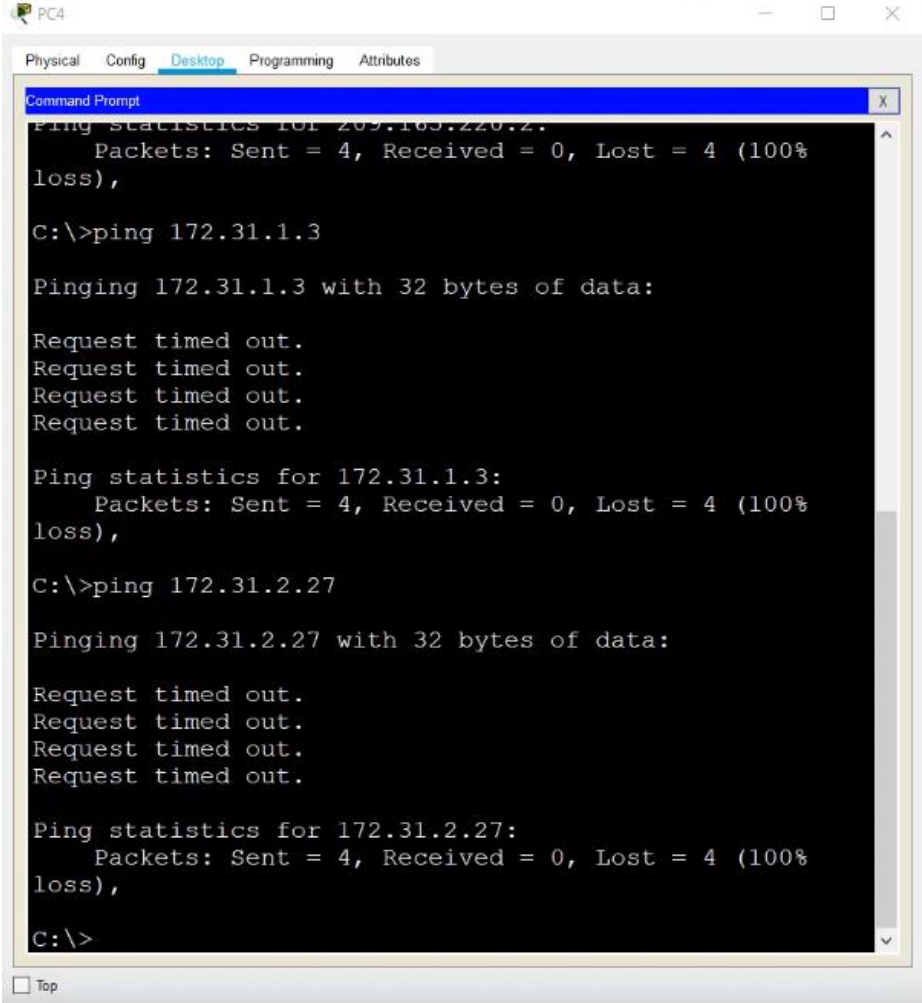

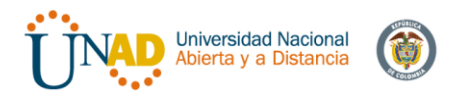

## Ping: -PC4 a Router Tunja: Exito -PC4 a Router Bucaramanga: Exito

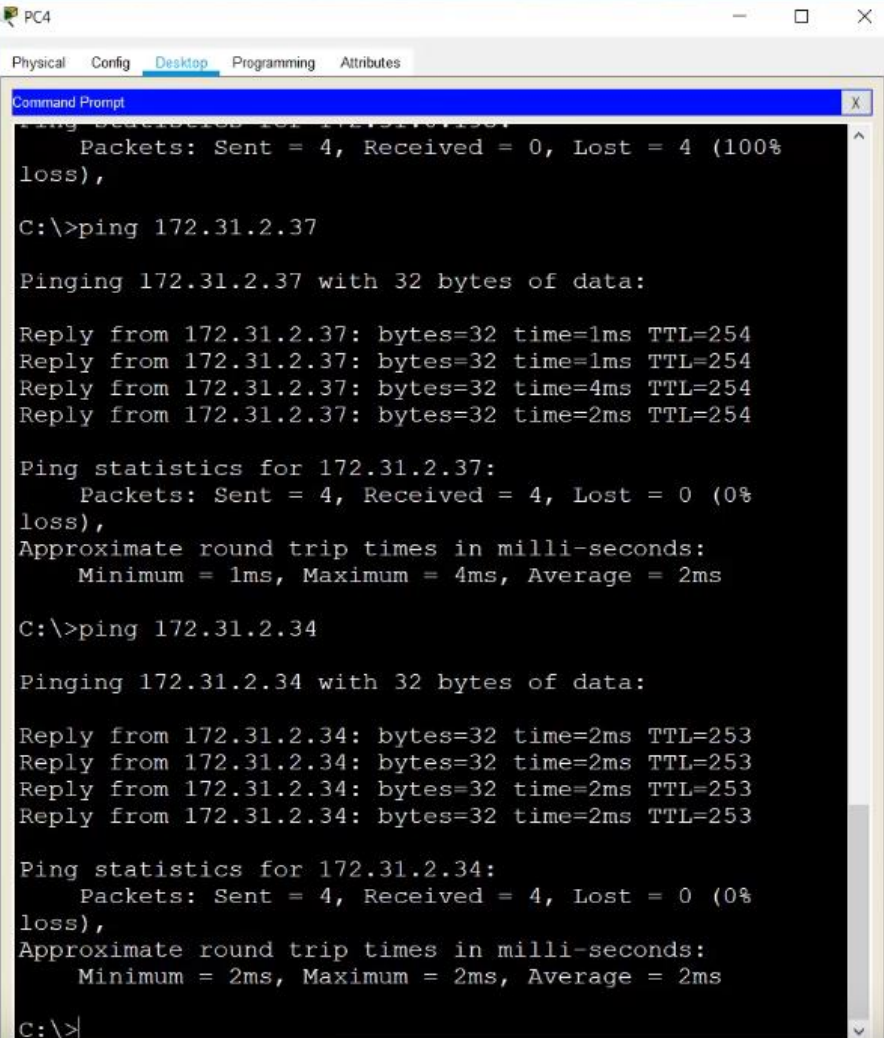

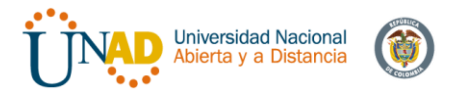

Continuamos configurando el Router de Tunja:

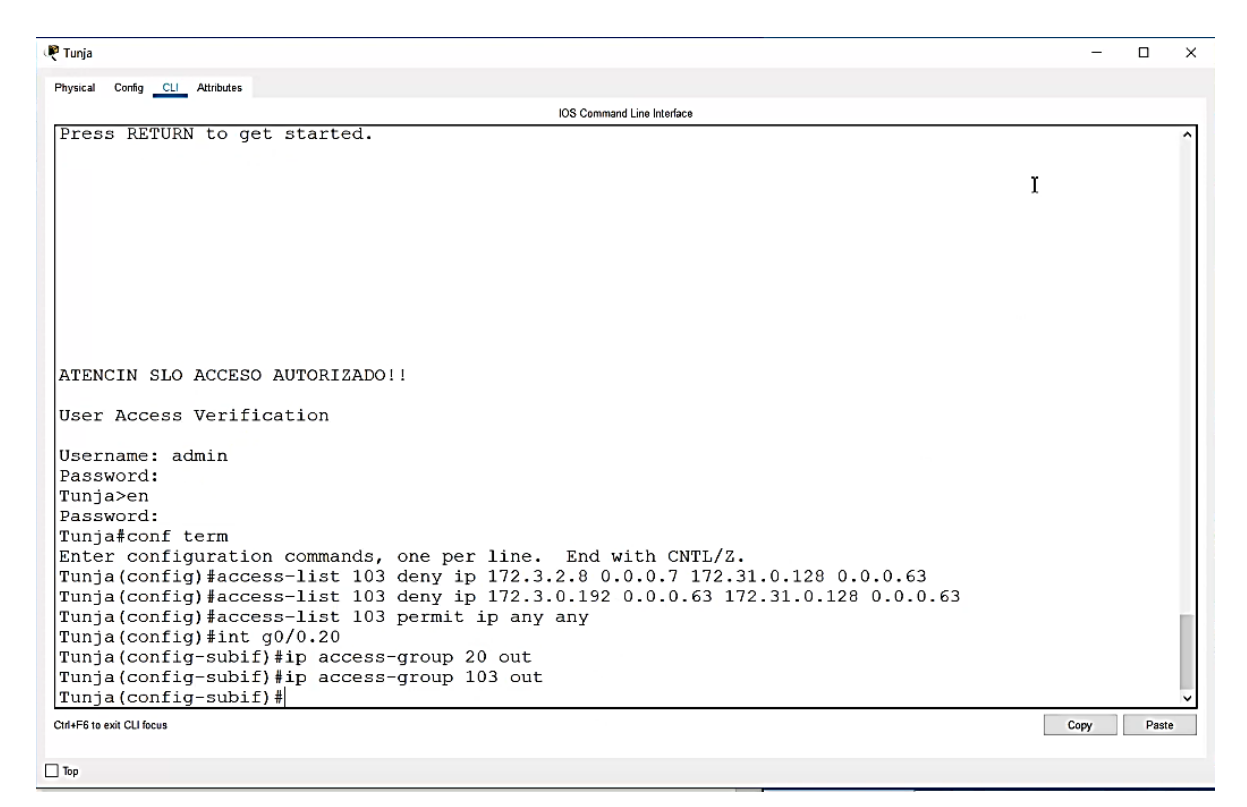

## Prueba de ping: -PC2 VLAN 20 a PC3 VLAN 30: Falla -PC2 VLAN 20 a Router Cundinamarca: Falla

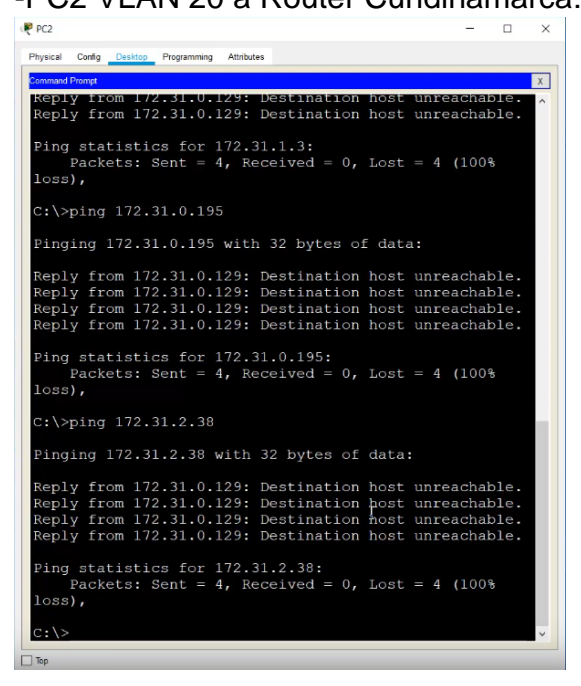

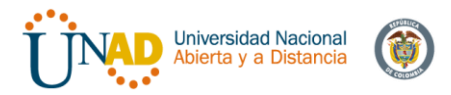

## Continuamos configurando Router Bucaramanga:

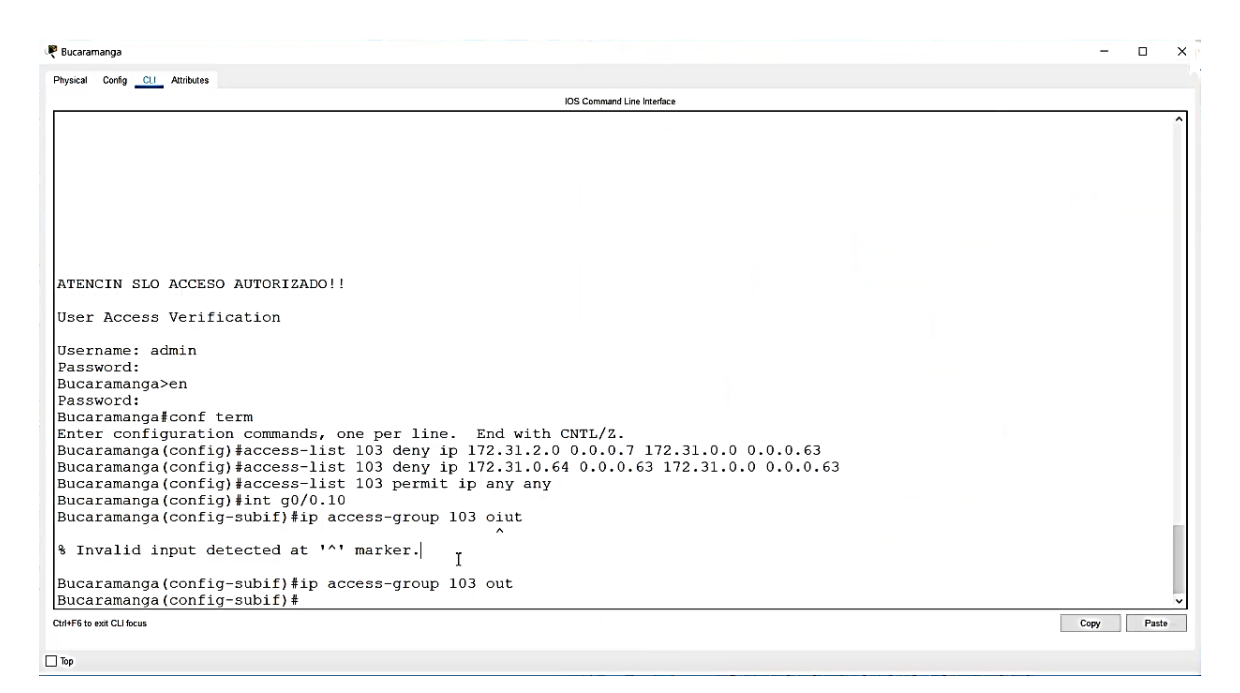

### Ping PC0 VLAN 10 a PC1 VLAN 30: Falla

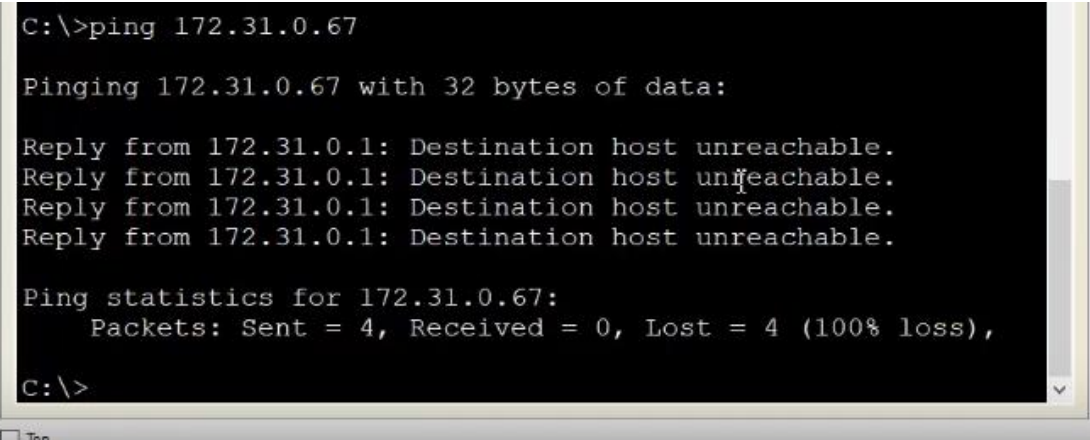

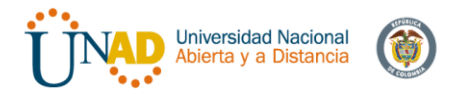

#### **Solo los hosts de las VLAN administrativas y de VLAN de servidores tienen acceso a los routers e internet.**

VLAN 1 es la VLAN administrativa, esta configuración debe realizarse en los routers con lista de acceso 2.

Configuración Router Bucaramanga:

```
Bucaramanga(config-subif)#access-list 2 permit 172.31.2.0 0.0.0.7
Bucaramanga(config)#access-list 2 permit 172.3.2.8 0.0.0.7
Bucaramanga (config) #access-list 2 permit 172.31.2.8 0.0.0.7
Bucaramanga (config) #line vty 0 15
Bucaramanga(config-line)#access-class 2 in
Bucaramanga(config-line)#
```
#### Configuracion Router Tunja

```
Tunja(config-subif)#access-list 2 permit 172.31.2.0 0.0.0.7
Tunja(config)#access-list 2 permit 172.3.2.8 0.0.0.7
Tunja(config)#access-list 2 permit 172.31.2.8 0.0.0.7
Tunja (config) #line vty 0 15
Tunja(config-line)#access-class 2 in
Tunja(config-line)#
```
Configuracion Router Cundinamarca

```
Cundinamarca#conf term
Enter configuration commands, one per line. End with CNTL/Z.
Cundinamarca (config)#access-list 2 permit 172.31.2.0 0.0.0.7
Cundinamarca (config)#access-list 2 permit 172.3.2.8 0.0.0.7
Cundinamarca (config) #access-list 2 permit 172.31.2.8 0.0.0.7
Cundinamarca (config) #line vty 0 15
Cundinamarca(config-line)#access-class 2 in
Cundinamarca (config-line)#
```
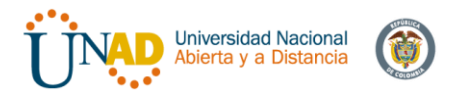

Pruebas con Telnet desde Switch Bucaramanga a switch Tunja: Exitoso

SW-Buc  $\Box$  $\times$  $\overline{\phantom{0}}$ Physical Config CLI Attributes IOS Command Line Interface Type escape sequence to abort. Sending 5, 100-byte ICMP Echos to 209.165.220.2, timeout is 2 seconds:  $.1111$ Success rate is 80 percent  $(4/5)$ , round-trip min/avg/max =  $1/2/4$  ms SW-Buc#telnet 172.31.2.33 Trying 172.31.2.33 ... OpenATENCIN SLO ACCESO AUTORIZADO!! T User Access Verification Username: admin Password: Tunja>en Password: Tunja# Ctrl+F6 to exit CLI focus Copy Paste

 $\Box$  Top

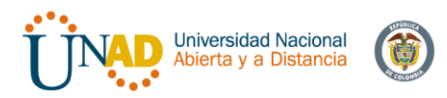

# **5. CONCLUSIONES**

▪ Se dio solución practica del escenario propuesto teniendo como base fundamental cada uno de los conocimientos adquiridos durante el desarrollo del Diplomado de Profundización CCNA en cuanto a la implementación y diseño de la topología física y lógica de una red.

▪ Se analizo la arquitectura propuesta con el fin de implementarla sobre el software de simulación Packet Tracer, el cual no dio las herramientas necesarias para la puesta en marcha de este laboratorio.

▪ Se aplicaron los conocimientos adquiridos para la Configuración de protocolos que permiten interconectar cada uno de los dispositivos establecidos para el diseño de una topología de red.

▪ La realización de los diferentes ejercicios nos permitió entender e implementar diferentes niveles de restricción y seguridad en la red, aplicables a diferentes tipos de red mediana y corporativa

▪ Por medio de este trabajo final se documentó cada uno de los procedimientos realizados en la implementación del escenario propuesto y se registró la verificación de conectividad entre los dispositivos de acuerdo con la finalidad de el laboratorio practico.

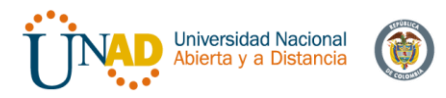

# **REFERENCIAS BIBLIOGRÁFICAS**

▪ CISCO. (2014). Asignación de direcciones IP. Fundamentos de Networking. Recuperado de: https://static-courseassets.s3.amazonaws.com/ITN50ES/module8/index.html#8.0.1.1

▪ Lucas, M. (2009). Cisco Routers for the Desperate: Router and Switch Management, the Easy Way. San Francisco: No Starch Press. Recuperado de: http://bibliotecavirtual.unad.edu.co:2048/login?url=http://search.ebscohost.com/logi n.aspx?direct=true&db=e000xww&AN=440032&lang=es&site=ehost-live

▪ CISCO. (2014). Configuración y conceptos básicos de Switching. Principios de Enrutamiento y Conmutación. Recuperado de: https://static-courseassets.s3.amazonaws.com/RSE50ES/module2/index.html#2.0.1.1

▪ CISCO. (2014). Conceptos de Routing. Principios de Enrutamiento y Conmutación. Recuperado de: https://static-courseassets.s3.amazonaws.com/RSE50ES/module4/index.html#4.0.1.1

▪ CISCO. (2014). Enrutamiento entre VLANs. Principios de Enrutamiento y Conmutación. Recuperado de: https://static-courseassets.s3.amazonaws.com/RSE50ES/module5/index.html#5.0.1.1

▪ CISCO. (2014). Enrutamiento Dinámico. Principios de Enrutamiento y Conmutación. Recuperado de: https://static-courseassets.s3.amazonaws.com/RSE50ES/module7/index.html#7.0.1.1

▪ CISCO. (2014). OSPF de una sola área. Principios de Enrutamiento y Conmutación. Recuperado de: https://static-courseassets.s3.amazonaws.com/RSE50ES/module8/index.html#8.0.1.1